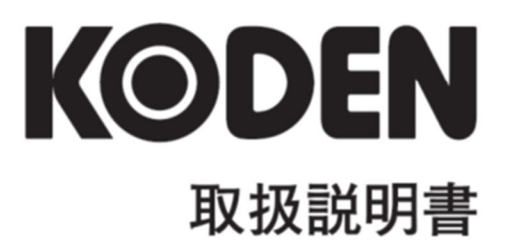

# マルチファンクションディスプレイ **KSD-1100 KSD-1210**

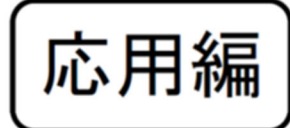

## KSD-1100/1210 取扱説明書(応用編)

#### 図書改訂歴

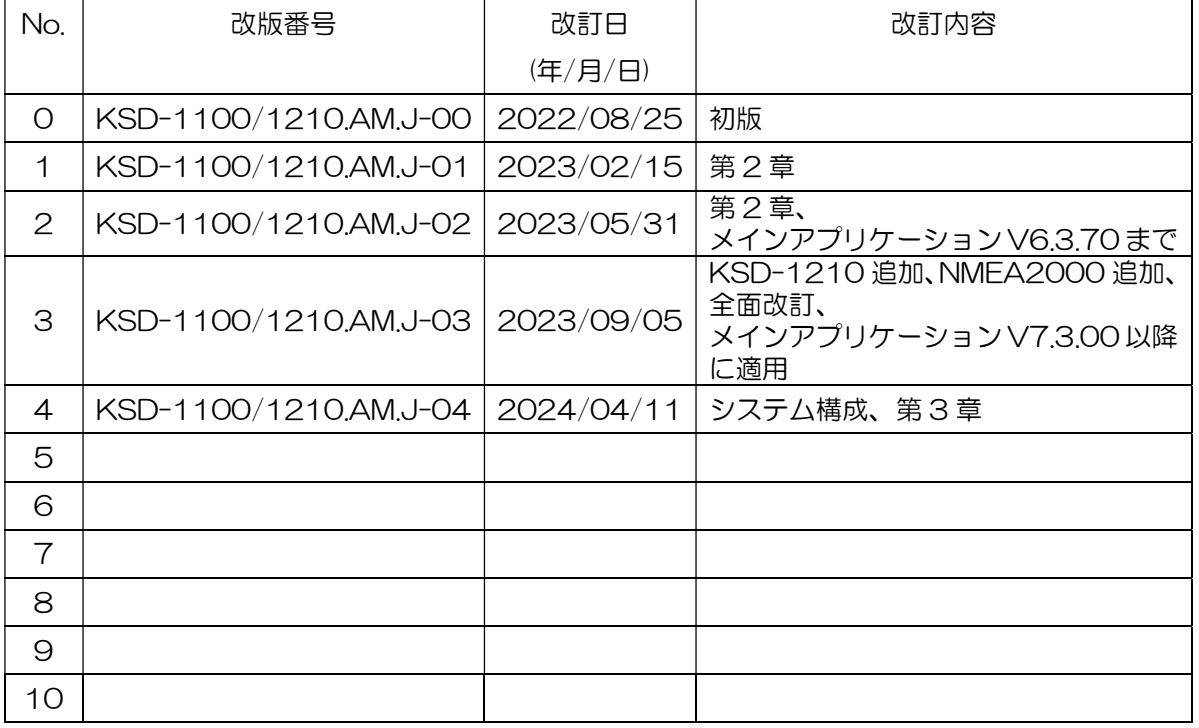

#### 図書番号改版基準

図書の内容に変更が生じた場合は、版数を変更します。図書番号は、表紙の右下および各ページのフ ッター領域の左、または右側に表示しています。

© 2022-2024 著作権は、株式会社光電製作所に帰属します。

光電製作所の書面による許可がない限り、本取扱説明書に記載された内容の無断転載、複写、等を禁 止します。

本取扱説明書に記載された仕様、技術的内容は予告なく変更する事があります。また、記述内容の解 釈の齟齬に起因した人的、物的損害、障害については、光電製作所はその責務を負いません。

#### <span id="page-3-0"></span>重要なお知らせ

- 取扱説明書(以下、本書と称します)の複写、転載は当社の許諾が必要です。無断で複写転載する ことは固くお断りします。
- 本書を紛失または汚損されたときは、お買い上げの販売店もしくは当社までお問合せください。
- 製品の仕様および本書の内容は、予告なく変更される場合があります。
- 本書の説明で、製品の画面に表示される内容は、状況によって異なる場合があります。イラストの キーや画面は、実際の字体や形状と異なっている場合や一部を省略している場合があります。
- 記述内容の解釈の齟齬に起因した損害、障害については、当社は一切責任を負いません。
- 地震・雷・風水害および当社の責任以外の火災、第三者による行為、その他の事故、お客様の故意 または過失・誤用・その他異常な条件下での使用により生じた損害に関しては、当社は一切責任を 負いません。
- 製品の使用または使用不能から生ずる付随的な損害(記憶内容の変化・消失、事業利益の損失、事 業の中断など)に関しては、当社は一切責任を負いません。
- 万一、登録された情報内容が変化・消失してしまうことがあっても、故障や障害の原因にかかわら ず、当社は一切責任を負いません。
- 当社が関与しない接続機器、ソフトウェアとの組み合わせによる誤動作などから生じた損害に関し ては、当社は一切責任を負いません。

# <span id="page-4-0"></span>安全にお使いいただくために

#### <span id="page-4-1"></span>本取扱説明書に使用しているシンボル

本取扱説明書には、以下のシンボルを使用しています。各シンボルの意味をよく理解して、保守点検 を実施してください。

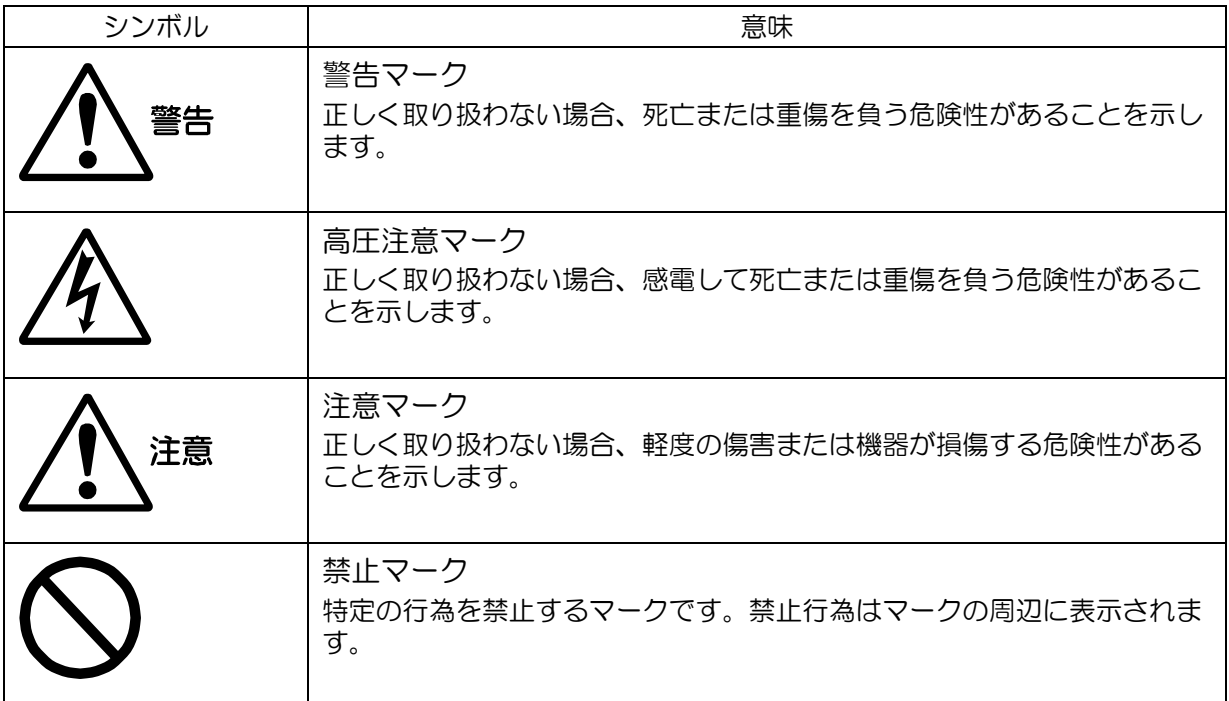

#### 装備上の注意事項

<span id="page-4-2"></span>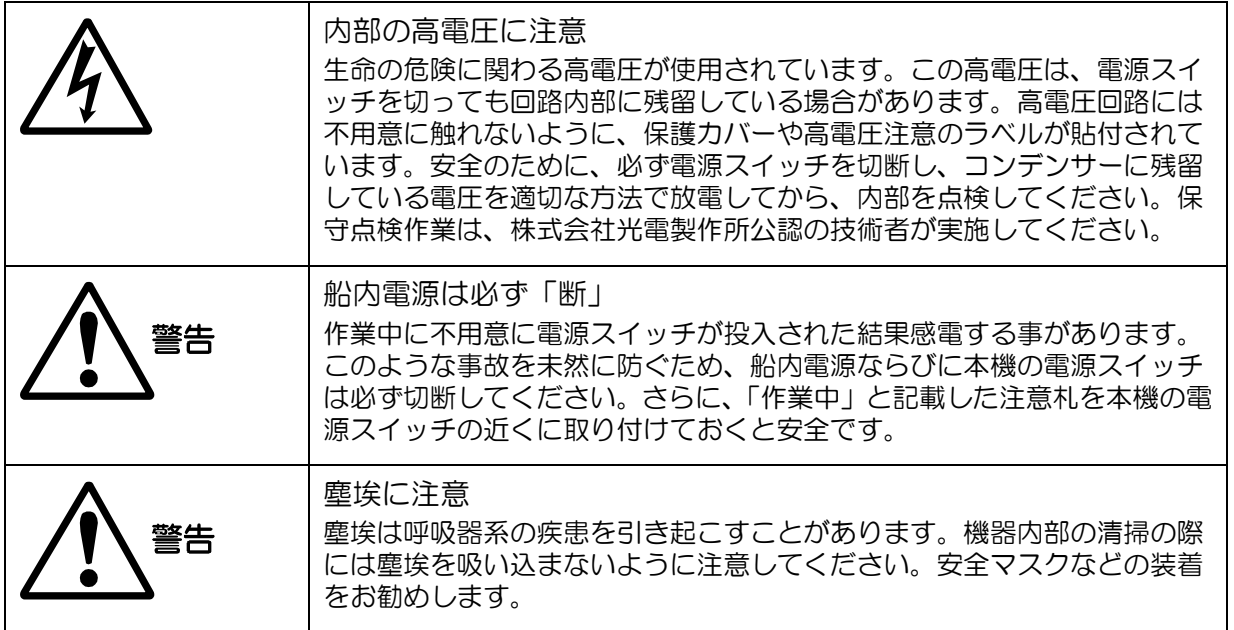

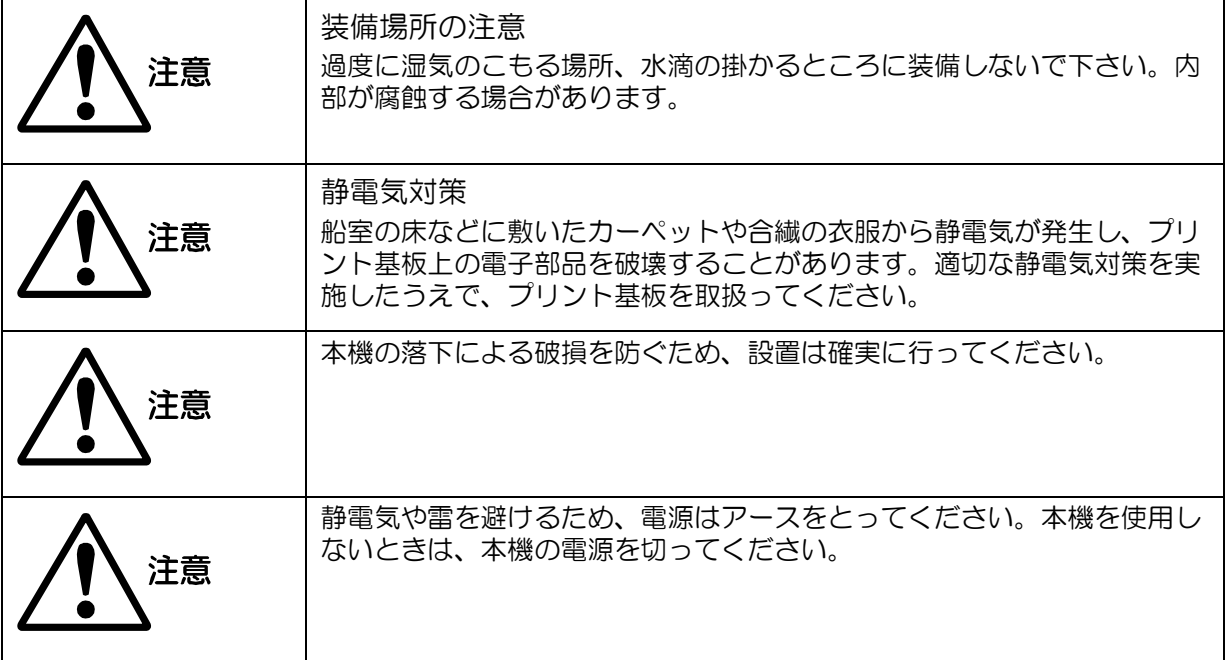

# 取扱上の注意事項

<span id="page-5-0"></span>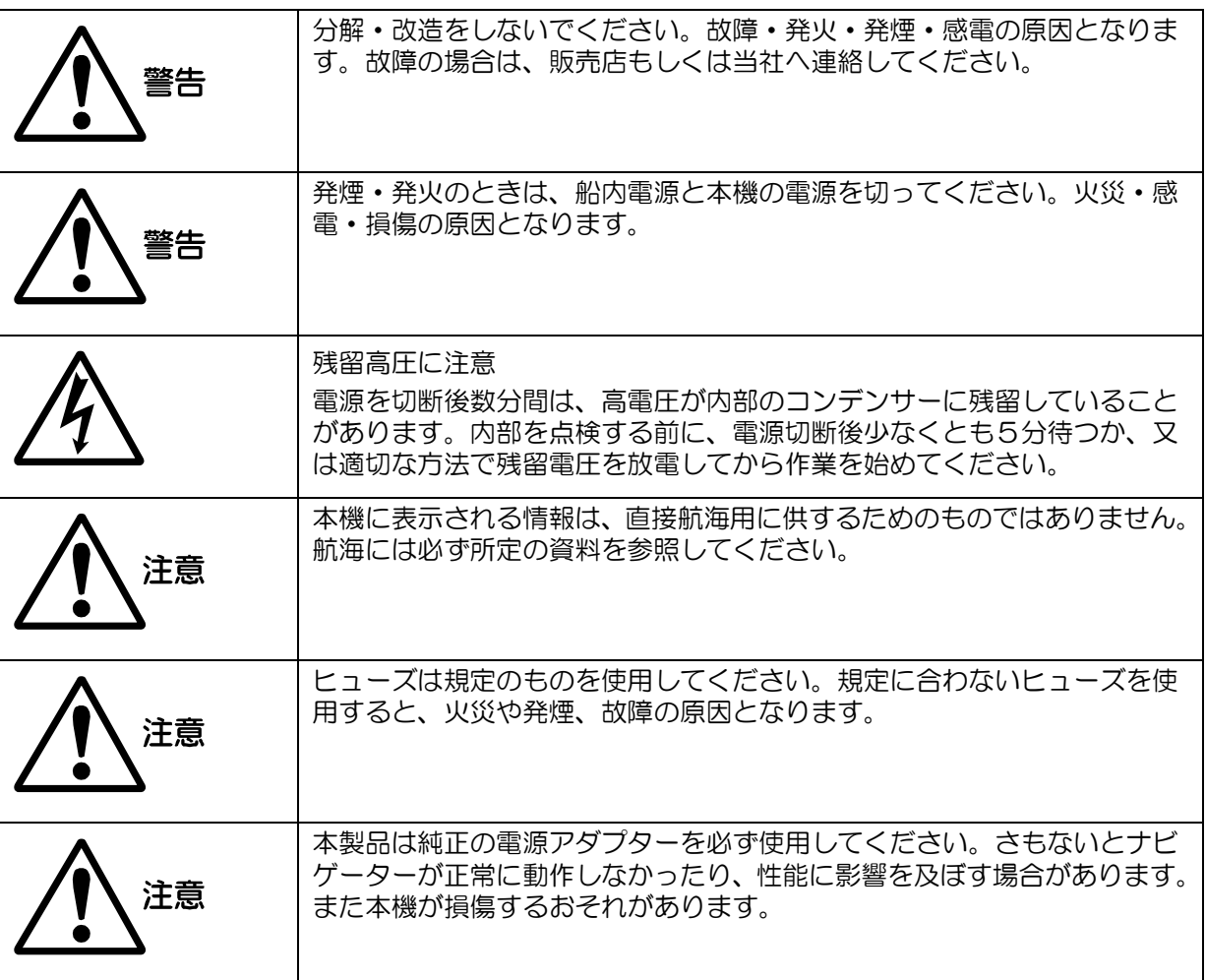

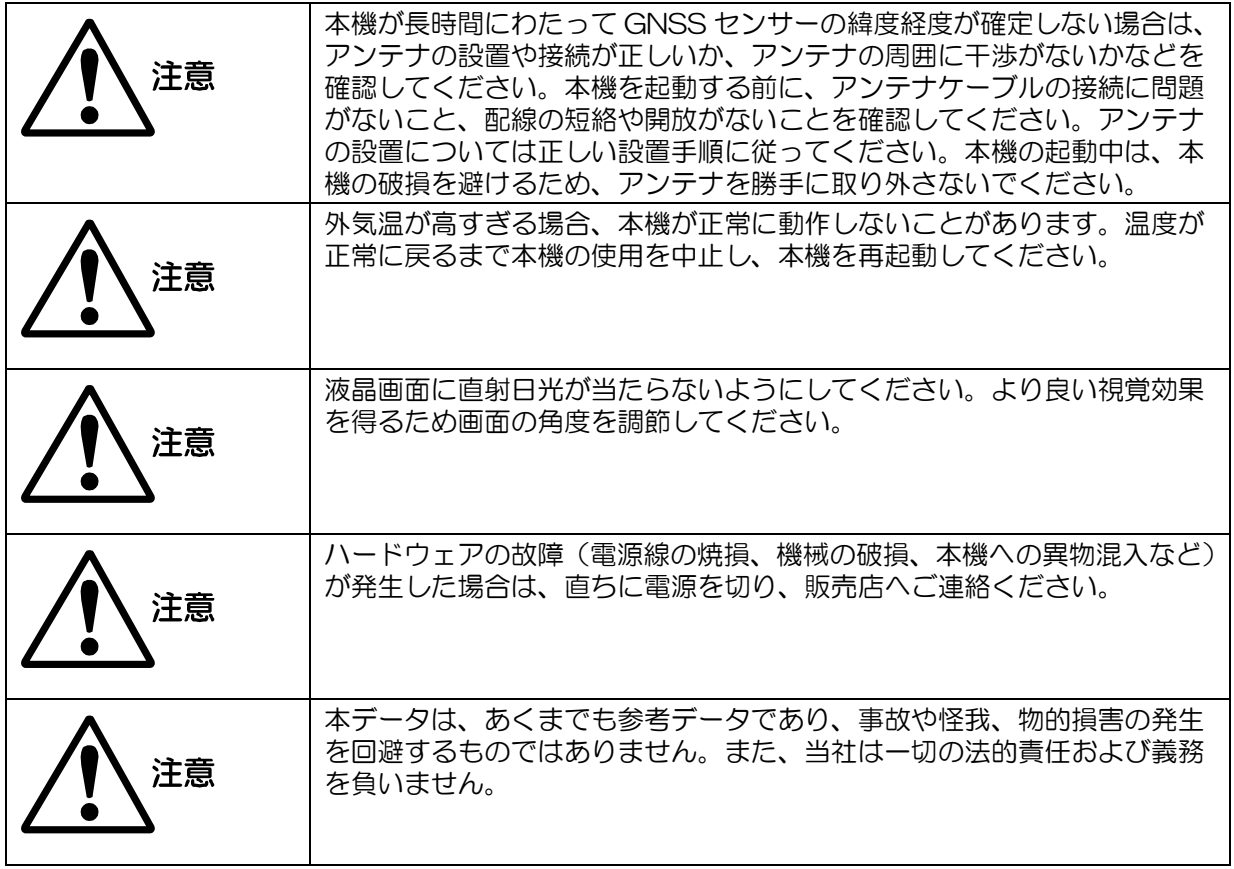

もくじ

<span id="page-7-0"></span>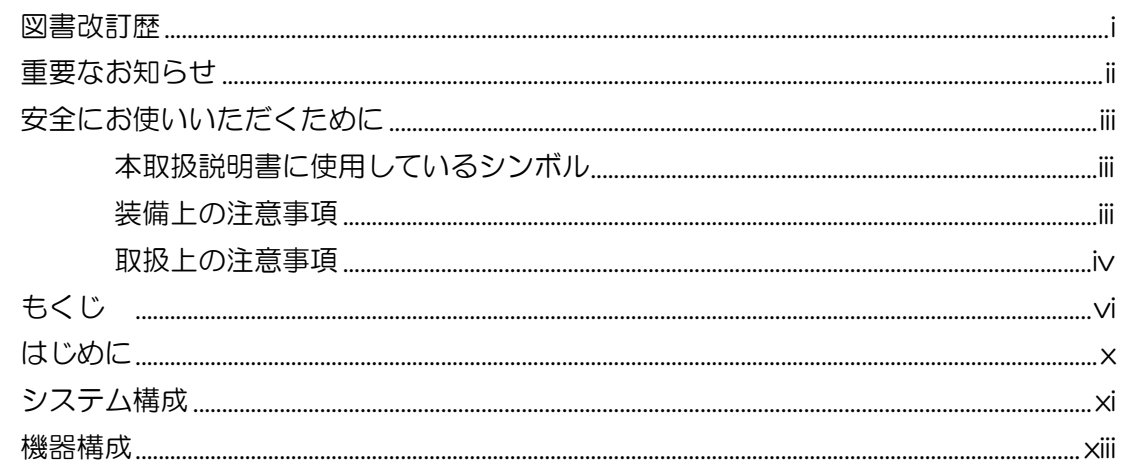

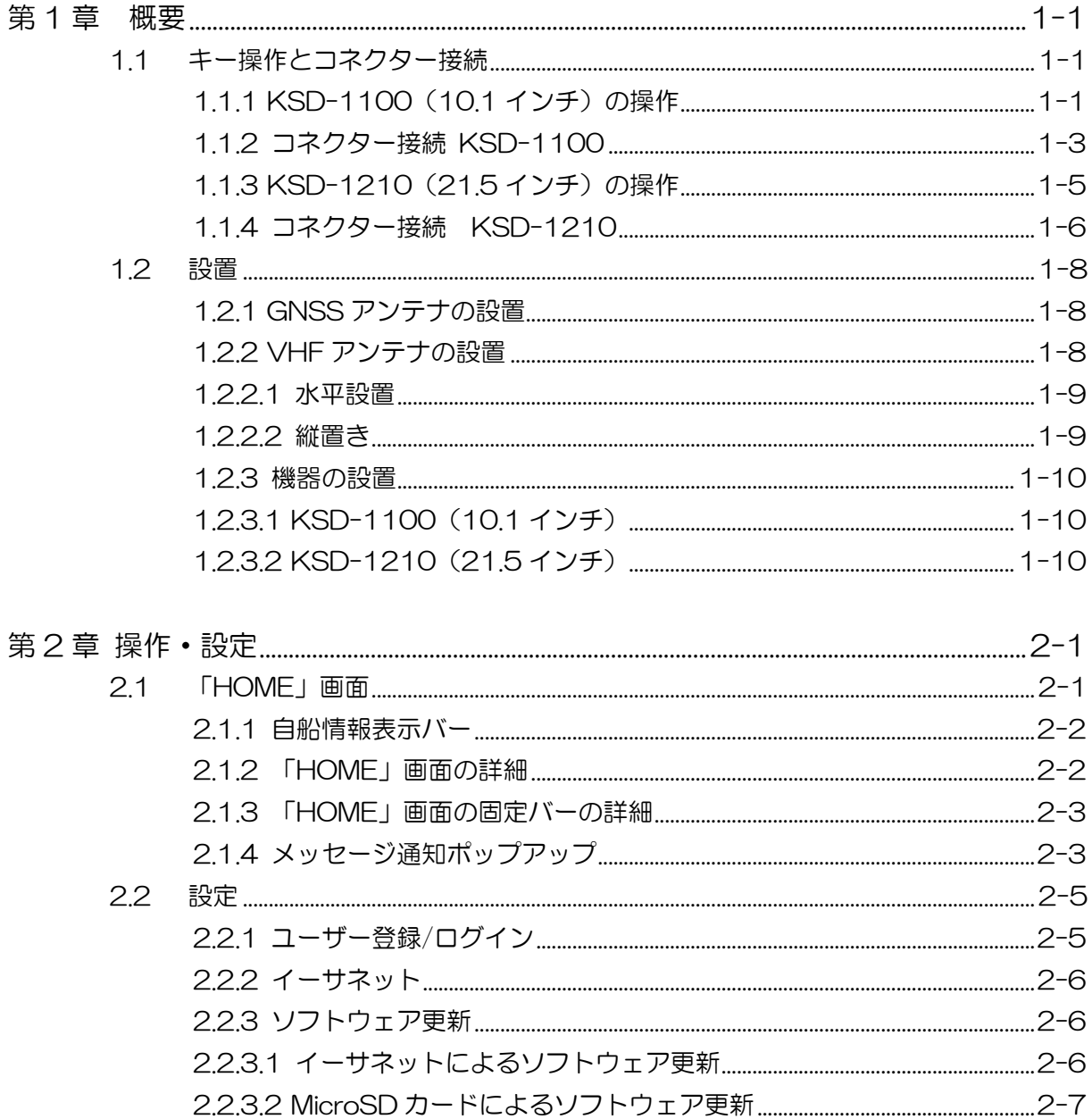

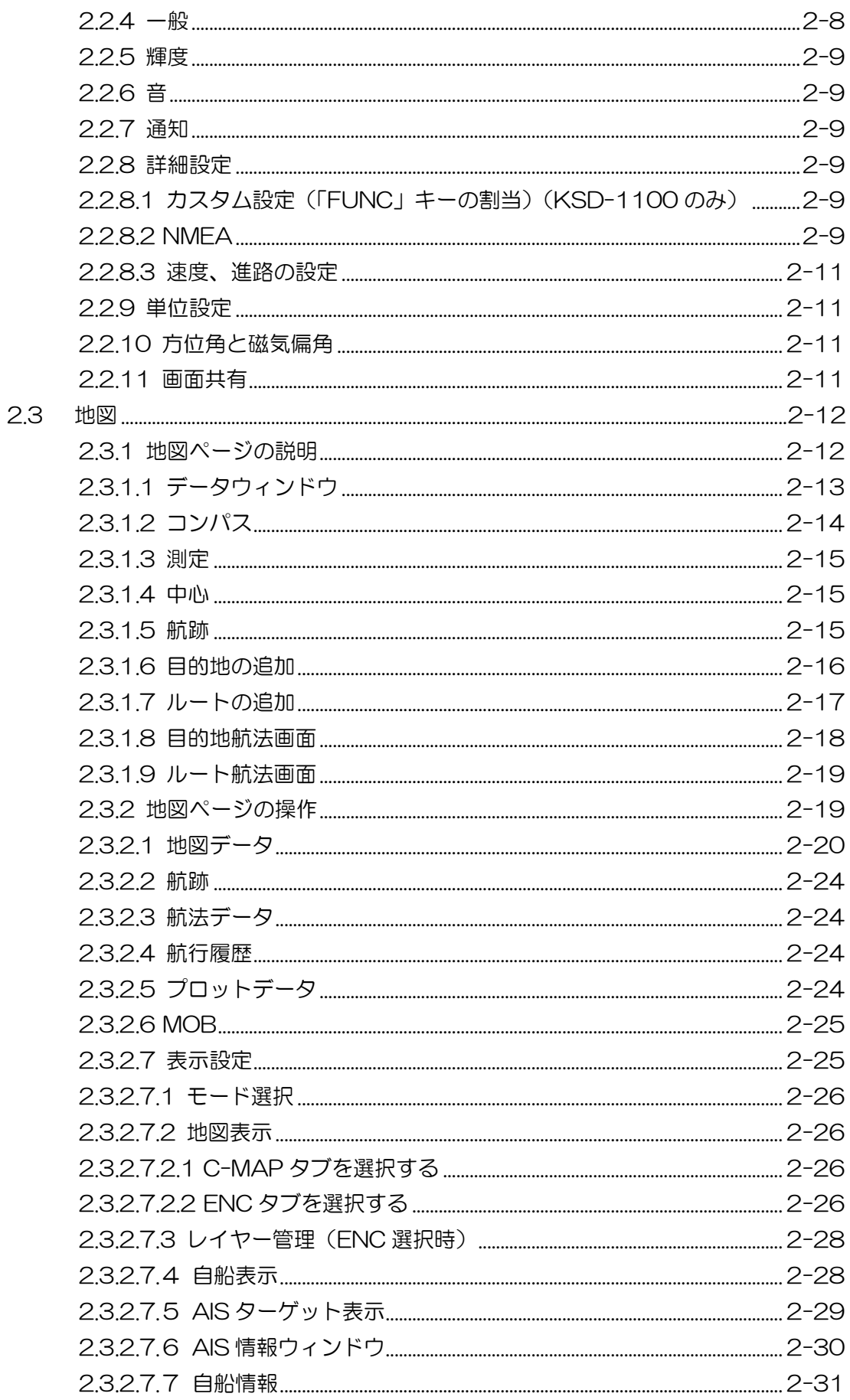

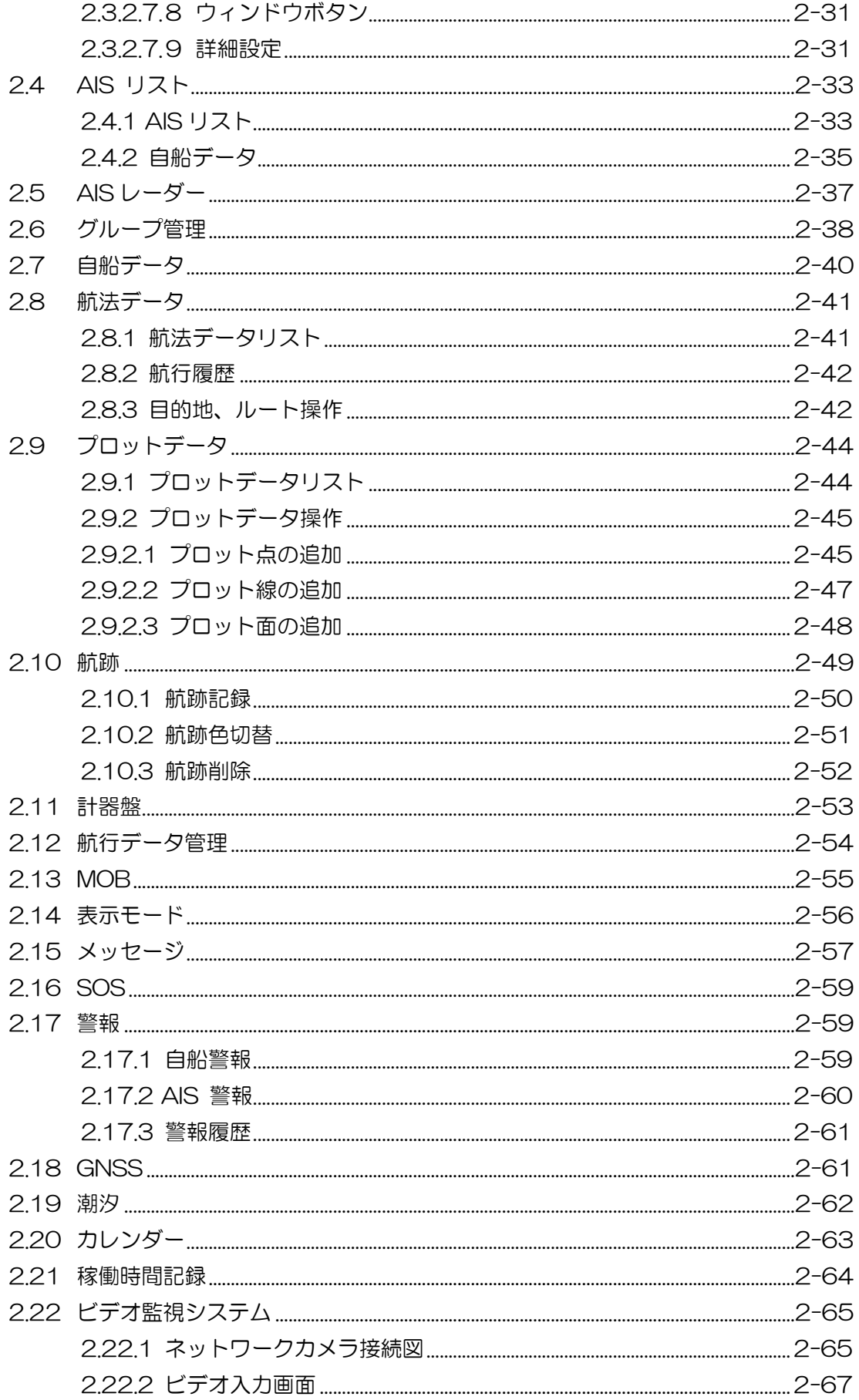

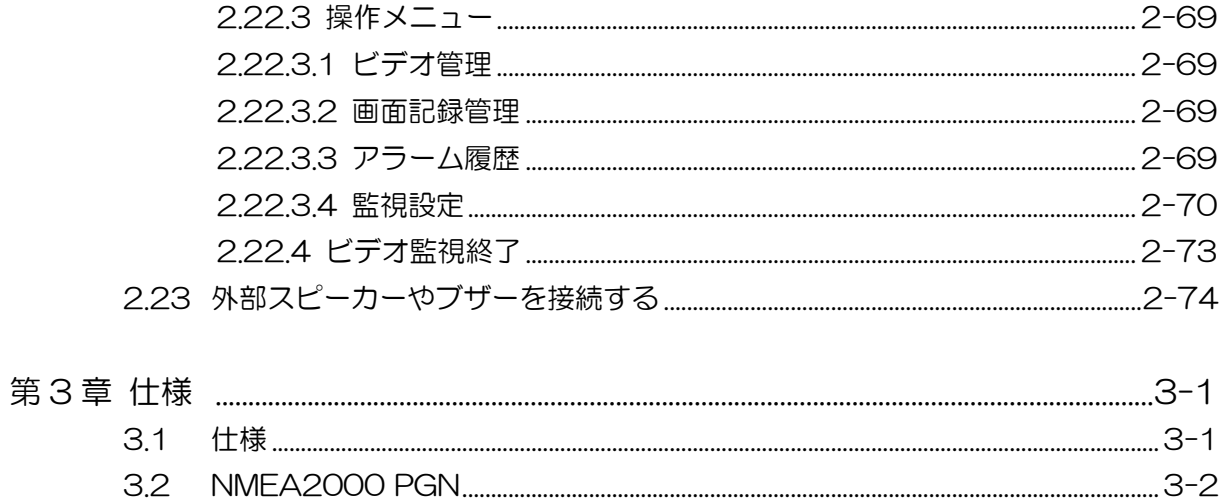

# <span id="page-11-0"></span>はじめに

KSD シリーズ製品は充実した機能を持ち、複数の情報処理をこなす船舶用機器で、ネットワークに より様々な性能を提供します。

本機の主な特長は以下の通りです。

- 使いやすく見やすいタッチスクリーンで、鮮明な画像、優れた性能、スムーズな操作性を備えてい ます。
- GNSS、GPS プロッター、クラス B AIS、CCTV などの機能モジュールを統合し、イーサネット によりオンラインでのソフトウェア更新などのクラウドサービスを実現できます。

重要:本装置は、直接航海に使用するものではありません。

本装置を使用する場合、航海情報を十分に収集し、実際の海の状態などを考慮してご使用くだ さい。

詳細な情報及び最新の情報については、海図、水路誌、灯台表及び水路通報並びに航行警報を 参照してください。また、目視、レーダー監視、潮汐、潮流、天気などの確認を怠らないでく ださい。

## <span id="page-12-0"></span>システム構成

KSD-1100 の接続図

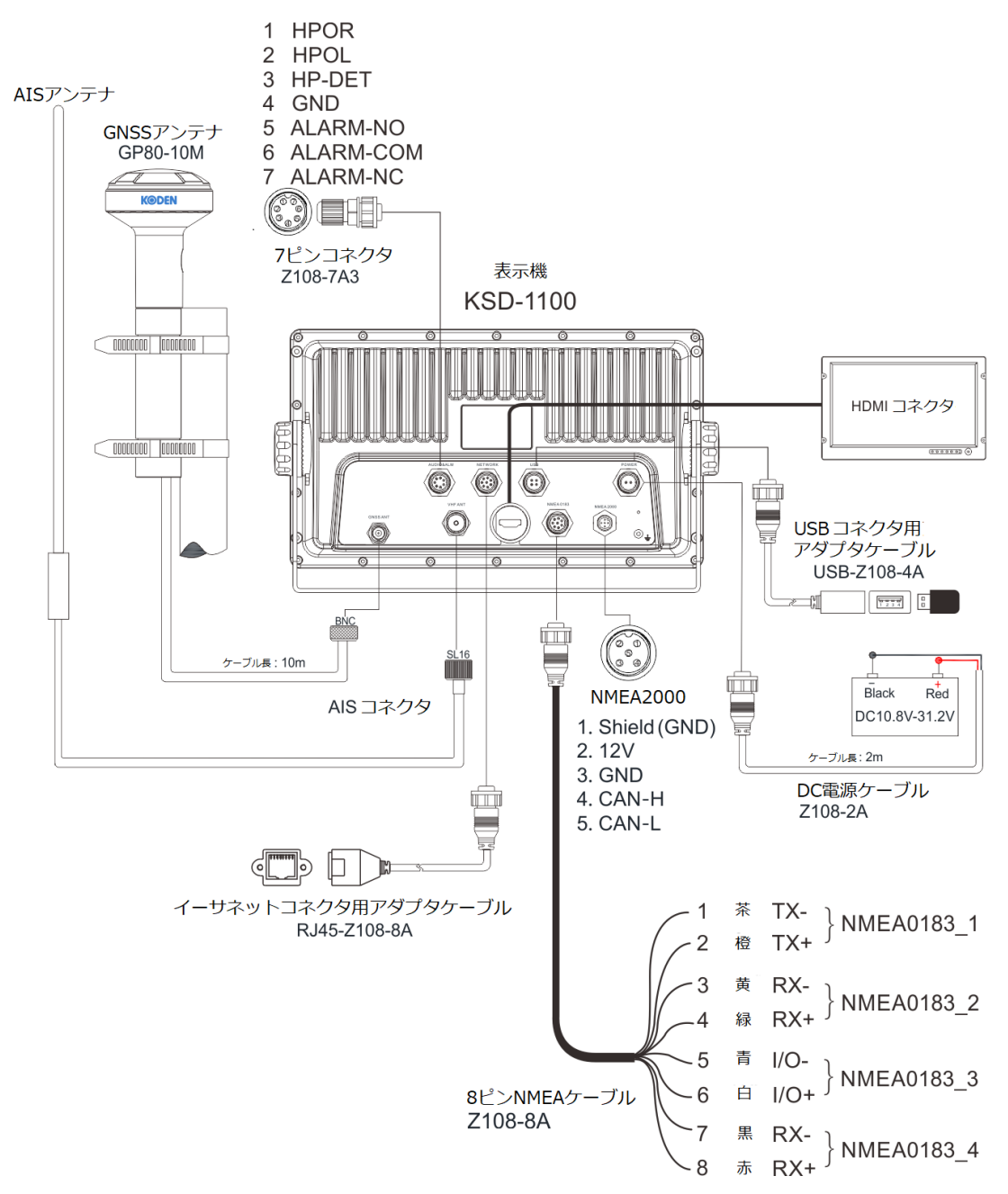

MicroSD カード、USB メモリー、HDMI ケーブル、NMEA2000 ケーブルはお客様手配品です。 注意:

[1] NMEA0183 出力の初期値は、RMC、GGA、VTG、GLL、ZDA、XTE、APB です。また、 これらは「設定-詳細設定-NMEA-出力」で設定することができます。

[2] 入力データは、「設定-詳細設定-データ入力元設定」でデータごとに入力元を指定することがで きます。 ソフトバージョンが V6.X.XX では、NMEA2000 は未対応となります。

[3] NMEA0183 3 (I/O)は、入力または出力を設定することができます。「設定-詳細設定 -NMEA-NMEA0183\_3 構成」で設定でき、初期値は AIS 出力です。

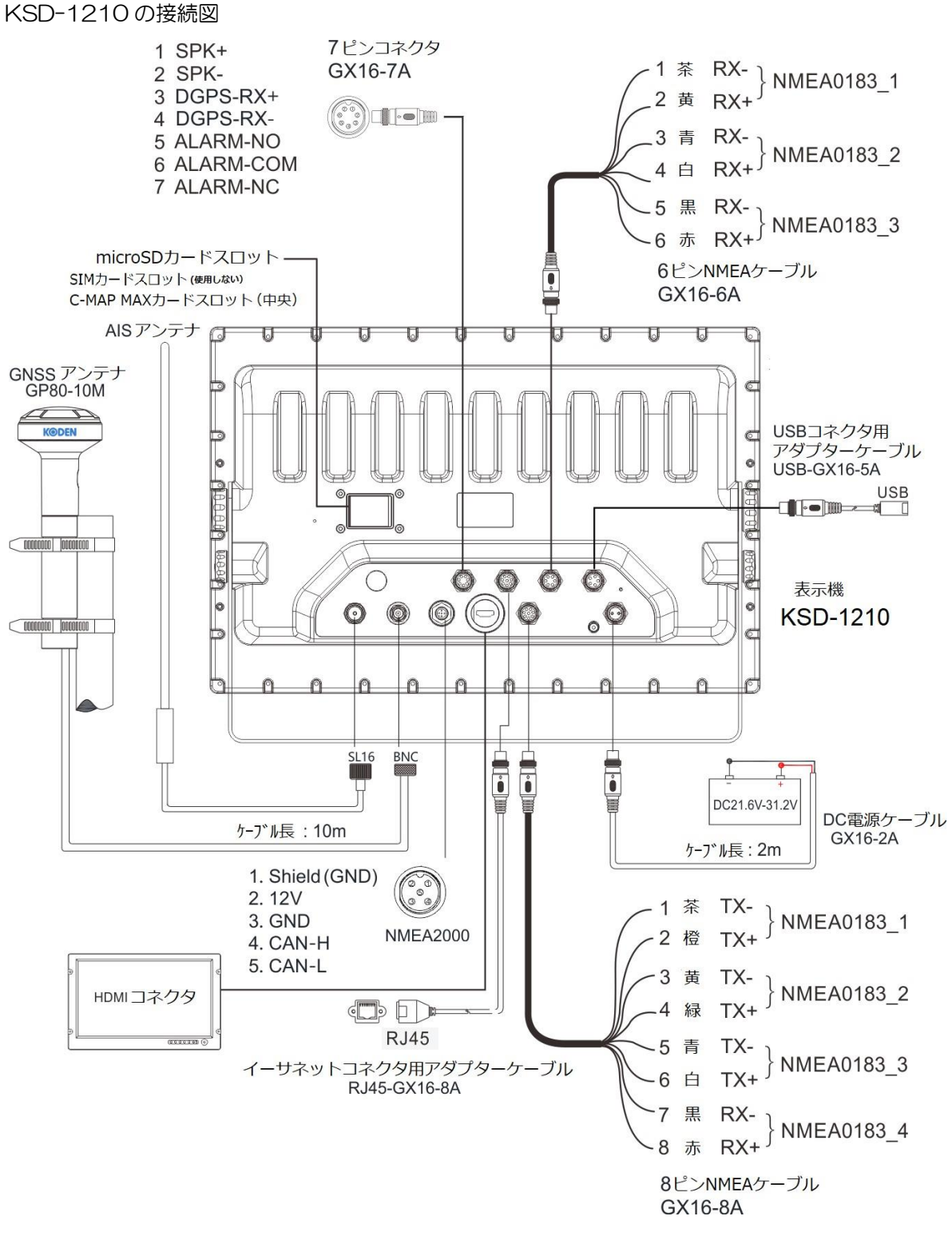

MicroSD カード、USB メモリー、HDMI ケーブル、NMEA2000 ケーブルはお客様手配品です。 注意:

NMEA0183\_1:GNSS センテンス出力、AIS 出力、または GNSS&AIS 出力用に選択できます。 ボーレートは 38400bps です。

NMEA0183\_2:AIS 出力または他のセンテンス用に選択できます。

NMEA0183\_3:AIS センテンス出力に固定されています。

# <span id="page-14-0"></span>機器構成

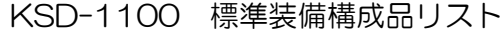

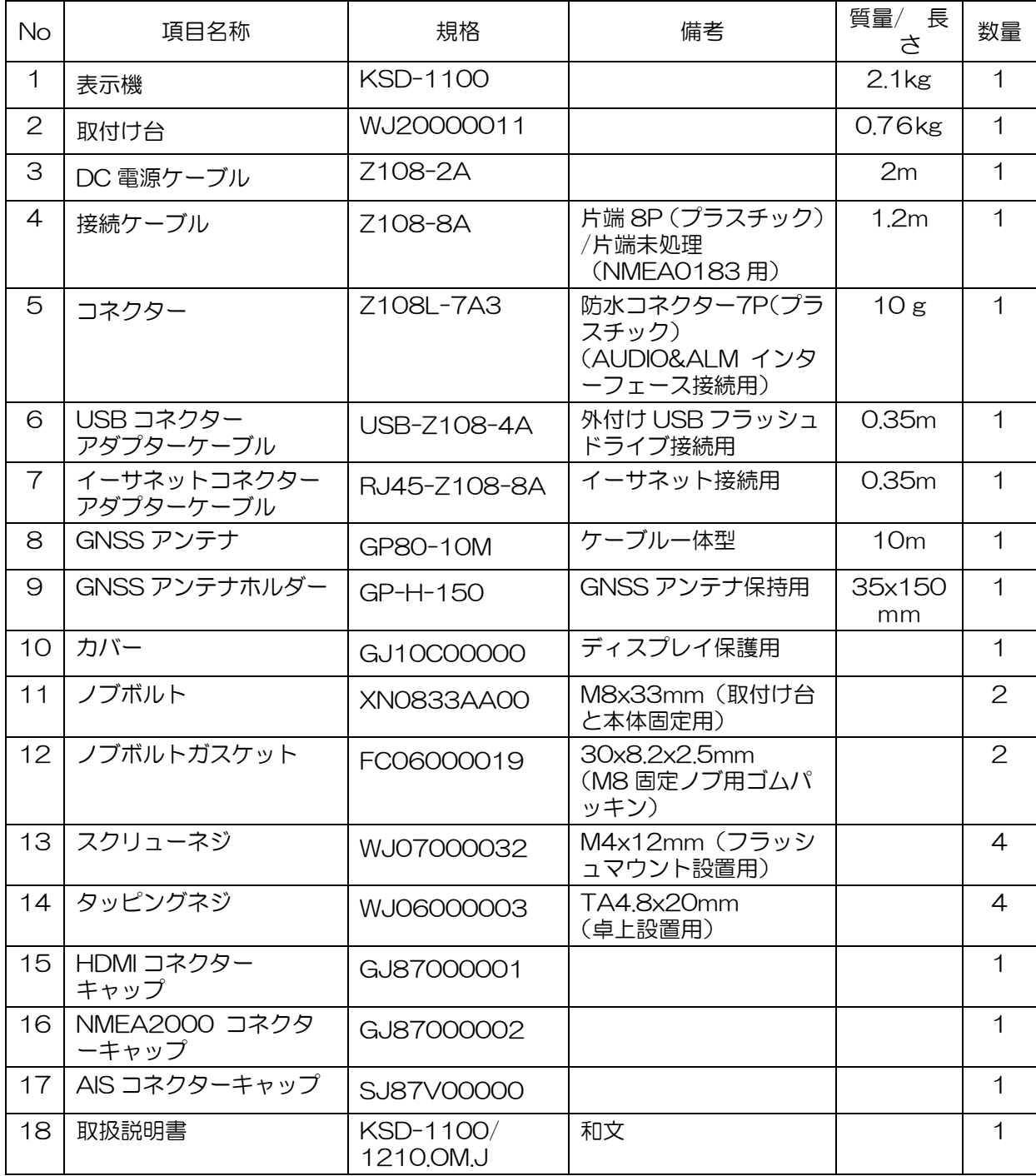

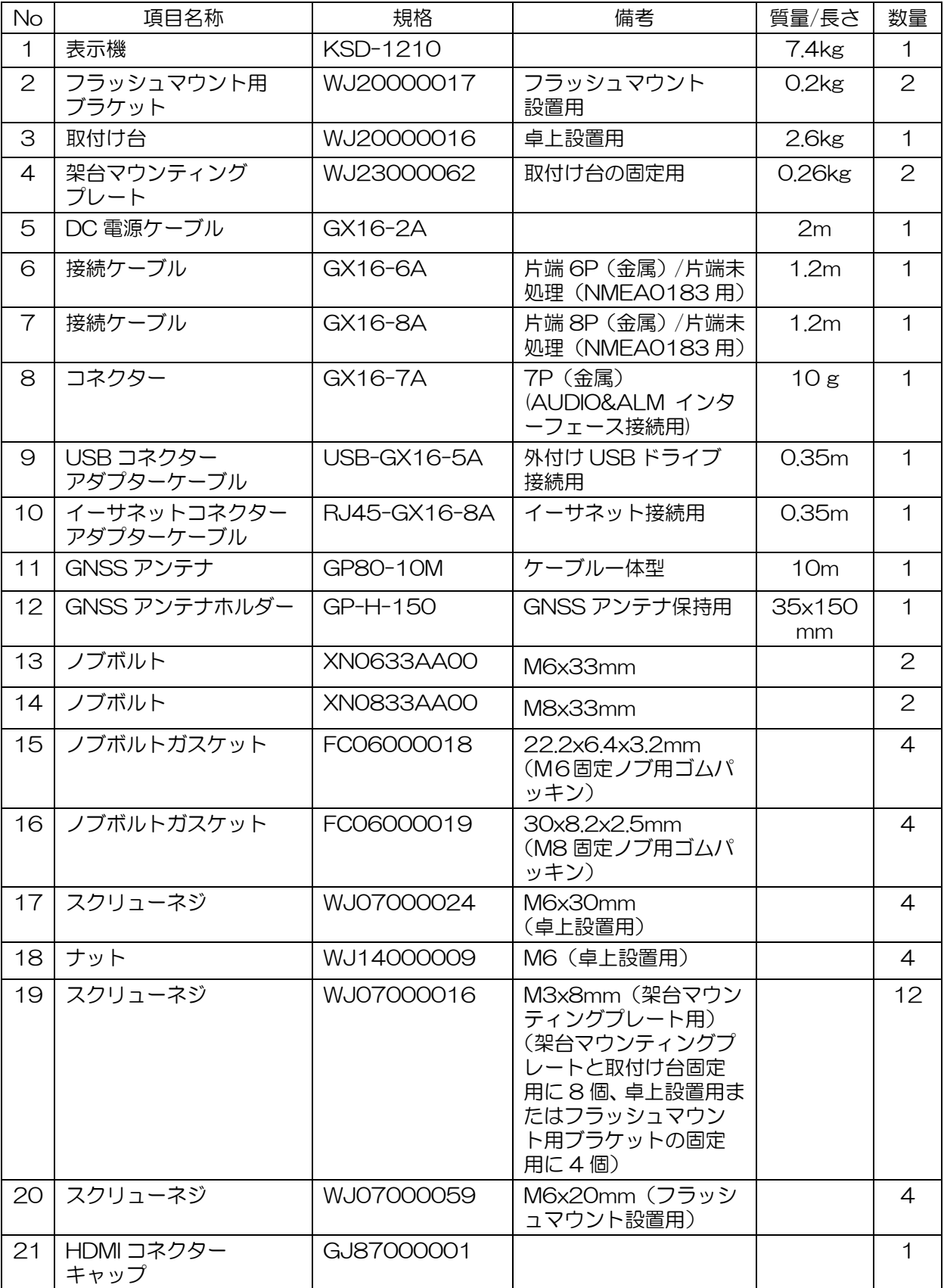

KSD-1210 標準装備構成品リスト

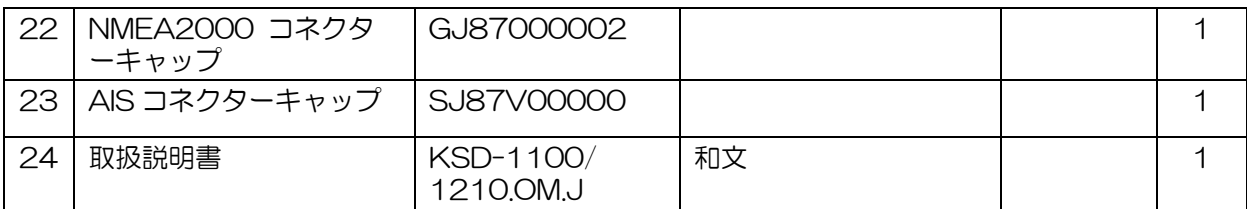

一このページは空白ですー

# 第1章 概要

# <span id="page-18-1"></span><span id="page-18-0"></span>1.1 キー操作とコネクター接続

<span id="page-18-2"></span>1.1.1 KSD-1100 (10.1 インチ)の操作

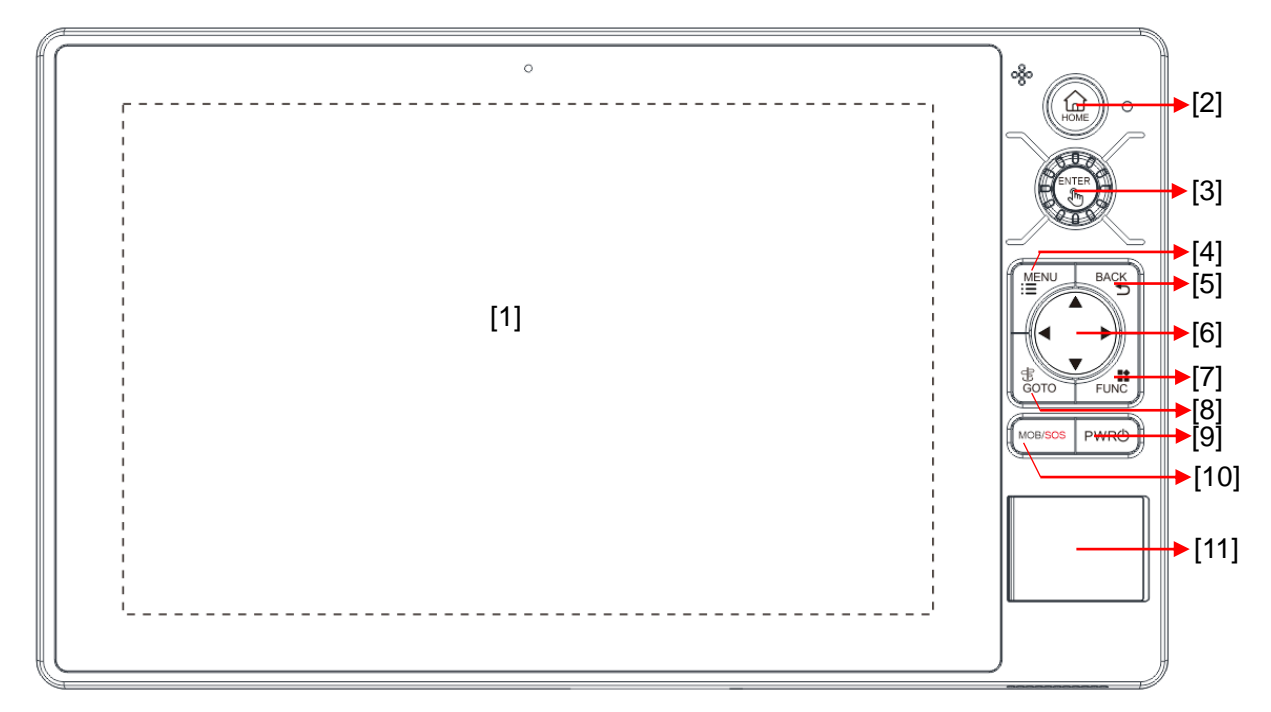

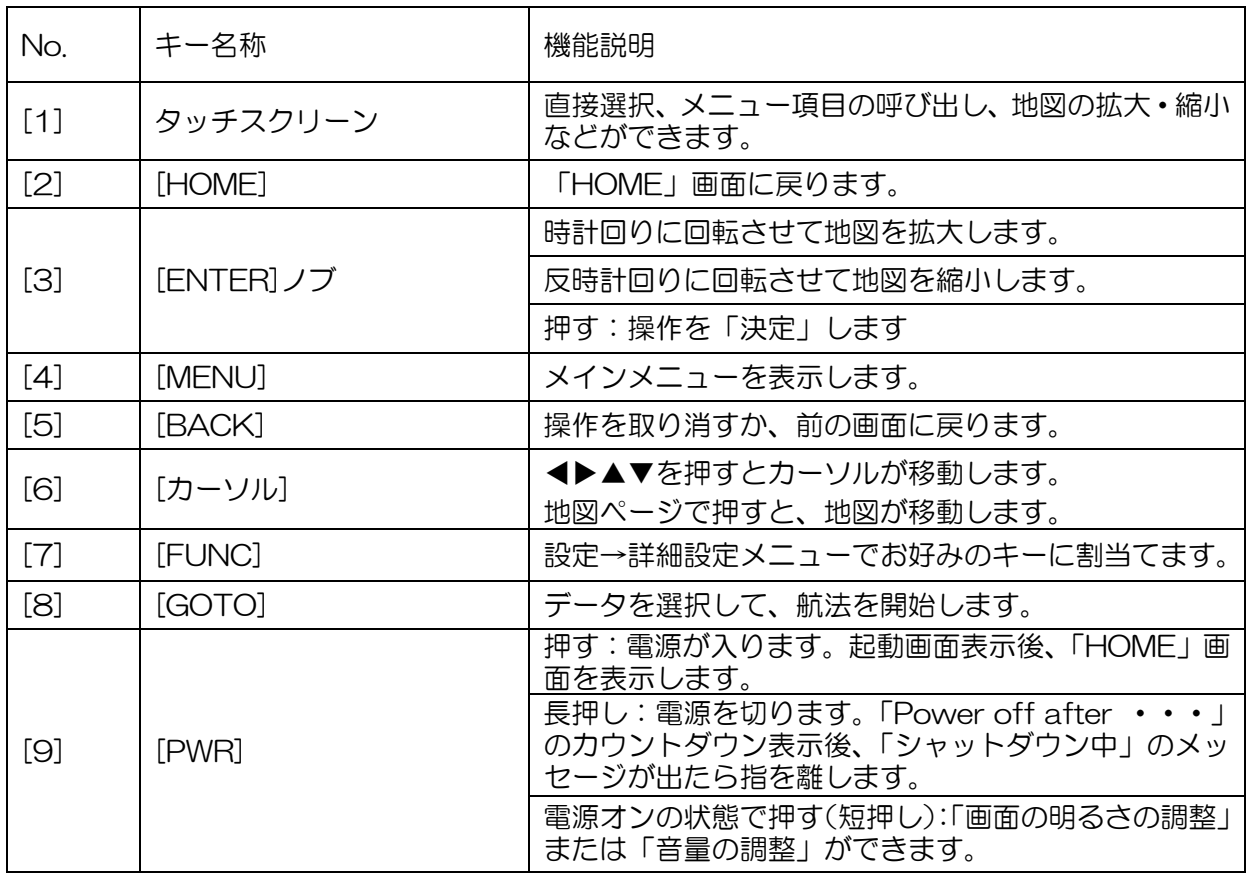

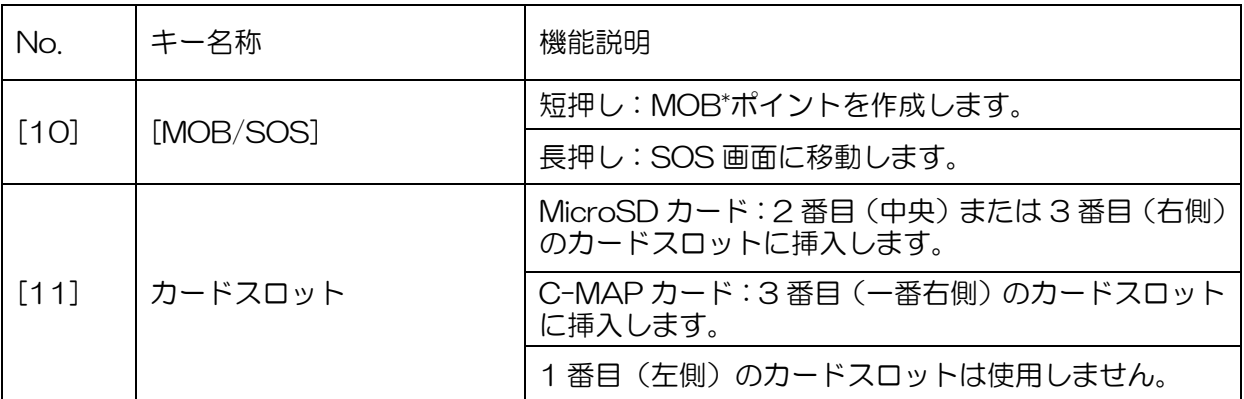

\*MOB: Man Over Board の略語で人が海中に転落した地点

注意: MicroSD カード:お客様手配品、C-MAP カード:オプション品

<span id="page-20-0"></span>1.1.2 コネクター接続 KSD-1100

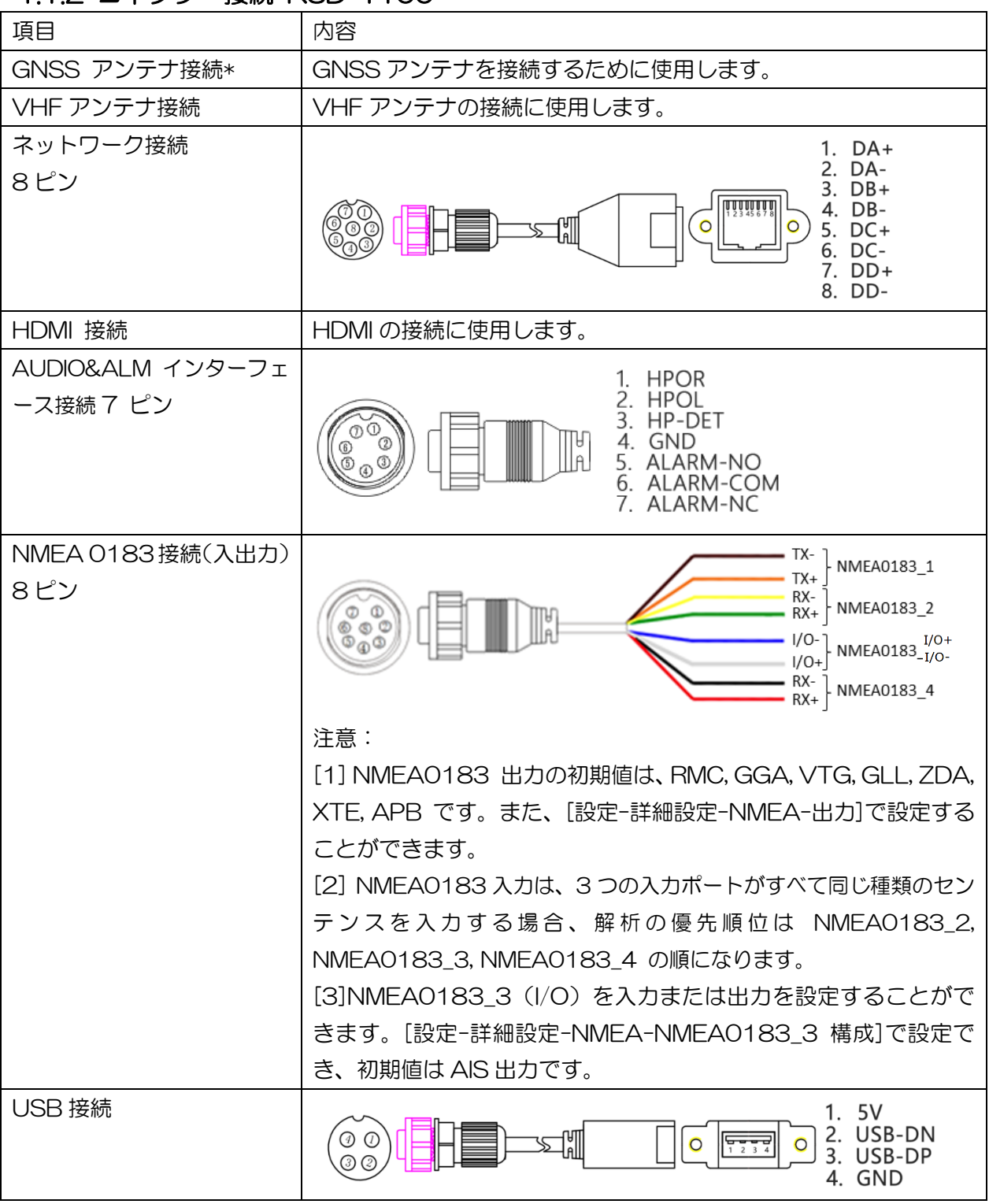

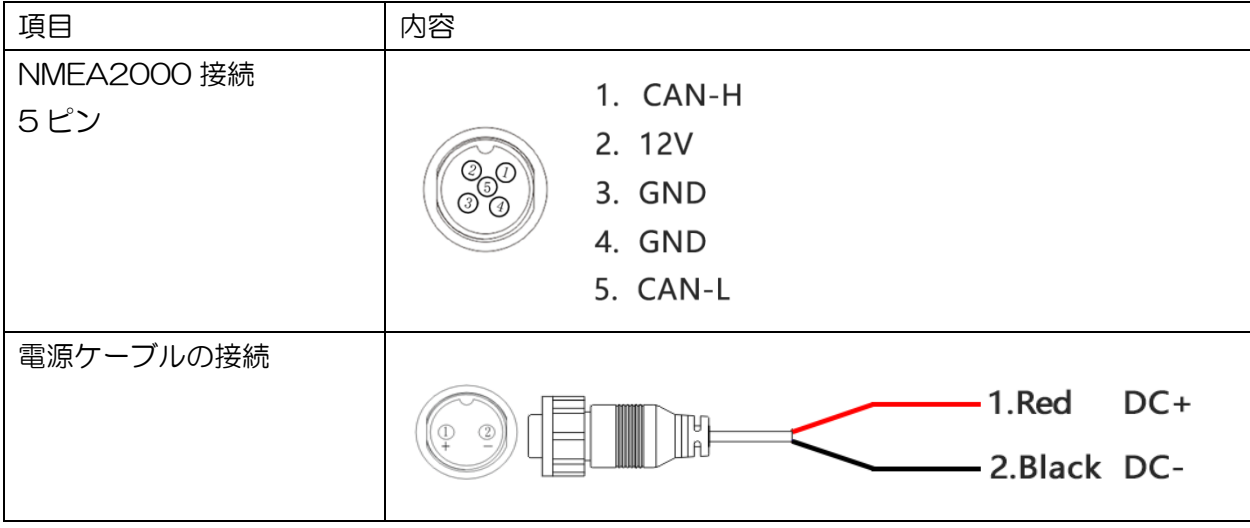

注意:コネクターを接続する場合は緩むことがないよう、しっかり締め付けてください。

# <span id="page-22-0"></span>1.1.3 KSD-1210 (21.5 インチ)の操作

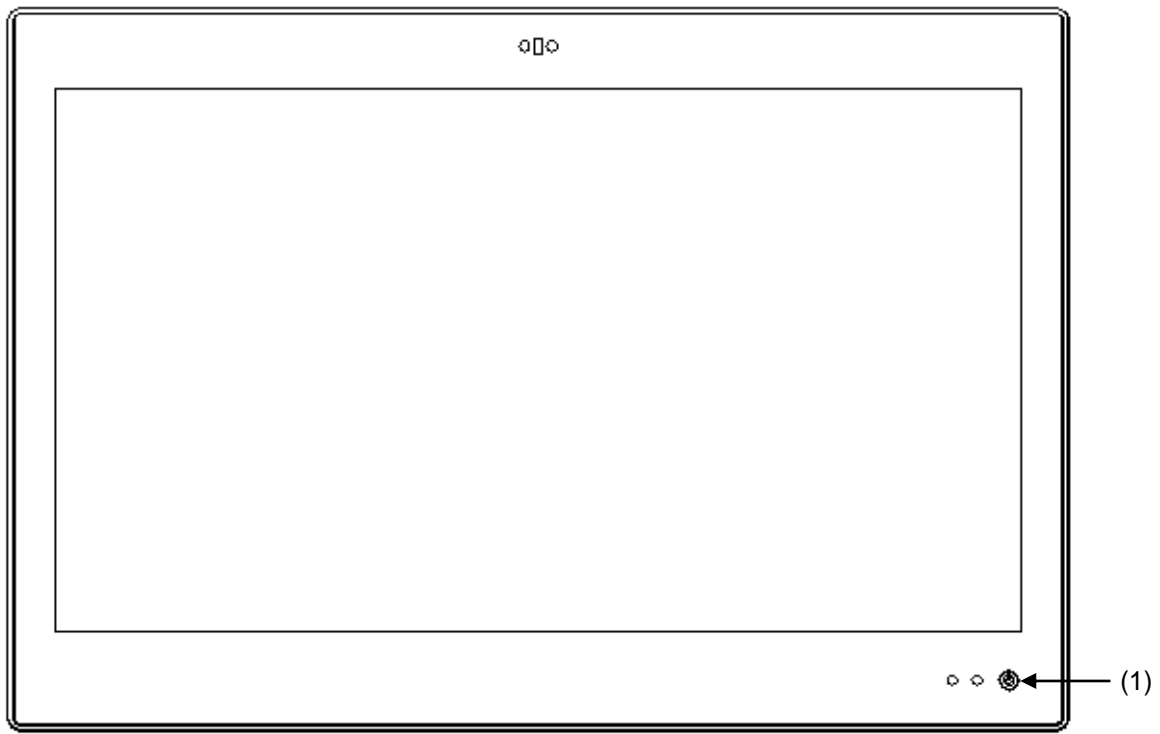

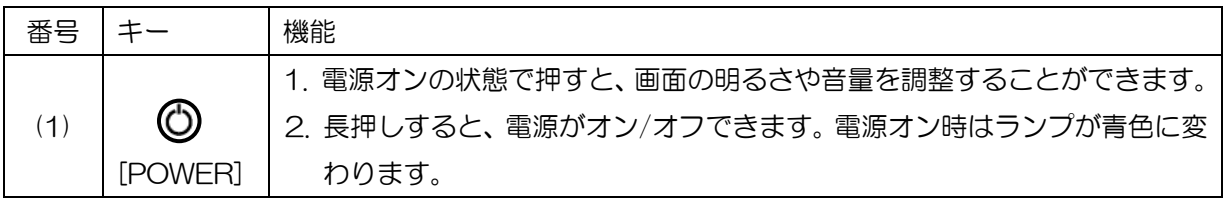

<span id="page-23-0"></span>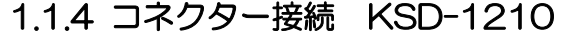

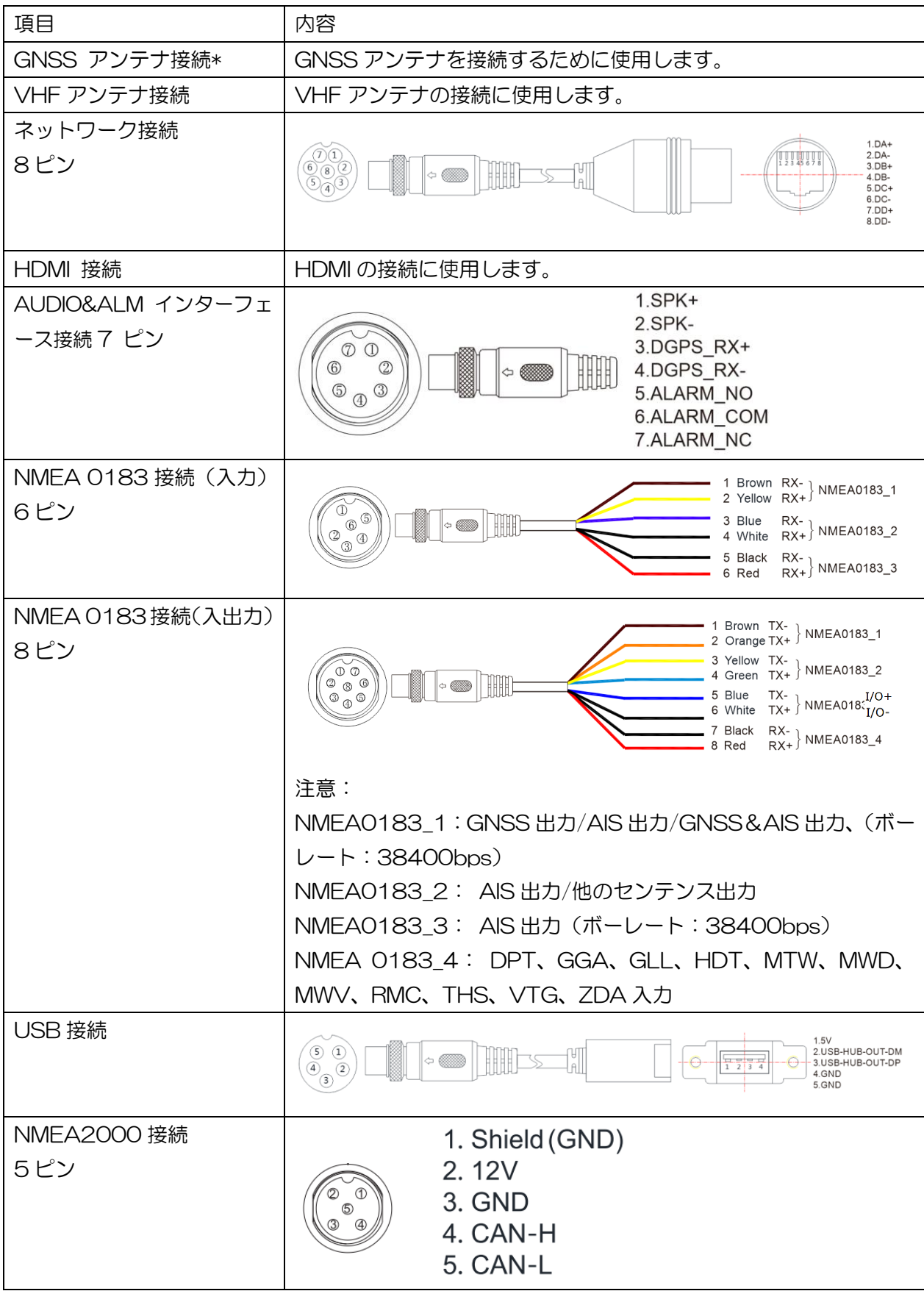

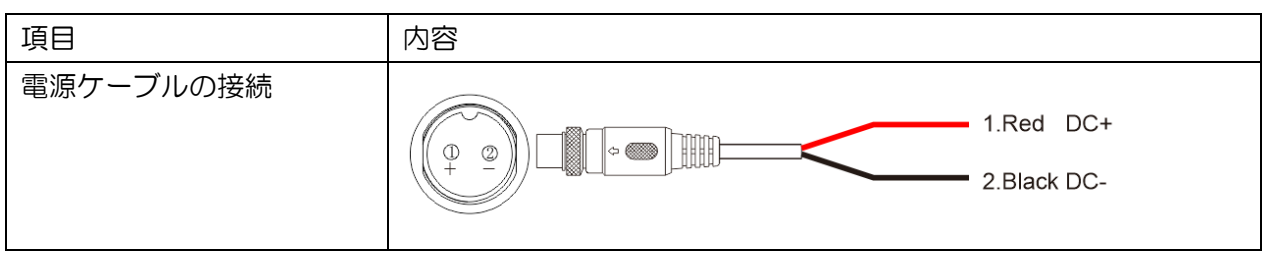

注意:コネクターを接続する場合は緩むことがないよう、しっかり締め付けてください。

# <span id="page-25-0"></span>1.2 設置

#### <span id="page-25-1"></span>1.2.1 GNSS アンテナの設置

GNSS アンテナは、水平 360°、仰角 5°~90°の範囲に連続した障害物がないことが必要で す。S バンドレーダー、インマルサットシステム、その他の高出力アンテナビームから 3m 以上 離してください。A/B/C/D 距離データを測定して、船舶の静的パラメータを設定します。

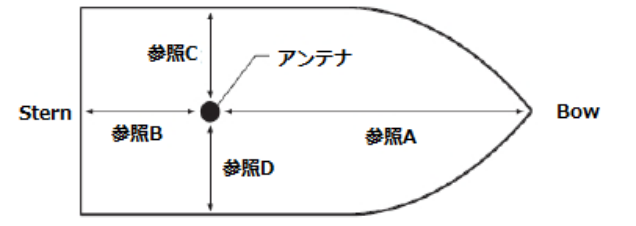

# <span id="page-25-2"></span>1.2.2 VHF アンテナの設置

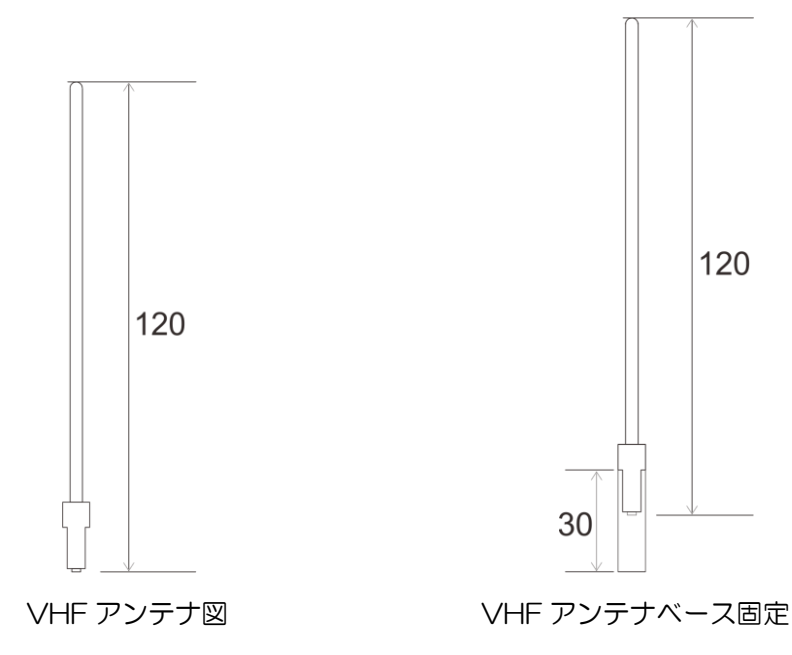

単位:mm

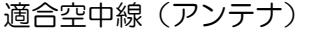

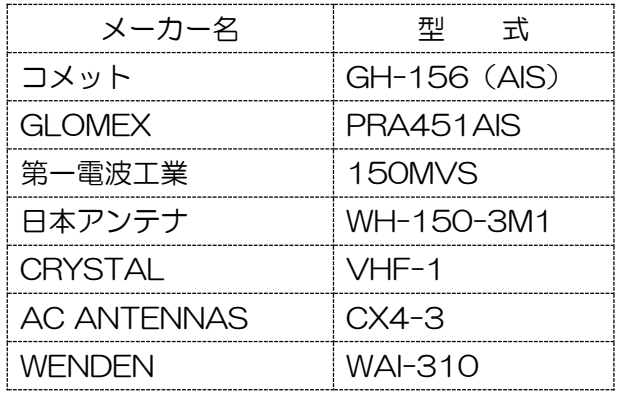

VHF(AIS)アンテナ:お客様手配品 (GH-156 (AIS) はオプション品)

#### <span id="page-26-0"></span>1.2.2.1 水平設置

[1] VHF アンテナは、360°の範囲に障害物がないように設置してください。 [2] VHF アンテナは、水平位置で導体構造物 (電気を通しやすい構造物) から 2m 以上離してく ださい。また、レーダーや高出力アンテナの送信ビームから 3m 以上離してください。 [3] VHF アンテナは、本船の他の VHF と同一水平面上にあることが必要な場合は 10m 以上離 してください。

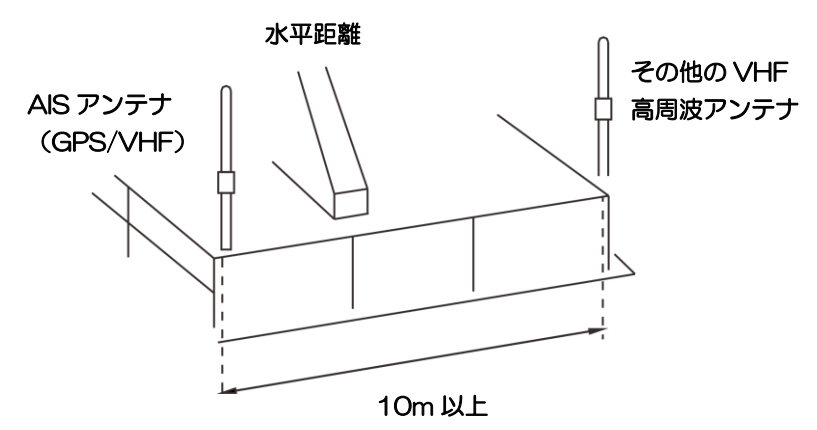

#### <span id="page-26-1"></span>1.2.2.2 縦置き

VHF アンテナは、本船の他の VHF アンテナから 2.8m 以上離し、垂直に立ててください。

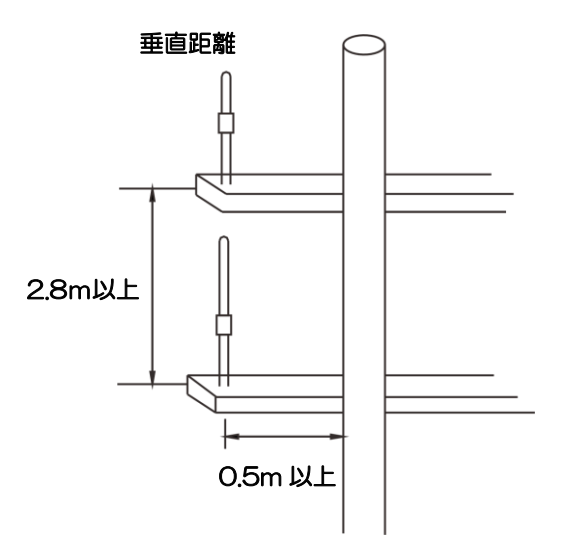

19.95  $\exists$ 

### <span id="page-27-0"></span>1.2.3 機器の設置

<span id="page-27-2"></span><span id="page-27-1"></span>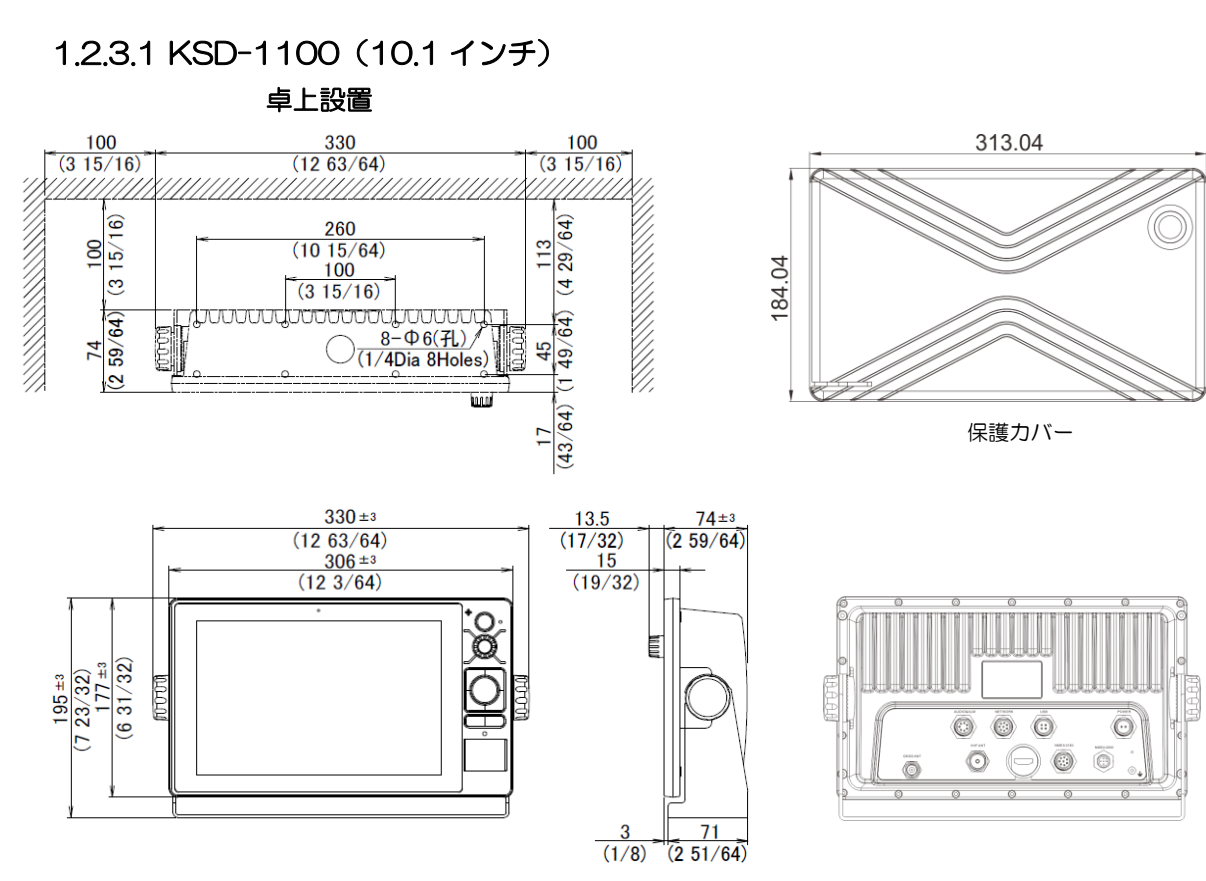

フラッシュマウント設置

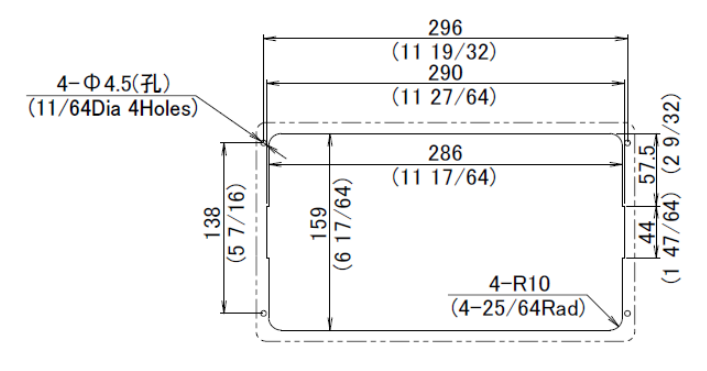

質量:2.1kg 単位:mm (inch)

1.2.3.2 KSD-1210(21.5 インチ)

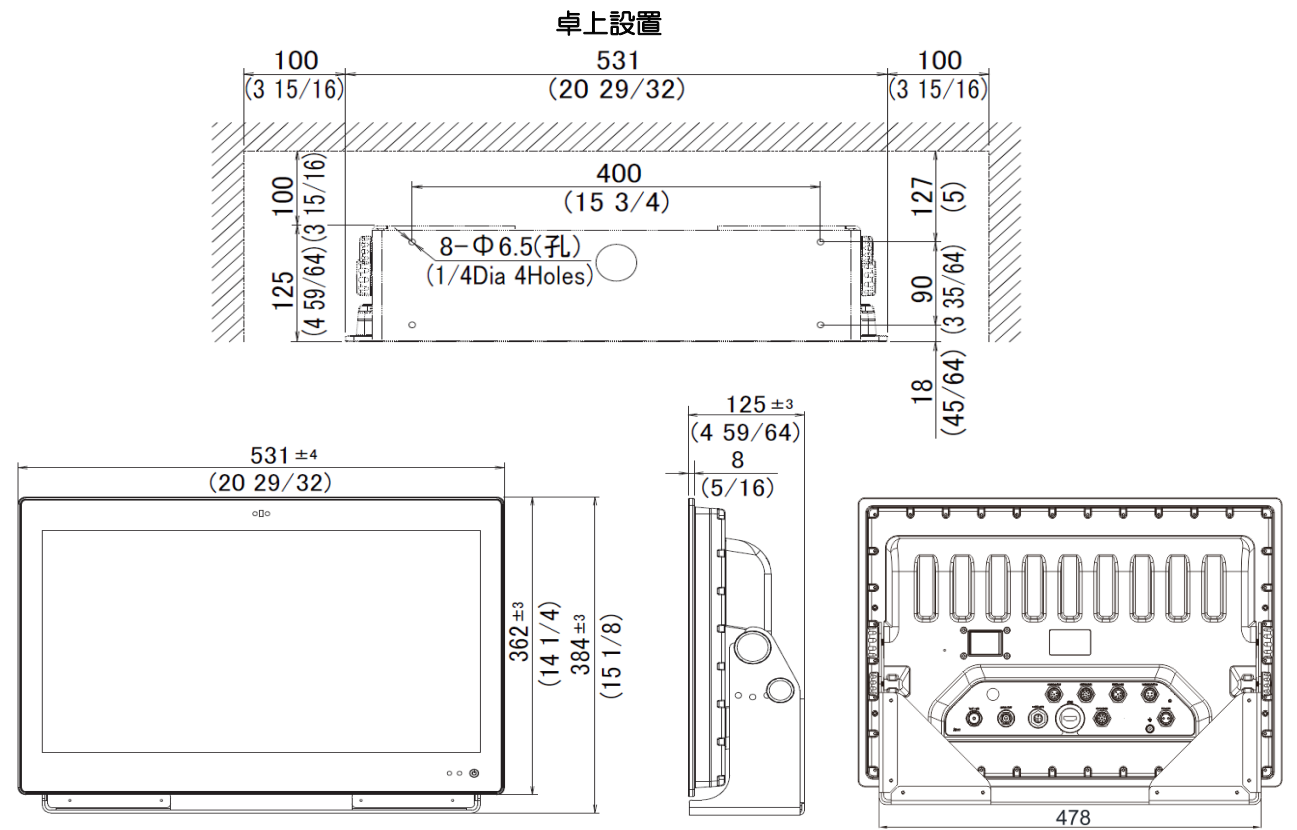

質量:7.4kg 単位:mm (inch)

フラッシュマウントの場合、設置場所に取り付け穴を加工し、機器を設置します。フラッシュマ ウント用の取り付けプレートを取り付けます。背面筐体に M8 ノブと M3 ネジを締め、蝶ネジ 4 本を締め付け固定します。

注意:配線しやすいように、設置の際には十分なスペースを確保する必要があります。

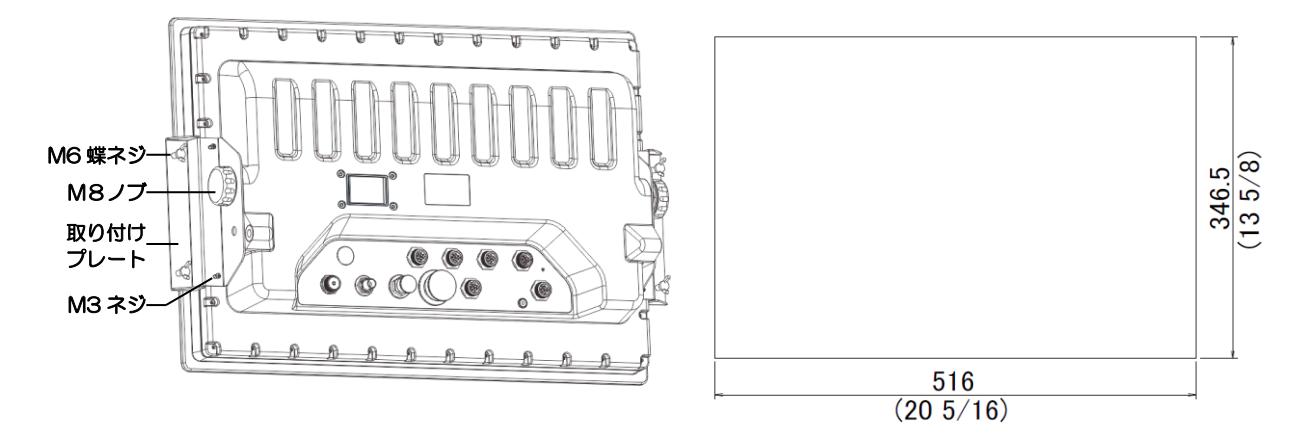

#### フラッシュマウント設置

一このページは空白ですー

# 第2章 操作・設定

# <span id="page-30-1"></span><span id="page-30-0"></span>2.1 「HOME」画面

「PWR」または  $\bigcirc$  を押して電源を入れます。起動画面表示後、「HOME」画面を表示します。 「HOME」画面を左にスワイプすると、次ページの画面に移動します。詳しくは下図をご覧くだ さい。KDS-1210 の「HOME」画面には MOB アイコンが表示されます。詳細は「2.13 MOB」 を参照してください。

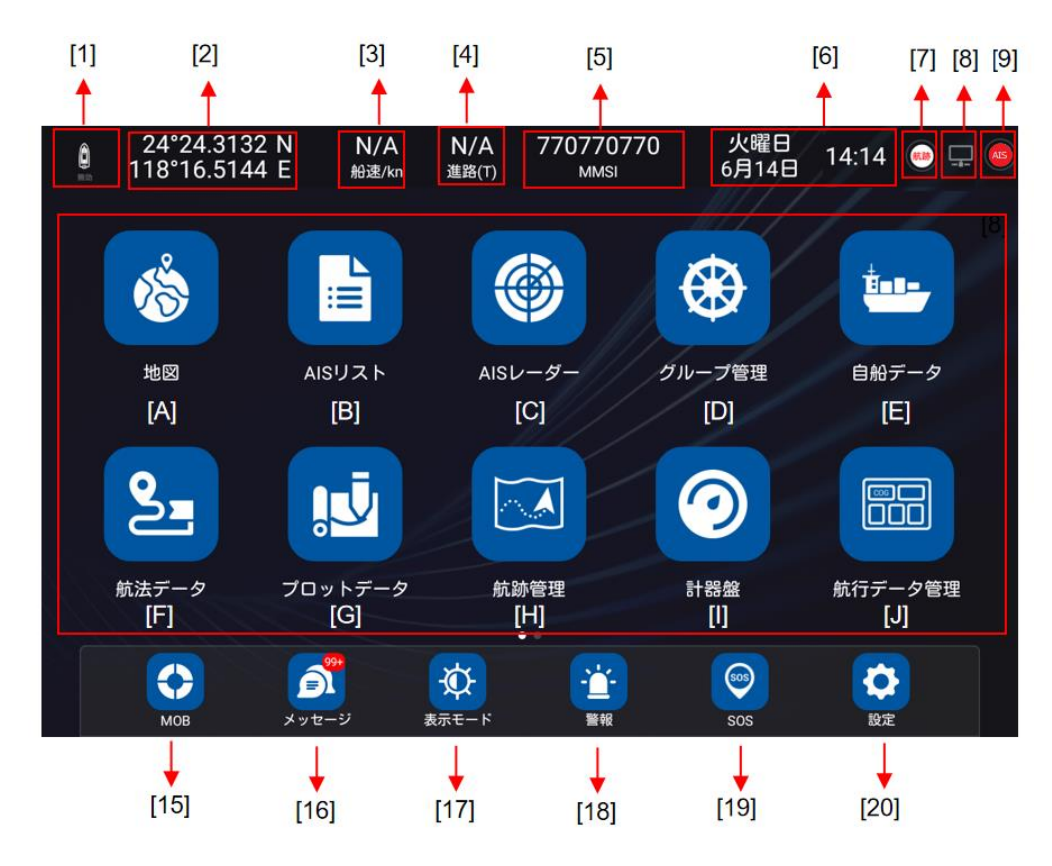

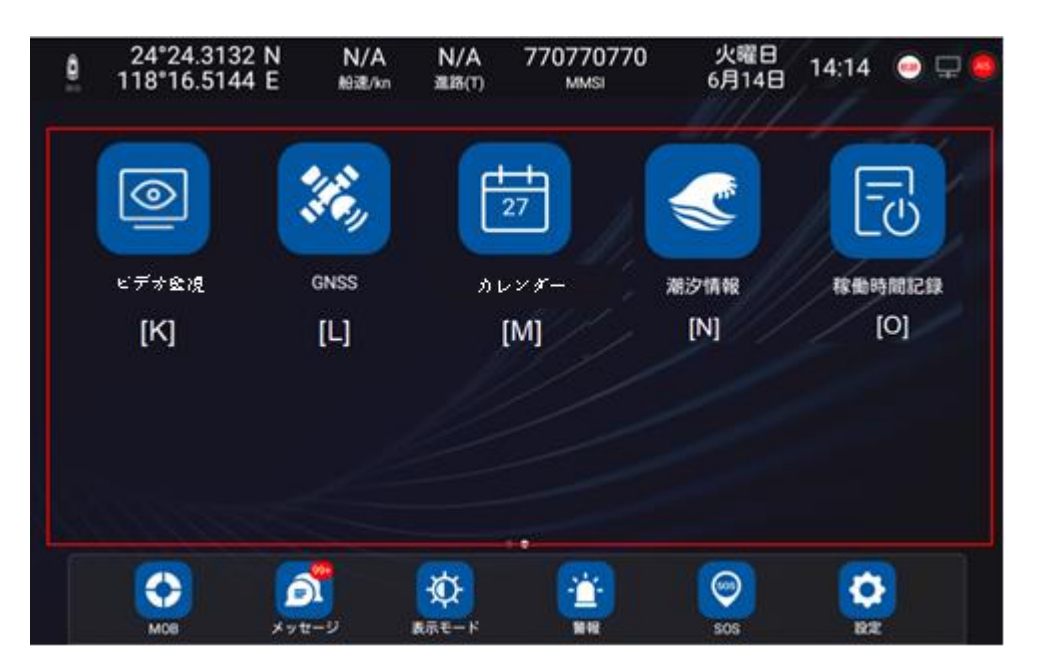

#### <span id="page-31-0"></span>2.1.1 自船情報表示バー

- [1] GNSS 測位表示マーク(GPS):測位正常のとき有効、測位不能のとき無効を表示します。
- [2] 緯度経度:自船位置の緯度経度を表示、非測位時は最新の測位時の緯度経度を表示します。
- [3] 船速:自船の現在の航行速度を表示します。
- [4] 進路:自船の現在の進路を表示します。
- [5] MMSI:自船の MMSI を表示します。
- [6] 時刻と日付:
- 時刻表示は、12 時間表示と 24 時間表示を設定できます。
- [7] 航跡記録表示
- 航跡記録の状態と航跡記録データの容量を表示します。
- [8] イーサネット
- 右下の「設定」アイコンをタッチして設定します。
- 接続された状態ではアイコンが白色表示になり、接続されていない状態ではアイコンはグレー表 示になります。
- [9] AIS 送信設定状態
- AIS の出力状態を確認できます。送信状態の時ではアイコンが赤色表示になり、それ以外の状態 ではアイコンはグレー表示になります。

#### <span id="page-31-1"></span>2.1.2 「HOME」画面の詳細

[A] 地図:タッチすると地図ページに移動します。C-MAP カード (オプション品)と ENC (お 客様手配品)に対応しています。

- [B] AIS リスト:タッチすると AIS リストが表示され、自船とその周辺の AIS ターゲット情報(最 大 1000件)を表示します。
- [C] AIS レーダー:タッチすると AIS レーダー画面に入り、設定したレンジサークル(固定リ ング)内の AIS 数、選択したターゲットの静的データ、航行データ、選択したターゲットへの 操作などを確認できます。
- [D] グループ管理:タッチするとグループ管理リストに入ります。船舶の動態を監視することが でき、リストには 100 グループ登録できます。グループ全体の総船舶数は 1000 隻です。
- [E] 自船データ:タッチすると自船データ画面に入ります。静的パラメータ設定があります。
- [F] 航法データ:タッチすると航法データリストに入ります。目的地やルートを選択して航法を 開始し、航法データの編集や追加を行うことができます。
- [G] プロットデータ:タッチするとプロット点、プロット線、プロット面の描画を含むプロット データリストに入ります。プロットデータの表示、編集、新規作成が可能です。
- [H] 航跡管理:タッチすると航跡リストに入り、記録設定、表示、編集、新しい航跡の追加を選 択することができます。
- [1] 計器盤(ダッシュボード):タッチするとデジタル計器盤が表示され、緯度経度、日時、水深、 風速、水温、航路偏差、距離、方位、ETA などのデータをカスタマイズして表示することができ ます。
- [J] 航行データ管理:タッチすると航行データ管理画面に入り、自船の緯度経度、船速、進路、

HDOP、VDOP、日時、船首方位、水深、風速、水温、航路偏差、距離、方位、ETA、などの自 船のデータをカスタマイズして表示することができます。

[K] ビデオ監視:タッチすると、ビデオ監視画面に入ります。現在接続されているカメラのリア ルタイムのビデオ画像を表示し、自動動画撮影に対応しています。

[L] GNSS:タッチして GNSS ソース(衛星情報)と測位システムを選択すると GNSS 軌道情 を表示します。

[M] カレンダー:タッチするとカレンダー画面に入り、現在の日時を見ることができます。

[N] 潮汐情報:タッチすると潮汐情報画面に入り、設定地点の選択時刻の潮位情報を見ることが できます。

[O] 稼働時間記録:タッチすると稼働時間記録画面に入り、機器のオン時間、最終作業時間、オ フ時間、稼働時間を表示することができます。

#### <span id="page-32-0"></span>2.1.3 「HOME」画面の固定バーの詳細

[15] MOB: MOB ポイントのリスト表示、MOB ポイントの地図表示、航法の開始ができます。 [16] メッセージ:送受信したショートメッセージの表示、連絡先の追加、定型文の追加ができ ます。

[17] 表示モード:地図モードの自動切り替え、昼夜モードの選択、音量、画面の明るさの調整 をすることができます。

[18] 警報:タッチすると警報設定画面に入り、自船警報、AIS 警報、警報履歴、警報の ON/OFF を設定することができます。

[19] SOS:タッチして SOS 画面に入り、AIS を通じて警報や遭難情報などを迅速に発信するこ とができます。

[20] 設定:機器の各種設定ができます(ログイン、イーサネット、ソフトウェア更新、一般、 輝度、音、通知、詳細設定、単位設定、方位と磁気偏差、画面共有)

#### <span id="page-32-1"></span>2.1.4 メッセージ通知ポップアップ

[1] 情報ウィンドウ (ポップアップウィンドウが表示された場合)

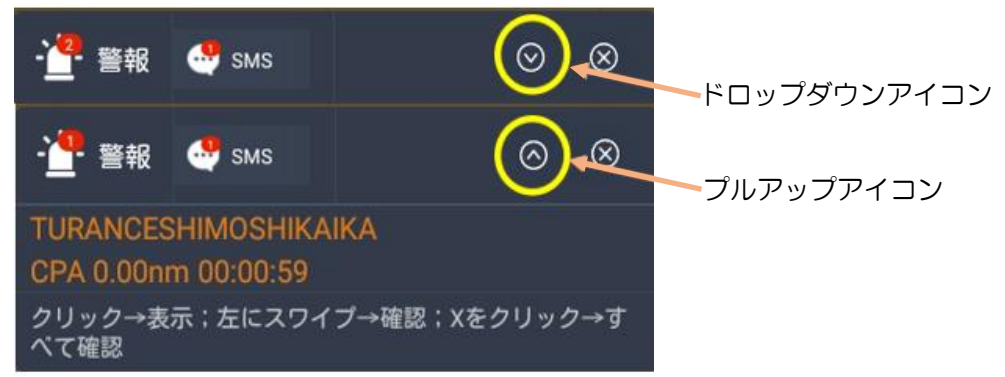

(a) ドロップダウンアイコンをタッチすると、すべての警報または、SMS メッセージが表示され ます。

(b) プルアップアイコンをタッチして、警報または SMS メッセージ表示を閉じます。

(c) 警報情報を左にスワイプして、現在の警報を確認(削除)します。 右上隅にある X(閉じる)

アイコンをタッチして、複数の警報情報を確認(削除)します。 警報が再度発生すると、情報ウ ィンドウが再びポップアップ表示されます。

(d) アイコンの右上にある数字は、警報メッセージまたは SMS メッセージの受信数です。

(e) 警報の種類には、船速超過、到着、コースずれ、走錨、プロット点/線/面、AIS CPA、ゾー

ン、船種警報等があります

#### <span id="page-34-0"></span>2.2 設定

「HOME」画面で「設定」をタッチし、設定画面を表示します。

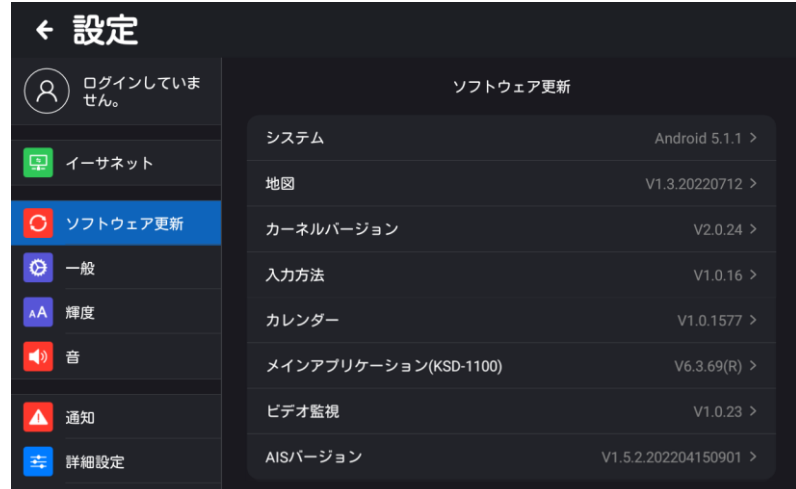

#### <span id="page-34-1"></span>2.2.1 ユーザー登録/ログイン

「HOME」画面の「設定」をタッチし、システム設定画面の、「ログインしていません。」をタッ チすると登録/ログイン画面になります。

注意:ログインの際、ネットワークへ接続するためインターネット環境が必要です。

 このサーバーを使用したSMS 機能を必要としない方は、ユーザー登録は必要ありません。 注意:ユーザーID として携帯電話番号または 11 桁の番号を使用して登録してください。

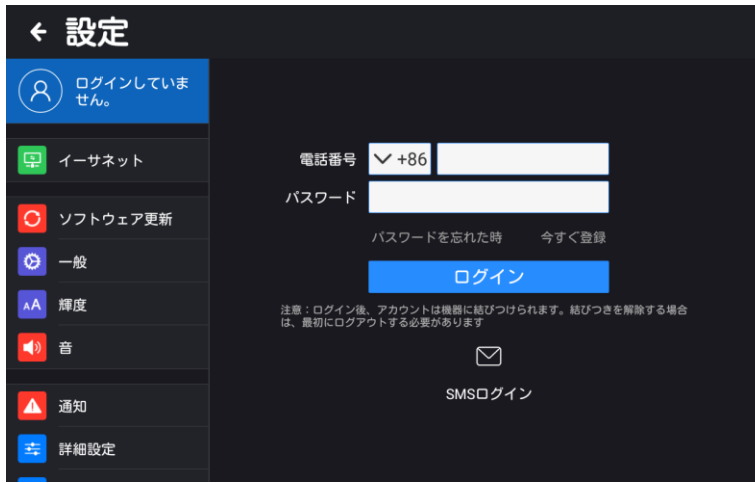

[1] アカウントをお持ちでない方は、「今すぐ登録」をタッチして登録画面に入り、電話番号(ユ ーザーID)と任意のパスワードを入力します。その後、「確認コードを取得」をタッチします。 SMS で受信した「確認コード」を入力して「登録」をクリッすると、登録が完了し、自動的にロ グインすることができます。

[2] アカウントを登録したユーザーは、ログイン画面で電話番号(ユーザーID)と設定したパス ワードを入力し、ログインします。パスワードを忘れた場合は、「パスワードを忘れた時」をタッ チし、電話番号(ユーザーID)を入力し、「確認コードを取得」をタッチします。SMS で受信し た確認コードを入力して新しいパスワードを設定し、「パスワードを変更する」をタッチします。

#### <span id="page-35-0"></span>2.2.2 イーサネット

イーサネットのオン/オフを設定することができます。

オンに設定した場合、ネットワーク接続が可能になります。

イーサネットモードは「DHCP」または「静的アドレス」から選択します。「DHCP」を選択す ると、自動的に IP アドレス、ネットマスク、ゲートウェイ、DNS を取得します。

IP アドレス、ネットマスク、ゲートウェイ、DNS の情報は、ネットワークに接続した後に表示 されます。

「静的アドレス」を選択したときは、IP アドレス、ネットマスク、ゲートウェイ、DNS を手動 入力し、「接続」ボタンをタッチします。

#### <span id="page-35-1"></span>2.2.3 ソフトウェア更新

「ソフトウェア更新」をタッチすると、カーネルバージョン、カレンダー、メインアプリケーシ ョン、ビデオ監視、AIS のバージョン情報が表示されます。イーサネットおよび SD カードによ るアップデートが可能です。

#### <span id="page-35-2"></span>2.2.3.1 イーサネットによるソフトウェア更新

イーサネットに接続し、新しいバージョンの有無を確認します。新しいバージョンを検出したと きは、赤丸が表示されますのでタッチしてアップデートを開始します。アップデートメニューが ポップアップされ、「今すぐ更新→ダウンロード開始→ダウンロード完了→プロンプト 新しいバ ージョンの準備ができました、今すぐ更新しますか→今すぐインストール→インストール完了後」 を選択すると、アップデートされます。アップデートの際自動的に再起動する場合があります。 下図のようにバージョンが最新に更新されたことを確認してください。 注意:アップデート作業はインターネット環境の元で実施してください。

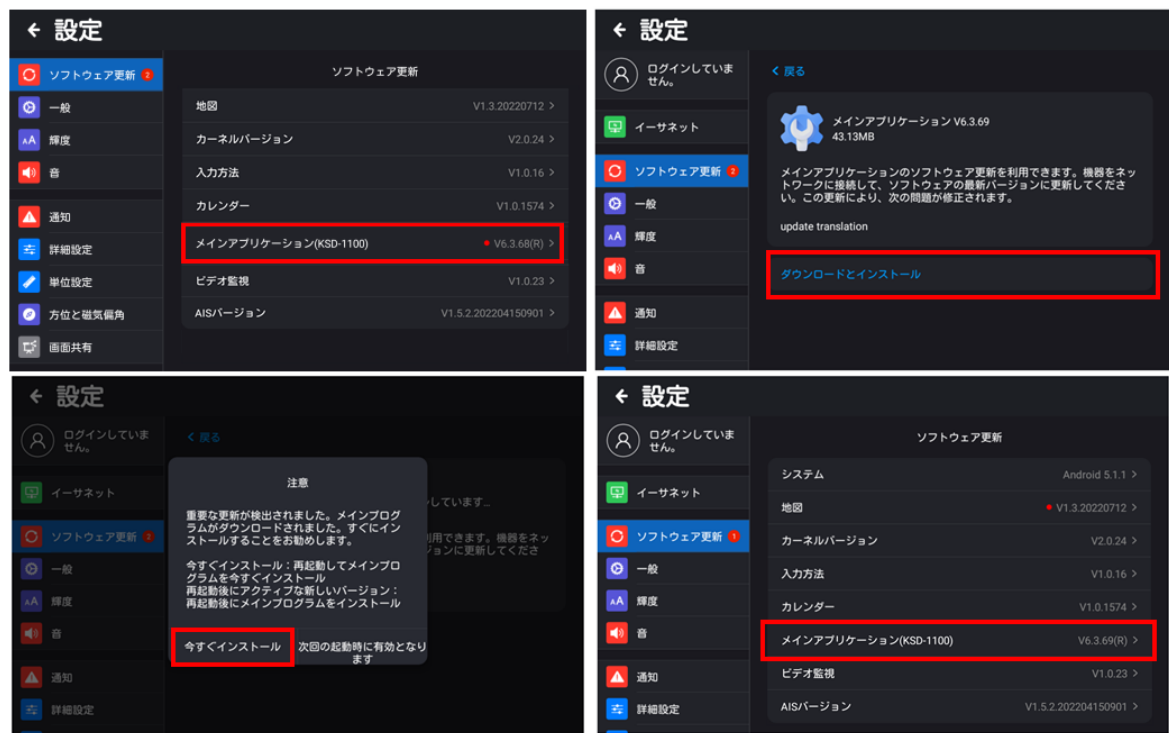
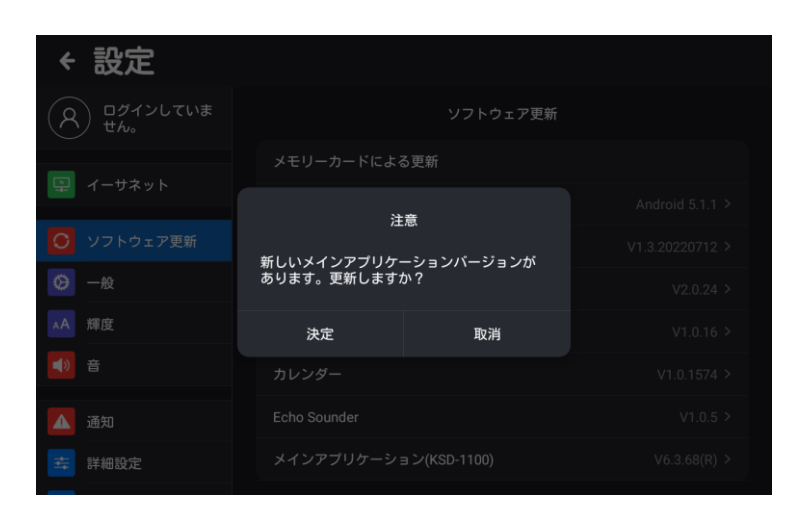

### 2.2.3.2 MicroSD カードによるソフトウェア更新

[1] MicroSD カードを FAT32 または NTFS 形式でフォーマットしてください。

[2] 更新ファイルのダウンロード

KODEN から最新のプログラム更新ファイルを取得します。更新ファイルにはメインアプリケー ション、カレンダーなどがあります。

[3]ファイルの解凍

アップデートファイルを MicroSD カードに解凍し、MicroSD カードを機器のカードスロットに セットしてください。

[4]アップデート

MicroSD カードをカードスロットにセットすると、ソフトウェア更新画面に自動的に MicroSD カード更新メニューが表示されます。「メモリーカードによる更新」メニューアイコンをタッチす ると、アップデートが開始されます。

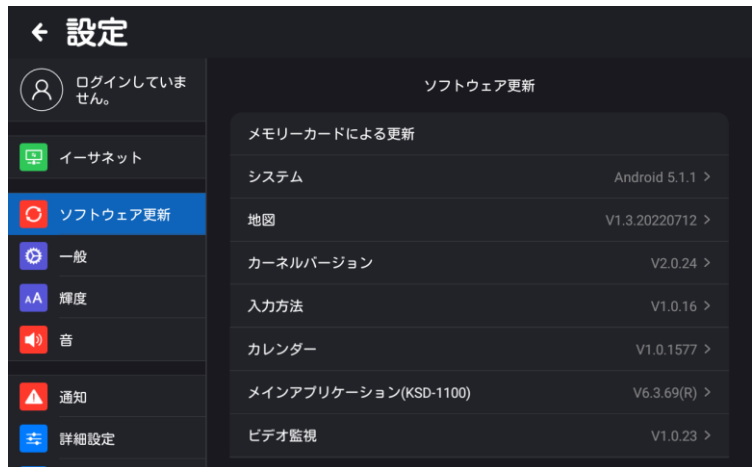

注意:

1. MicroSD カードを挿入すると、設定画面に「メモリーカードによる更新」メニューが表示さ れます。

2. 「メモリーカードによる更新」をタッチすると、新しいバージョンがあるかどうかが自動的に 検出されます。「確認」をタッチすると、インストールの手順が表示されます。「インストール」 をタッチしてインストールします。

### 2.2.4 一般

[1] 言語:英語、日本語、中国語(簡体字)、スペイン語から選択

[2] 表示形式:「年-月-日」、「日-月-年」、「月/日/年」から選択

[3] 時間形式:「12 時間制」、「24 時間制」から選択

- [4] タイムゾーン: ローカルタイムゾーンを選択
- [5] ハードウェア情報:ハードウェアの情報を表示

[ハードウェア情報] をタッチすると、デバイス関連のハードウェア情報が表示されます。次の項 目が表示されます。

シリアル No. / ハードウェア情報 / ユーザーパーミット / システム / カーネルバージョン / CPU / CPU スピード / RAM / FLASH / ビデオエンジン / キーボード(KSD-1100)/ タ ッチパネル / 画面サイズ / 輝度 / 画面視野角 / 解像度 / 電源電圧 / 消費電力 / GNSS / オーディオ / MicroSDカードスロット / 入力インターフェース / 出力インターフェース / ネ ットワーク / 動作温度 / NMEA2000 / 該当する規格 / 周波数 / 帯域幅 / 変調方式 / 伝 送速度 / AIS 送信機の数 / AIS 受信機の数 / 送信出力 / 受信感度

[6] 法律情報:[法律情報]をタッチし、[オープンソースライセンス]をタッチすると、オープソ ースンライセン情報を見ることができます。

[7] データポップアップ確認の削除:ON にするとデータを削除するときに削除確認のポップア ップを表示します。

[8] ストレージ:内部記憶容量がバー表示されます。内容ごとに色分け表示され、内容は以下の 通りです。空き容量(利用可能)はグレー表示になります

アプリケーション(アプリケーションデータとメディアコンテンツ)、画像・動画、オーディオ、 ダウンロード、キャッシュデータ、その他

「その他」の中にあるユーザーが追加したファイルは、削除できます。削除することで、ストレ ージ(空き容量)を調整できます。(ポップアップ参照)

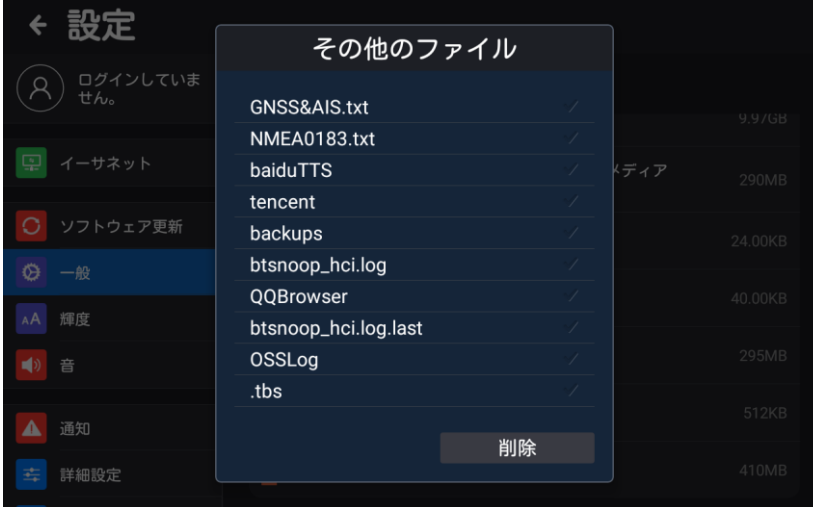

[9] 初期化:[初期化]をタッチすると、「工場出荷時のメニュー構成を復元する」と「ユーザーデ ータの消去」ができます。「工場出荷時のメニュー構成を復元する」は、設定値を初期状態に戻し ます。MMSI 番号やユーザーデータなどは消去されません。「ユーザーデータの消去」は、航跡や プロットデータ、目的地などのデータが消去されます。

#### 2.2.5 輝度

画面の明るさの調整範囲は 0~100%です。画面輝度が 25%より低い場合は、再起動時、輝度 は自動的に 40%に設定されます。

### 226 音

[1] 音量:機器の音量範囲 0~15 [2] タッチ音:タッチ音のオン/オフを設定します。

### 2.2.7 通知

警報メッセージ、SMS、AIS メッセージの ON/OFF を設定します。OFF に設定するとメッセー ジ通知のポップアップウィンドウが出現しません。(通知を OFF にするものではありません) 受 信したメッセージは、「メッセージ」で確認することができます。

#### 2.2.8 詳細設定

#### 2.2.8.1 カスタム設定(「FUNC」キーの割当)(KSD-1100 のみ)

「FUNC」キー(ファンクションキー)の割当機能を設定します。

該当の機能をタッチしてファンクションキーの割当を指定します。割り当て機能は以下の通りで す。

- (A) 航跡オン/オフ:航跡記録のオン/オフ
- (B) 航跡色切替: 航跡記録時の航跡色の切替
- (C) 警報オン/オフ:音量とポップアップ表示を含む警報のオン/オフ
- (D) 地図全面表示:フルスクリーン地図表示のオン/オフ
- (E) 画面オン/オフ切替:画面のオン/オフ(消灯/点灯)
- (F) AIS 送信 オン/オフ:AIS 送信状態のオン/オフ

0183 3 構成」で設定します。(KSD-1100 のみ)

#### 2.2.8.2 NMEA

信号の入出力情報の表示、入出力データを表示するチャンネルの選択、各チャンネルのボーレー ト設定、データ入力元設定、NMEA0183\_3 ポートの入力/出力(KSD-1100 のみ)の設定が できます。また、接続されている NMEA2000 デバイスの確認ができます。

注意:KSD-1100 のバージョン V6.X.XX は、NMEA2000 未対応となります。

[1] 入力:信号チャンネルの選択をします。「GNSS&AIS」、「NMEA0183\_1(KSD-1210)」、 「NMEA0183\_2」、「NMEA0183\_3\*」、「NMEA 0183\_4」、「NMEA2000」から選択でき、 信号モニターで入力センテンスを確認することができます。ただし、「NMEA2000」について は、センテンスの入力状態は確認できますが、センテンスの詳細内容は見ることができません。 \*「NMEA0183\_3」は入力および出力の設定が可能なチャンネルで、「詳細設定」-「NMEA

信号モニターの「一時停止」をタッチすると信号モニターが一時停止し、入力センテンスの確認

ができます。「リセット」をタッチすると信号モニターがリセットされます。

[2] 出力:出力信号のチャンネル設定画面に入ります。詳細は以下の通りです。

(A)「NMEA0183\_3」を出力に設定すると、出力画面の信号チャンネルは「NMEA0183\_1」 と「NMEA0183\_2(KSD-1210)」、「NMEA0183\_3」、「NMEA2000」から選択すること ができます。

(B) 「プロトコルバージョン」をタッチして、プロトコルバージョンを設定します。(設定値: V2.00(初期設定)、V3.01、V4.10 )

(C)「チェックサム」をタッチして、出力信号のチェックコードの ON/OFF を設定します。

(D)「出力」をタッチすると、出力センテンスの選択画面が表示されます。

NMEA0183 を選択時:

AIS、APB、BOD、BWC、DPT、GGA、GLL、GSA、RMC、VTG、XTE、ZDA など対応す る出力信号のオン/オフができます。

NMEA2000 を選択時:

GNSS、AIS、HDT、NAVIDATA の対応する出力信号をオン/オフできます。

(E) 「出力内容」をタッチすると、出力内容を確認できる信号モニターが表示されます。信号モ ニターの「一時停止」をタッチして出力センテンス画面を一時停止し、出力センテンスを表示し ます。「リセット」をタッチするとセンテンスが初期化されます。ただし、「NMEA2000」につ いては、センテンスの出力状態は確認できますが、センテンスの詳細内容は見ることができませ  $h_{\circ}$ 

[3] ボーレート:NMEA0183\_1、NMEA0183\_2、NMEA0183\_3、NMEA0183\_4 のボ ーレートを設定します。(設定値:4800/9600/19200/38400)

[4] データ入力元設定:「データ入力元設定」をタッチして、各データの入力元の選択画面が表示 されます。

(A) 「GNSS」をタッチして、GNSS&AIS(センサー)、NMEA0183\_1(KSD-1210)、 NMEA0183\_2、NMEA0183\_3、NMEA0183\_4、NMEA2000 から選択します。 NMEA2000 を選択した場合は、入力元となる「NMEA2000 デバイス」を選択します。

(B) 「AIS」をタッチして、GNSS&AIS(センサー)、NMEA\_01831(KSD-1210)、 NMEA0183 2、NMEA0183 3、NMEA0183 4、NMEA2000 から選択します。 NMEA2000 を選択した場合は、入力元となる「NMEA2000 デバイス」を選択します。

(C) 「船首方位」をタッチして、 NMEA0183\_ 1 ( KSD-1210 )、 NMEA0183\_2 、 NMEA0183\_3、NMEA0183\_4、NMEA2000 から選択します。NMEA2000 を選択した 場合は、入力元となる「NMEA2000 デバイス」を選択します。

(D) 「水深」をタッチして、NMEA0183\_1(KSD-1210)、NMEA0183\_2、NMEA0183\_ 3、NMEA0183\_4から選択します。

(E) 「水温」をタッチして、NMEA0183\_1(KSD-1210)、NMEA0183\_2、NMEA0183\_ 3、NMEA0183\_4から選択します。

(F) 「風向・風速」をタッチして、NMEA\_01831(KSD-1210)、NMEA0183\_2、 NMEA0183 3、NMEA0183 4から選択します。

[5] NMEA 0183\_3 構成:NMEA 0183\_3 を入力または出力として設定することができます。

出力を選択した場合は AIS 出力のみ可能です。(ボーレートは 38400bps に固定) (KSD-1100 のみ)

[6] NMEA2000 デバイス:接続されている NMEA2000 のデバイスを確認することができま す。

[7] 送信出力設定:「停止」を選択すると、AIS 自船情報の送信を停止します。「2W」を選択す ると、AIS 自船情報を送信します。電源投入時は「2W」に設定されています。

#### 2.2.8.3 速度、進路の設定

船の種別:船の形状により平均化処理を選択します。漁船(低速船)/貨物船(中速船)/ヨット (高速船)/低速(複合)/カスタムから選択できます。

カスタムを選択した場合、以下のカスタム項目が表示されます。

- [1] 平均化モード:平均化の強さを標準/強調から選択します。
- [2] SOG 平均化:対地速度の平均化の ON/OFF を設定します。
- [3] SOG 平均化設定:設定範囲は 1~30 で、必要に応じて滑らかな値を設定することができま
- す。速度変化には緩和処理があります。値が大きい程、変化が緩やかになります。
- [4] COG 平均化:対地針路の平均化の ON/OFF を設定します。

[5] COG 平均化設定:設定範囲は、1~30 で、必要に応じて滑らかな値を設定することができ ます。進路変化には緩和処理があります。値が大きい程、変化が緩やかになります。

#### 2.2.9 単位設定

[1] 距離単位:nm、km

- [2] 速度単位:kn、km/h
- [3] 水深単位:m、fm、ft
- [4] 水温単位:℃、°F

### 2.2.10 方位角と磁気偏角

[1] BRG:真北、磁方位

[2] 磁気偏差設定:磁気偏差値入力:0.0°~179.9° W(E)

### 2.2.11 画面共有

お客様手配のモニターと画面を共有するには、HDMI ケーブルを使用し機器とモニターを接続し ます。表示画面に合わせ設定できます。

[1] HDMI 出力選択:自動、1920x1080p-60、1280x720p-60

### 2.3 地図

「HOME」画面で「地図」をタッチすると、地図ページが表示されます。 地図上で対応する操作を行うことができます。KDS-1210 の地図ページには MOB アイコンが 表示されます。詳細は「2.13 MOB」を参照してください。

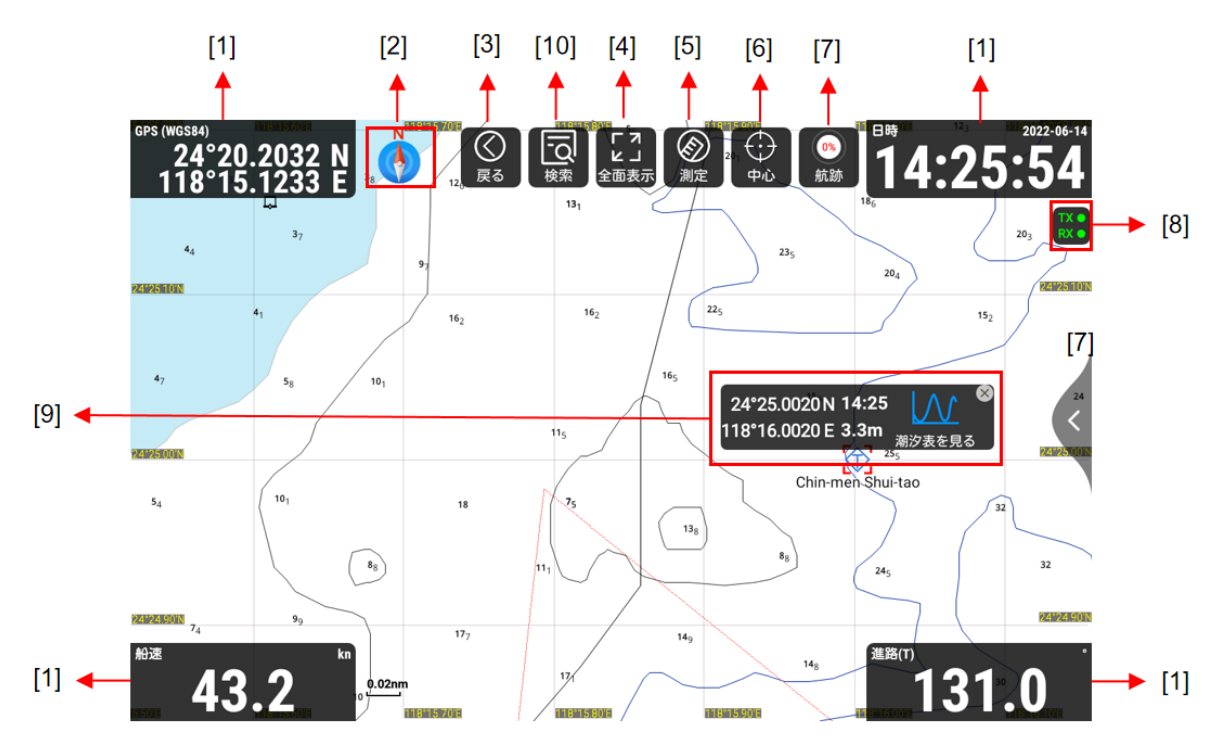

### 2.3.1 地図ページの説明

[1] データウィンドウ:自船の緯度経度、日時、船速、進路、船首方位、水深、風速、水温、MMSI/ 船名 などの関連データ情報を個別に設定、表示することができます。

[2] コンパス:ノースアップ、船首/進路アップ、ルートアップが設定できます。

[3] 戻る:「HOME」画面に戻ります。

[4] 全面表示:タッチすると地図のフルスクリーンモードになり、地図ページには地図のみが表 示され、データウィンドウや他の表示項目は表示されません。元の画面に戻るときは「終了する」 をタッチします。

[5] 測定:地図上の 2 点以上の計測が可能です。隣接する計測点間の距離と方位が表示されます。

[6] 中心:自船が地図ページの中心となるように表示します。

[7] 航跡:航跡記録の開始/停止を設定します。現在の航跡データ量をパーセント表示します。

[8] 送信・受信信号インジケーター:TX 信号と RX 信号を表示します。信号灯は 3 パターンの 表示で AIS の状態を表します。

1. 点灯(緑):正常

2. 点滅(緑とグレー):送受信(TX/RX)状態

3. ×印(グレー):3 分以上 AIS の送信が行われない場合 / AIS 信号を 10 分以上受信しない場

合(故障ではありません)/ 故障

[9] 潮汐情報:地図上の潮汐情報アイコンをタッチすると、潮汐情報データ画面に入り潮汐表を 見ることができます。

[10] 検索:タッチすると検索リストに移動します。受信した AIS データが表示されます。

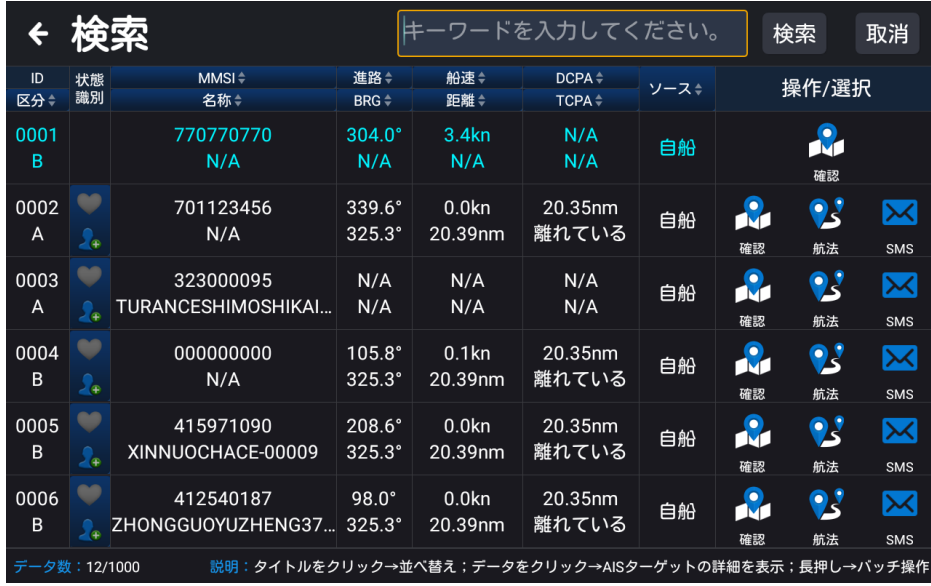

### 2.3.1.1 データウィンドウ

データウィンドウには、自船の緯度経度、日時、船速、進路、船首方位、水深、風速、水温、MMSI/ 船名などの情報を表示することができます。設定画面は下図の通りです。任意のウィンドウをタ ッチすると、データウィンドウの表示内容を入れ替えることができます。リセットをタッチする とデータウィンドウの4つすべてが初期設定に戻ります。

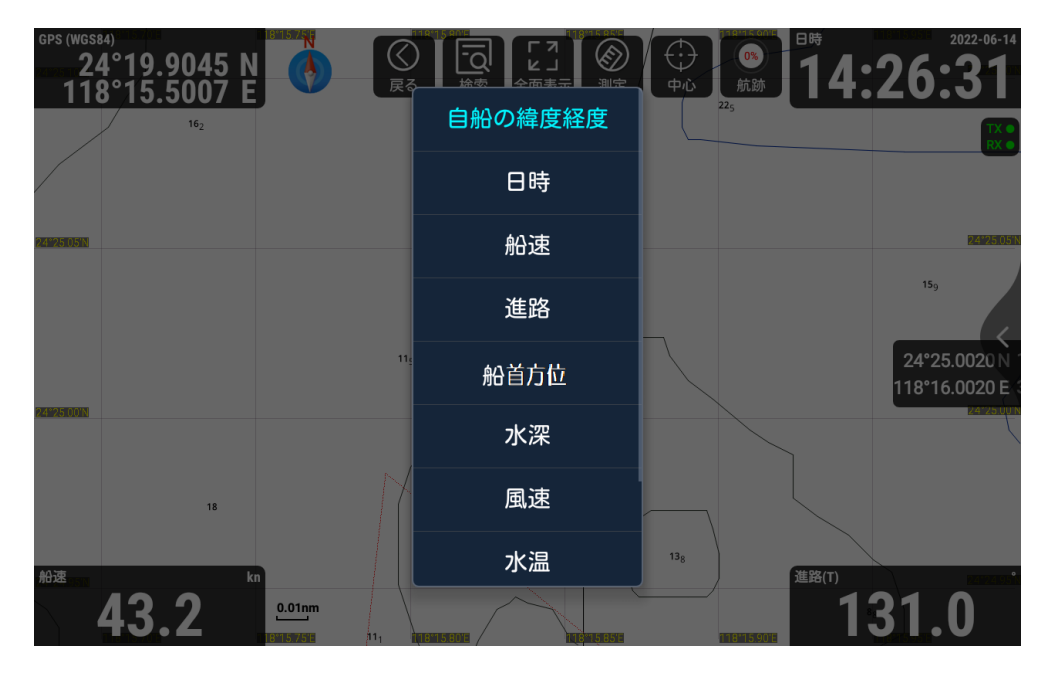

### 2.3.1.2 コンパス

「コンパス」アイコンをタッチすると、下図のように地図表示の上方向の設定ボックスがポップ アップ表示されます。ノースアップ(初期設定)、船首/進路アップ、ルートアップの 3 つのモー ドから選択します。

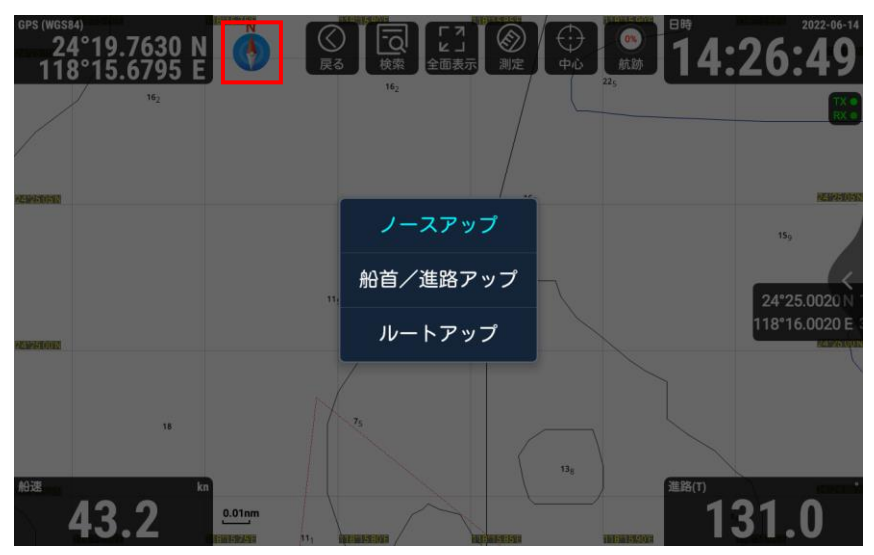

[1] ノースアップ:北が画面の上になります。(図 2.1 参照)

[2] 船首/進路アップ:自船の進行方向が画面の上になります。方位データがある場合は船首アッ

プモード、無い場合は進路アップモードになります。(図 2.2 参照)

[3] ルートアップ:目的地が画面の上になります。(図 2.3 参照)

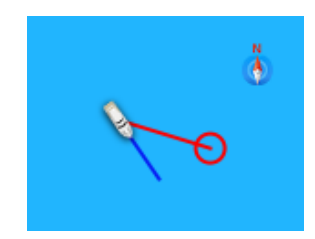

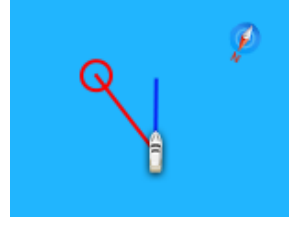

図 2.1 ノースアップ 図 2.2 船首/進路アップ マンプン 図 2.3 ルートアップ

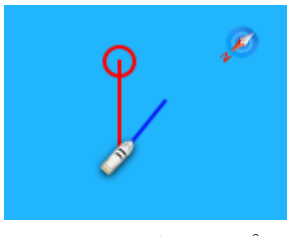

### 2.3.1.3 測定

「測定」をタッチすると、距離・方位を測定します。距離測定の開始点をタッチし、次の測定し たい地点をタッチすると、測定点間の距離と方位が自動的に測定されます。

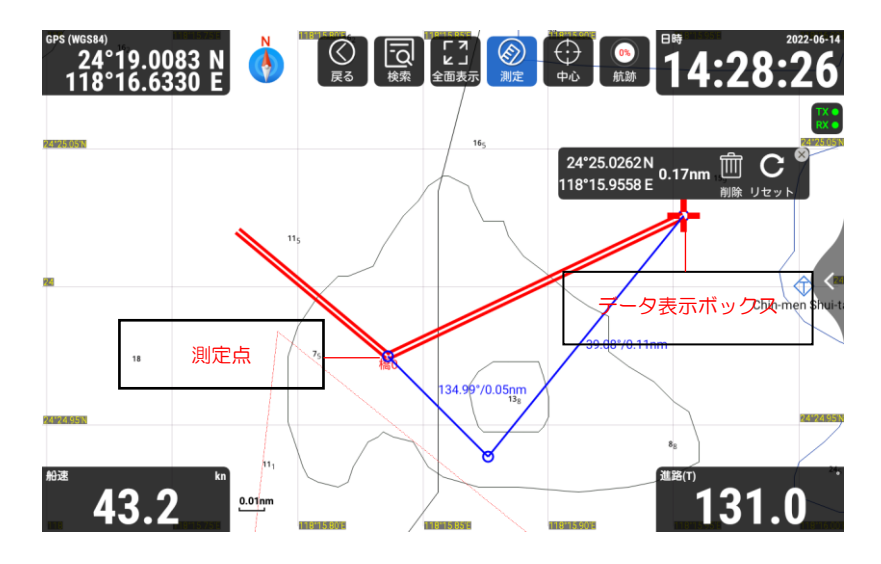

[1] 2 点間を結ぶ直線の側に距離を表示します。

[2] 隣接する 2 点間の方位(前地点に対する現在地点の方位)を表示します。

[3] タッチするごとにデータ表示ボックスがポップアップし、測定間の距離の合計を表示します。

[4] データ表示ボックスの「削除」をタッチし削除します。「リセット」をタッチするとすべての 測定点が削除されます。

「測定」アイコンをタッチすると測定が終了します。

### 2.3.1.4 中心

「中心」をタッチすると、自船の位置が画面の中央に表示されます。

#### 2.3.1.5 航跡

[1] 「航跡」をタッチすると航跡の記録が開始され、タッチすると記録が停止します。

[2] 「航跡」を長押しすると、航跡の新規作成ウィンドウをポップアップ表示します。航跡名を 入力し、「保存」を選択すると新規作成が完了し、記録を開始します。「戻る」を選択すると、航 跡の記録をキャンセルします。

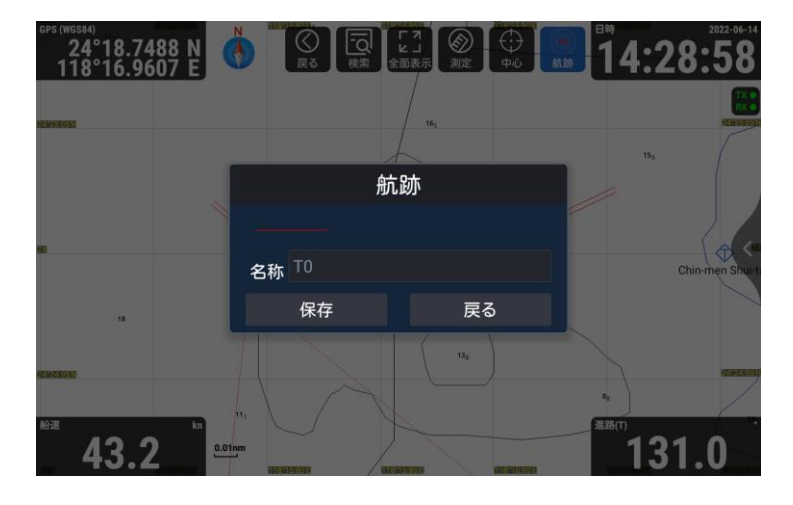

### 2.3.1.6 目的地の追加

地図ページで、目的地に追加したい位置を長押しすると、図 2.4 (a) 追加ウィンドウが表示され ます。その中の「追加」をタッチすると、追加編集ウィンドウが表示されます。(図 2.4 (b) 参照)

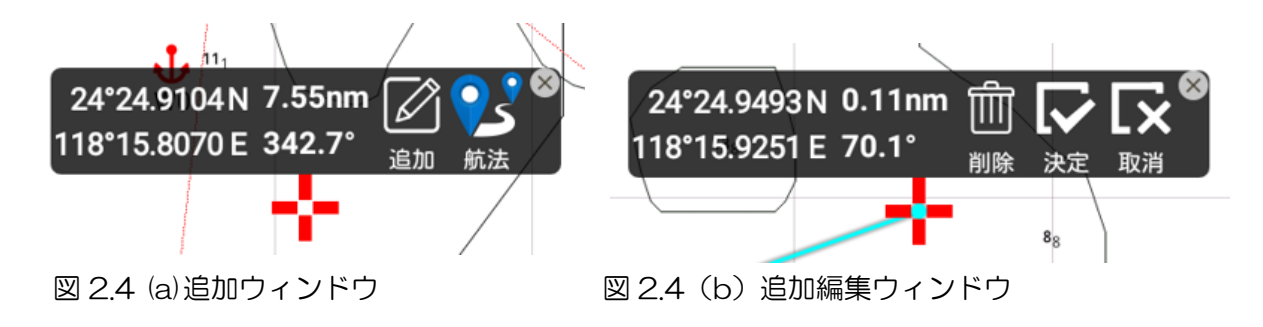

- [1] 「決定」をタッチすると、データ編集ウィンドウ(図 2.5(a)参照)がポップアップします。
- [2] 「削除」をタッチすると、目的地の追加操作を終了します。
- [3] 「取消」をタッチするとポイント編集状態を終了し、図 2.4 (a) に戻ります。

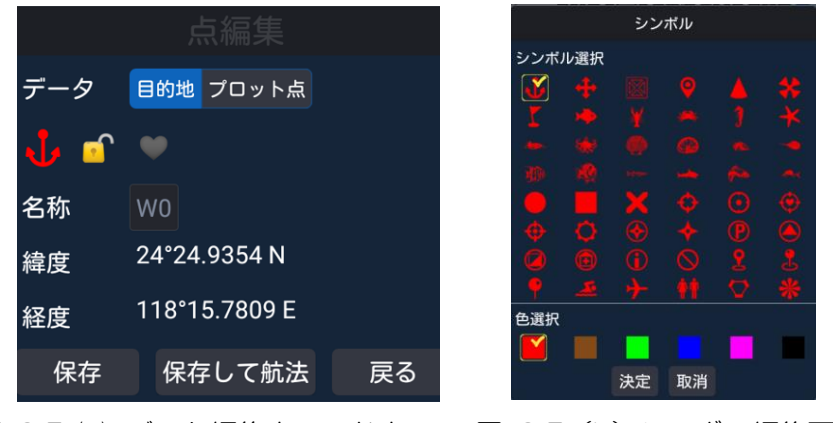

図 2.5 (a) データ編集ウィンドウ 図 2.5 (b) シンボル編集画面

データ編集ウィンドウに入ると、以下の内容を含む新規ポイントの編集ができます。

- [1] データ種別を目的地にします。
- [2] シンボルアイコンをタッチすると図 2.5 (b)シンボル編集画面が表示されます。
- [3] ロックアイコンをタッチすると、新しく作成した目的地データのロック/ロック解除を設定す ることができます。ロックしたポイントは、ロック解除後でないと削除できません。

「選択したデータはロックされています。削除しますか?」のメッセージがポップアップします。 「決定」をタッチし削除します。

- [4] ハートアイコンをタッチするとお気に入り/お気に入り解除の設定ができます。
- [5] 名称編集をタッチして、名称を入力します。

目的地編集後、「保存」、「保存して航法」、地図ページに「戻る」を選択でき、詳細は以下の通り です。

- [1] 「保存」を選択すると、新しい目的地が航法データリストに保存されます。
- [2] 「保存して航法」を選択すると、新しい目的地を保存して、目的地航法を開始します。
- [3] 「戻る」を選択すると編集を中止し、目的地は保存されません。

[4] 地図ページで編集したい目的地をタッチし、図 2.6 を参照し「編集」「航法」「削除」の操 作を行います。

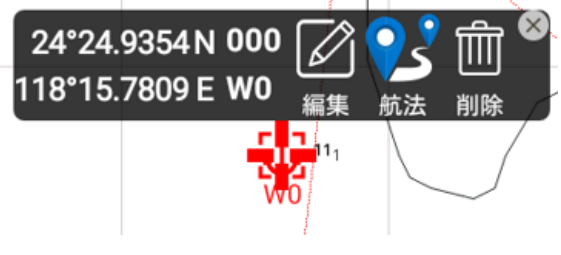

図 26 目的地編集ウィンドウ

### 2.3.1.7 ルートの追加

地図ページでルートを追加したい位置を長押しすると、追加ウィンドウがポップアップ表示され ます。(図 2.7 (a) 参照)このポップアップ画面で「追加」をタッチすると、1 つ目のルート始 点位置が確定します。地図上の 2 番目の位置をタッチすると 2 番目のルート地点が確定し、複数 タッチすると複数のルート地点が追加されます。経路に必要な地点を設定したら、「決定」をタッ チして、図 2.8 (a)編集ウィンドウに入ります。

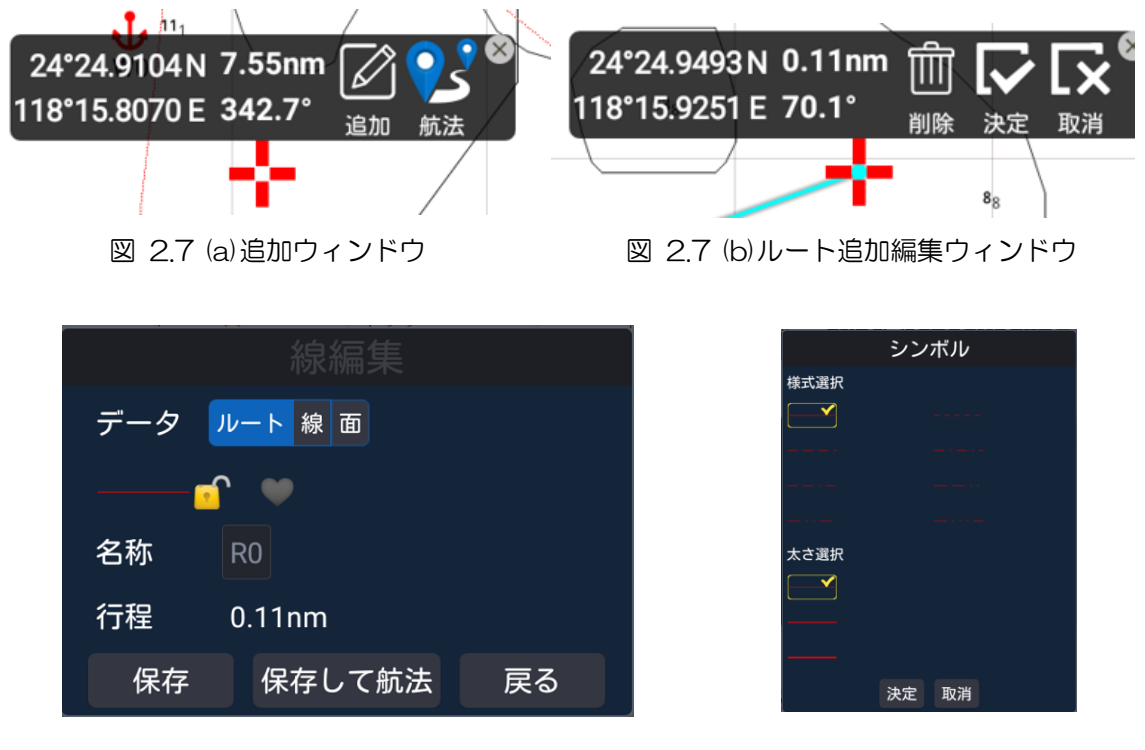

[1] データの種類をルートにします。

[2] ライン(シンボル)アイコンをタッチして、8 種類のラインスタイル、3 種類の線幅、6 種 類の色を設定します。

[3] ロックアイコンをタッチすると、新しく作成したルートデータのロック/ロック解除を設定で きます。ロックしたデータは、ロック解除後でないと削除できません。

[4] ハートアイコンをタッチすると、お気に入り/お気に入り解除の設定ができます。

図 2.8 (a)ルート編集ウィンドウ 図 2.8 (b) シンボル編集ウィンドウ

[5] 名称編集をタッチすると、ルート名を入力できます。

ルート詳細の編集後、「保存」、「保存して航法」、地図ページに「戻る」を選択できます。詳細は 以下の通りです。

[1]「保存」を選択すると、新しいルートが航法データリストに保存されます。

[2]「保存して航法」を選択すると、新しいルートが保存され、目的地航法を開始します。

[3] 「戻る」を選択すると、編集を中止し、ルートは保存されません。

[4] 地図ページで編集するルートを選択し、「編集」、「航法」、「接続点を追加」、「削除」の操作を 行うこともできます。(図 2.9 参照)

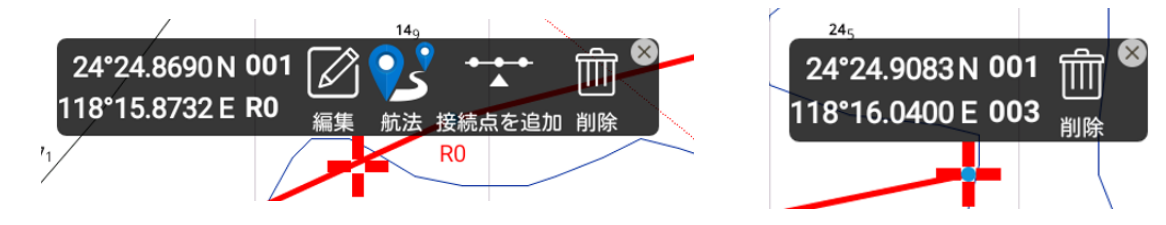

図 2.9 ルート編集ウィンドウ

### 2.3.1.8 目的地航法画面

目的地航法を実行したときは、地図画面は以下のようになります。

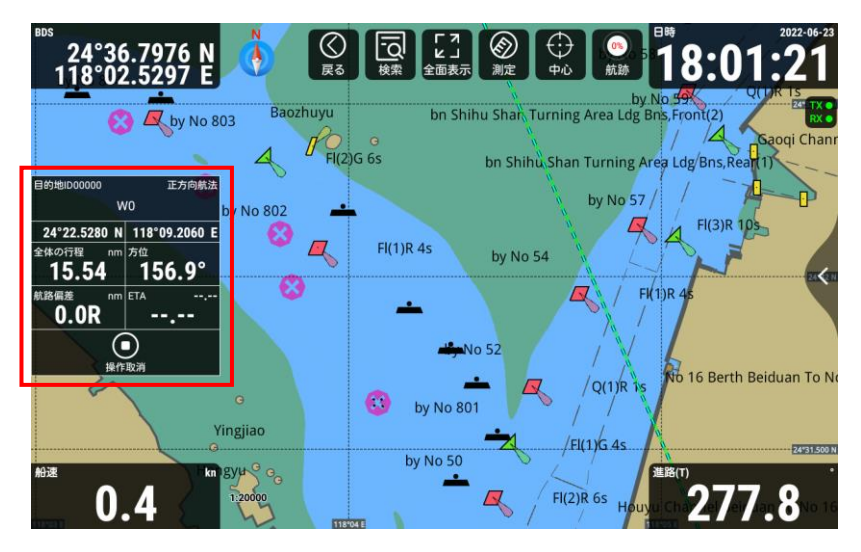

[1]自船の緯度経度、全体の行程(距離)、方位(BRG)、航路偏差(XTE)、到着予定時刻(ETA) 等が表示されます。「操作取消」をタッチし、航行を終了します。

### 2.3.1.9 ルート航法画面

ルート航法を実行したときは、地図画面は以下のようになります。

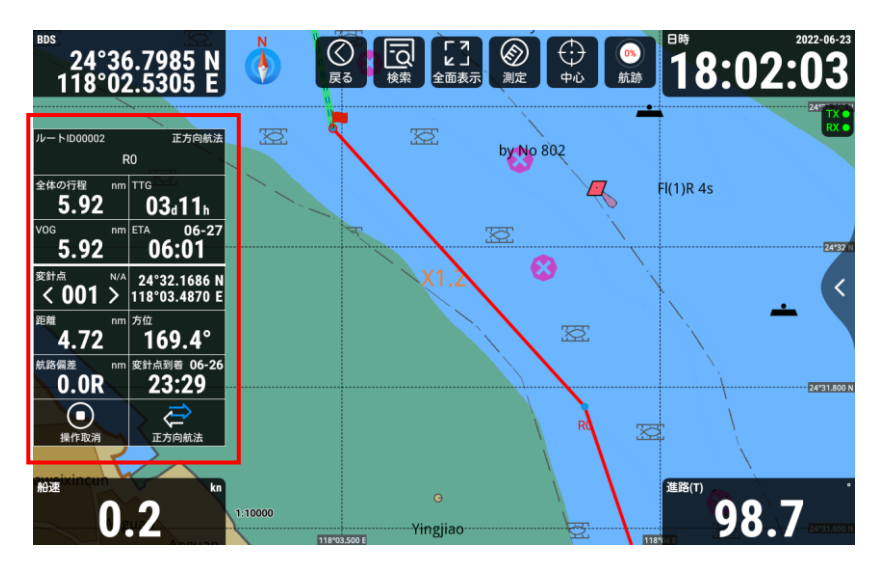

[1]自船の緯度経度、全体の行程(距離)、方位(BRG)、目的地までの所要時間(TTG)、残り航 海距離(VOG)、航路偏差(XTE)、到着予定時刻(ETA)などが表示されます。「操作取消」を タッチし、ルート航法を終了します。

## 2.3.2 地図ページの操作

「HOME」画面の「地図」をタッチすると地図ページに移動します。画面右の「<」マークをタッ チするか、「MENU」キー(KSD-1100)を押すと、航跡、航法データ、MOB、航行履歴、プ ロットデータ、表示設定などの地図データのメインメニューが表示されます。

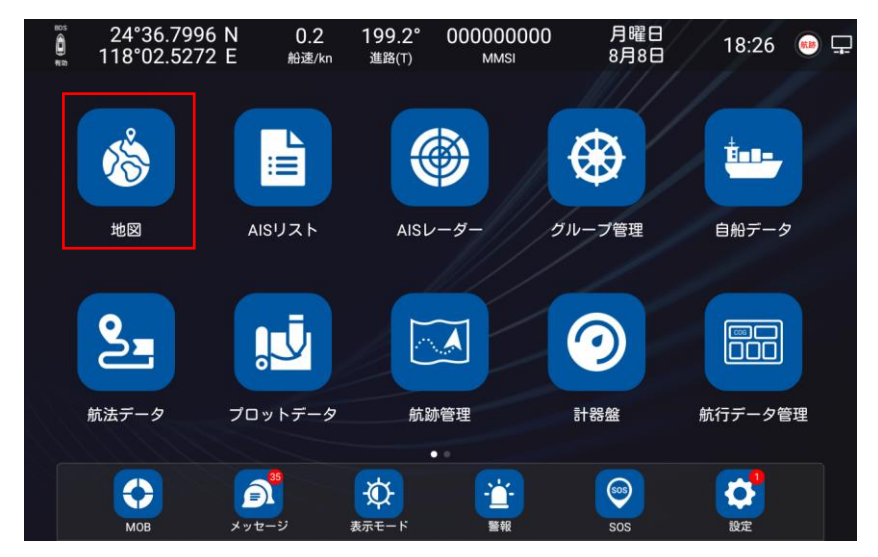

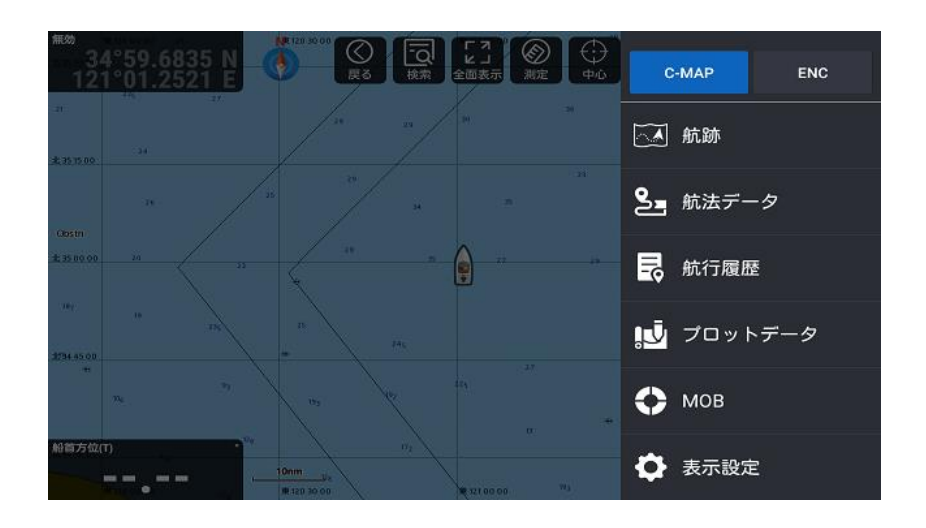

### 2.3.2.1 地図データ

[1] MAX フォーマットの C-MAP カードと ENC S-63 地図が使用できます。地図は切り替えて 使用できます。

[2] C-MAP カードは、KSD-1100 の場合、一番右側の 3 番カードスロットに挿入します。 KSD-1210 の場合、表示機背面の中央 2 番目カードスロットに挿入します。

[3] ENC 地図は、ENC S-63 地図を購入後、インストールが必要です。

注意:C-MAP カードは、オプション品。ENC S-63 地図は、お客様手配品

ENC のインストールの準備

・ユーザーパーミットの取得

[1] 「HOME」画面の「設定」をタッチし「イーサネット」を選択します。「イーサネット」を オンにして、イーサネットモードを「DHCP」または「静的アドレス」(IP アドレスの設定が必 要です)に設定します。機器をインターネットに接続します。

[2] 「HOME」画面の「設定」をタッチし、設定メニューの「一般」の「ハードウェア情報」を クリックします。

[3] ハードウェア情報画面の右上の「更新」をタッチして、「ユーザーパーミット」を取得します。

[4] この「ユーザーパーミット」を使用し、ENC 地図を購入します。(購入手順は、日本水路協 会のホームページを参照ください。)

・ENC S-63 地図のインストール

[1] ENC 地図購入後、MicroSD カードを用意し、S-63 データファイルを MicroSD カードのル ートディレクトリにすべてのデータをコピーします。

セルパーミット CD:PERMT.TXT

Base 航海用電子海図 CD:ENC\_ROOT

INFO IHO.CRT (SA 証明書) SERIAL.ENC

[2] 「HOME」画面の「地図」をタッチして地図ページに入ります。

[3] 画面右の「<」マークをタッチするか、「MENU」キー(KSD-1100)を押して、メインメ ニューを呼び出します。

[4] 「ENC」をタッチ → 「地図管理」をタッチし、地図管理のページに入ります。

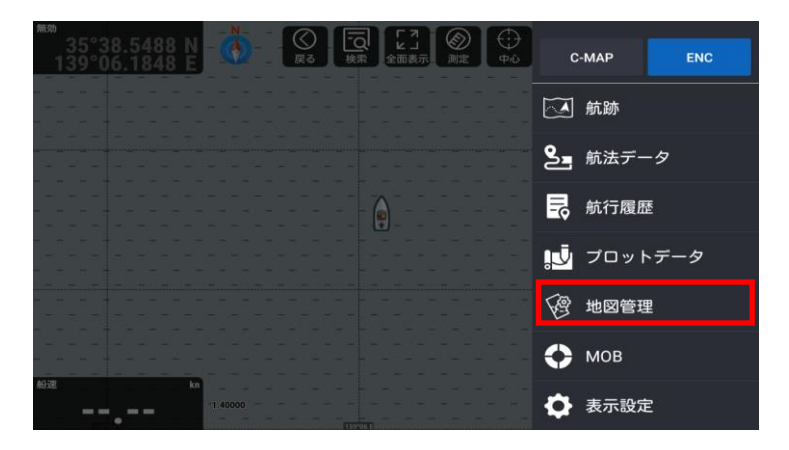

[5] 画面右上の「地図更新」をタッチし、「ローカル更新」ウィンドウをポップアップ表示させま す。

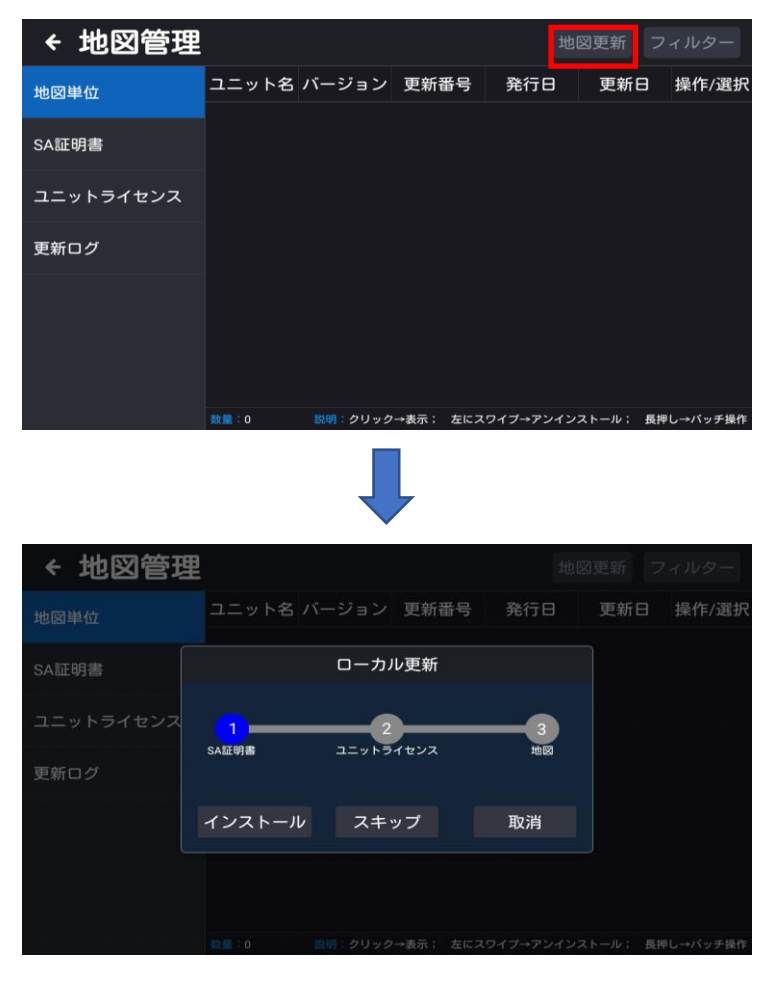

[6] 「インストール」をタッチし、SA 証明書のインストールを開始します。(SA 証明書リスト で SA 証明書の内容を確認できます。)

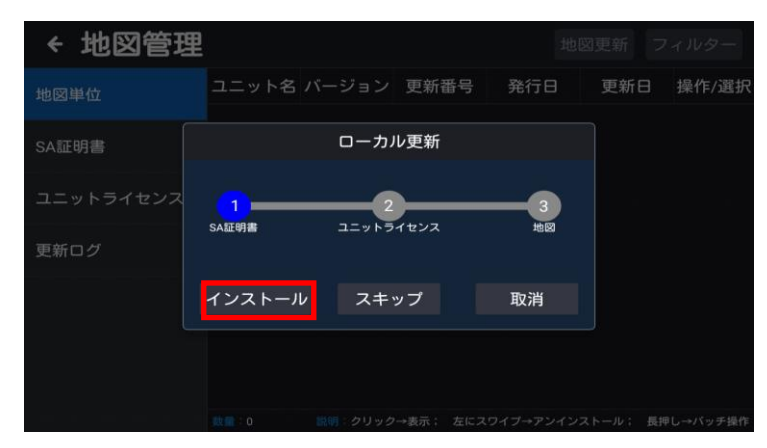

[7] SA 証明書のインストールが完了したら、再度「インストール」をタッチし、ユニットライセ ンス(セルパーミット)のインストールを開始します。(ユニットライセンスリストで内容を確認 できます。)

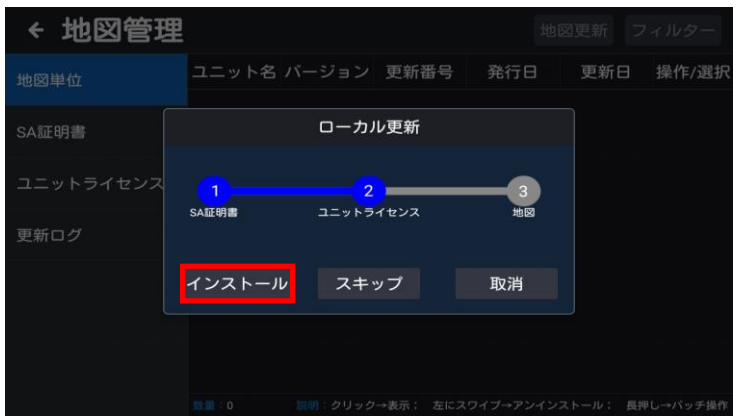

[8] ユニットライセンスのインストールが完了したら、再度「インストール」をタッチして地図 のインストールを開始します。インストール中の表示後、更新状況画面が表示されます。

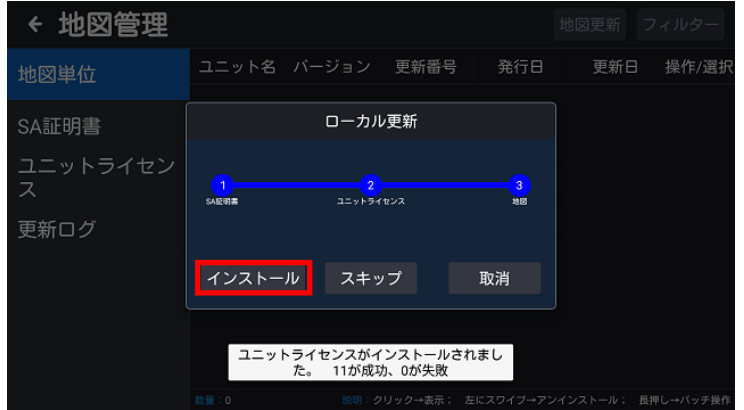

注意:更新には多少時間がかかりますので電源を切らないでください。

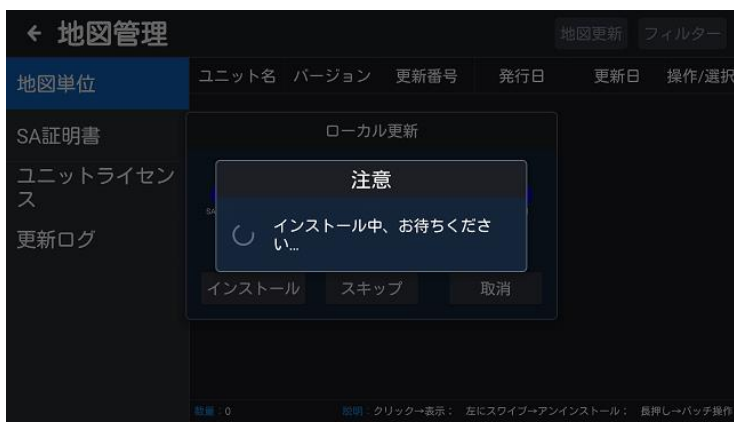

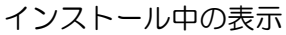

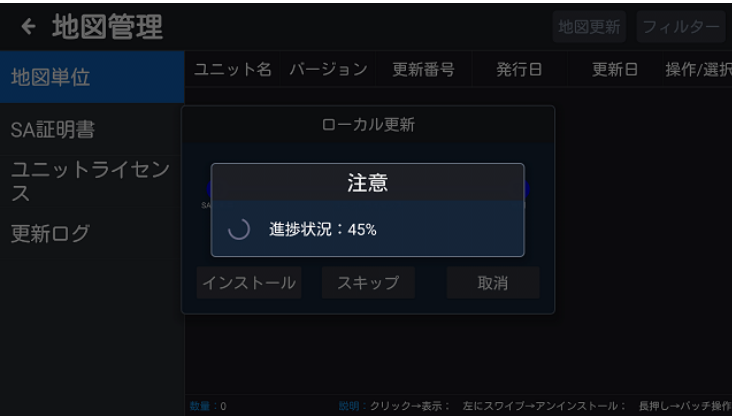

進捗状況の表示

[9] インストール完了後、「更新ログ」をタッチすると、更新ログの情報が表示されます。

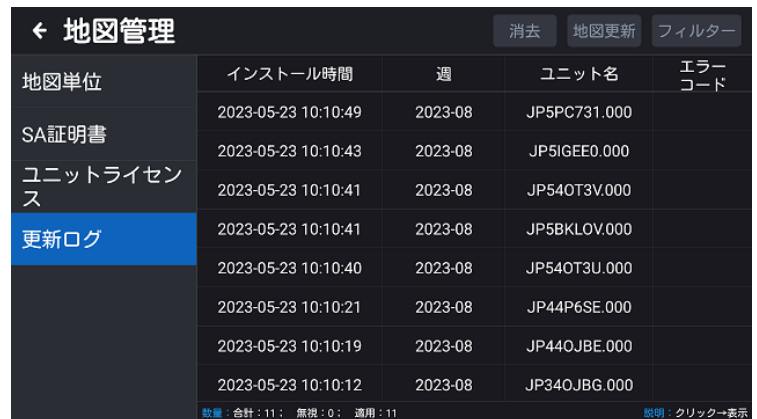

[10] 地図単位ページで、「確認」をタッチすると地図ページにジャンプし、地図の詳細を見るこ とができます。

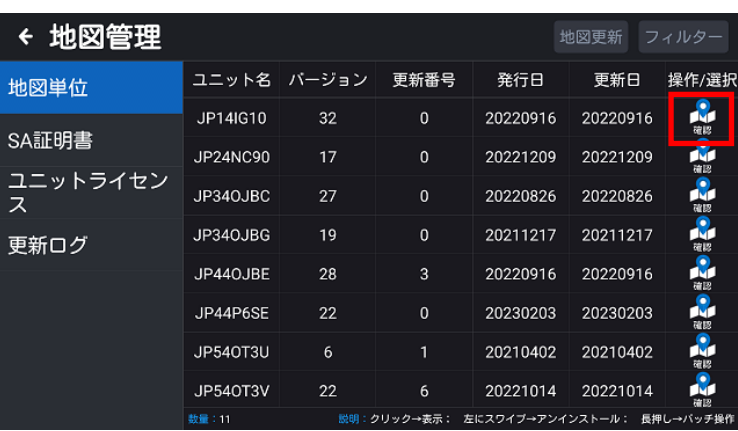

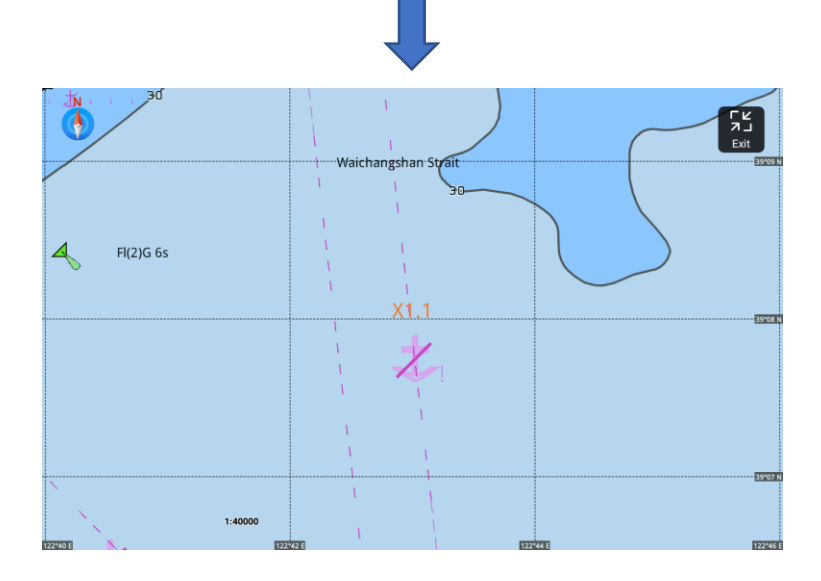

### 2.3.2.2 航跡

「航跡」をタッチすると、航跡リストに入ります。詳細は、「2.10 航跡」の章を参照してくださ い。

#### 2.3.2.3 航法データ

「航法データ」をタッチすると、航法データリストに入ります。詳細は「2.8 航法データ」の章 を参照してください。

### 2.3.2.4 航行履歴

「航行履歴」をタッチすると、航行履歴リストに入ります。詳細は、「2.8.2 航行履歴」を参照し てください。

#### 2.3.2.5 プロットデータ

「プロットデータ」をタッチすると、プロットデータリストに入ります。詳細は、「2.9 プロット データ」を参照してください。

### 2.3.2.6 MOB

[1]「MOB」をタッチすると、MOB リストに入ります。

[2] KSD-1100 の場合、「MOB SOS」キーを押すと、現在の船の位置が MOB ポイントに追 加されます。KSD-1210 の場合、「HOME」画面か地図ページ右上の「MOB」アイコンを押すと、 現在の船の位置が MOB ポイントに追加されます。

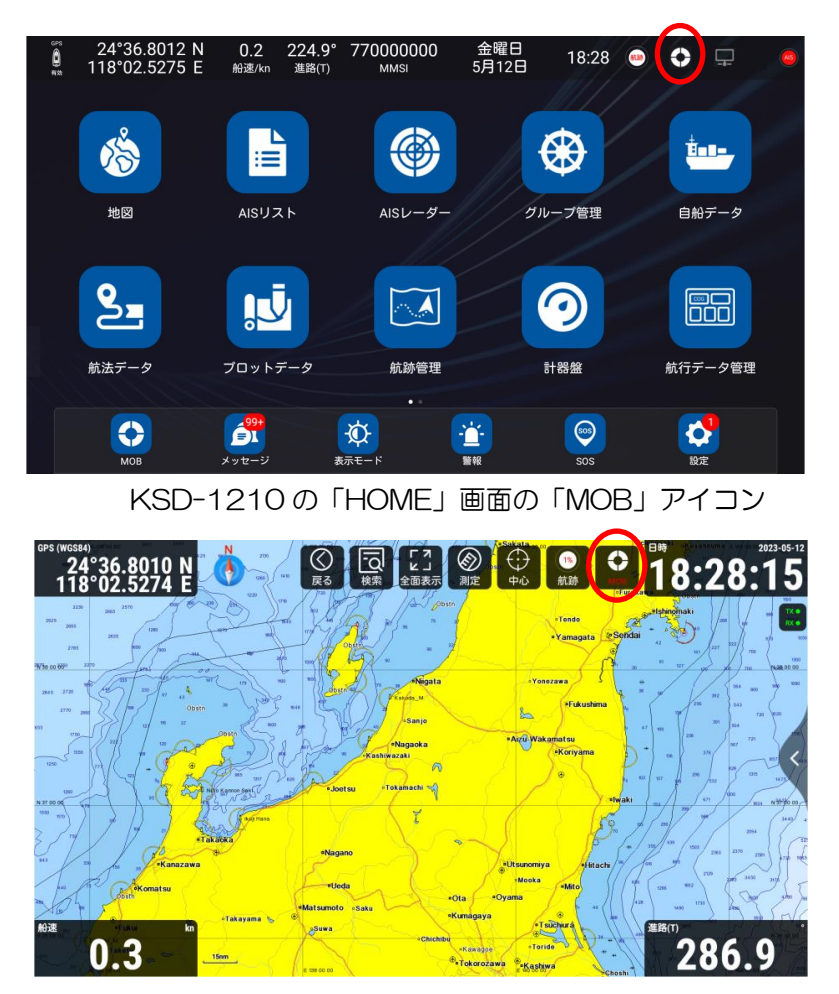

KSD-1210 の地図ページの「MOB」アイコン

### 2.3.2.7 表示設定

「表示設定」をタッチすると表示設定画面になります。モード選択、地図表示、自船表示、AIS ターゲット表示、AIS 情報ウィンドウ、自船情報、ウィンドウボタン、詳細設定などのメニュー があります。

### 2.3.2.7.1 モード選択

「モード選択」をタッチし、地図表示モードを設定します。昼、夜、薄暗などのモードがありま す。

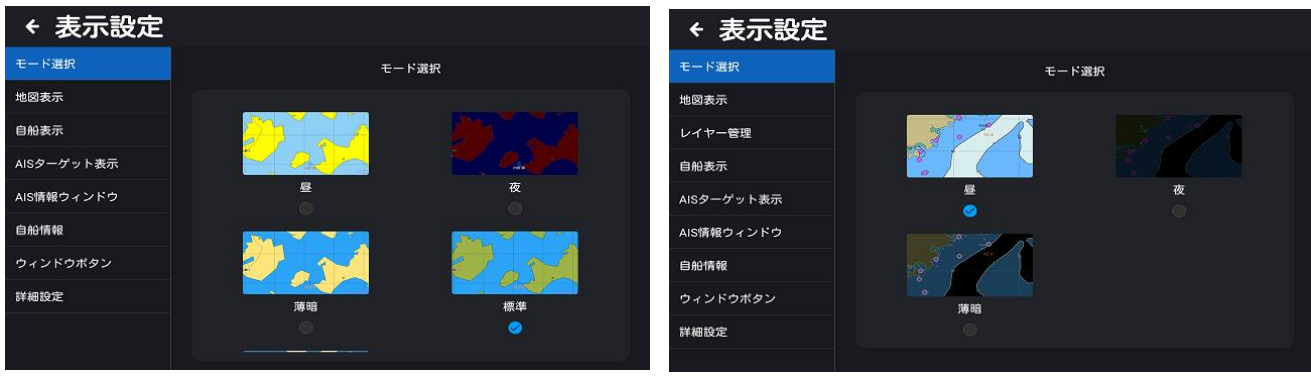

C-MAP タブ選択時 ENC タブ選択時

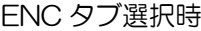

### 2.3.2.7.2 地図表示

「地図表示」をタッチして、地図画面の表示内容を設定します。

C-MAP タブを選択した場合、航海用電子海図の C-MAP (MAX) カード (オプション) が使用 可能です。

ENC タブを選択した場合、航海用電子海図の ENC S-63 地図(お客様手配品)が使用可能です。

### 2.3.2.7.2.1 C-MAP タブを選択する

C-MAP タブを選択時の地図表示の表示設定は以下の通りです。

[1] 地図方向選択:地図の上方向を北(ノース)、船首/進路、ルートから選択します。

[2] 潮汐情報表示:オン/オフの選択ができます。オンに設定すると地図上に潮汐アイコンが表示 されます。

[3] 緯度経度線表示:オン/オフの選択ができます。オンに設定すると、地図上に緯度経度のグリ ッド線が表示されます。

[4] 道路標示:オン/オフの選択ができます。オンに設定すると、陸地上に道路が表示されます。

[5] 衛星画像重畳:オン/オフの選択ができます。オンに設定すると、衛星画像が地図上に重畳表 示されます。

[6] 対象物情報ウィンドウ:オン/オフの選択ができます。オンに設定すると、対象とした表示ウ ィンドウがポップアップします。

[7] コンパス重畳:オン/オフの選択ができます。オンに設定すると、地図上にコンパスが表示さ れます。

[8] 地名の文字サイズ:スライダーをドラッグして地図上の地名の文字サイズを設定します。

### 2.3.2.7.2.2 ENC タブを選択する

ENC タブを選択時の地図表示の表示設定は以下の通りです。

[1] 地図方向選択:地図の上方向を北(ノース)、船首/進路、ルートから選択します。

[2] 潮汐情報表示:オン/オフの選択ができます。オンに設定すると地図上に潮汐アイコンが表示 されます。

[3] 緯度経度線表示:オン/オフの選択ができます。オンに設定すると、地図上に緯度経度のグリ ッド線が表示されます。

[4] コンパス重畳:オン/オフの選択ができます。オンに設定すると、地図上にコンパスが表示さ れます。

[5] 灯標の照射範囲:オン/オフの選択ができます。オンに設定すると、照射範囲線が長く表示さ れます。オフに設定すると照射範囲線が短く表示されます。

[6] 浅瀬の強調表示:オン/オフの選択ができます。オンに設定すると、海図上の浅瀬の部分が強 調表示されます。吃水が深い船舶にとって危険な領域を回避できます。

[7] 位置の品質:オン/オフの選択ができます。オンに設定すると、位置情報の品質または信頼性 を示します。

[8] 小規模フィルタリング:オン/オフの選択ができます。オフに設定すると、海図上の陸地の詳 細情報が表示されます。目的とする地図情報を見やすくするために使用します。

[9] ポイントシンボル:簡略化/紙海図の選択ができます。簡略化に設定すると、シンボル表示が 簡易な図形で表示されます。紙海図に設定すると、シンボル表示が海図上で示された図形で表示 されます。

[10] エリア境界記号:普通/シンボル化の選択ができます。シンボル化を設定すると、港や海洋 公園などの特定のエリアの境界が強調されます。

[11] 深度領域色調:2 色/4 色の選択ができます。4色に設定すると、浅場と深場の深度の色調 が追加され 4 色で表現します。2 色を設定すると、浅場と深場の深度の色調を 2 色で表現します。

[12] 深場の等深線:深度領域色調を 4 色に設定した場合に有効になります。設定値に近い海図 上の等深線より深場を昼モード時は白でそれ以外のモードでは黒で表示します。

[13] 浅場の等深線:深度領域色調を 4 色に設定した場合に有効になります。設定値に近い海図 上の等深線より浅場の深度を青色で表示します。但し、安全な等深線より深く設定した場合、表 示されません。

[14] 安全な等深線:設定値に近い海図上の等深線を太い線で表示し、それよりも浅い深度の範 囲を水色で強調します。吃水が深い船舶の航行に役立ちます。

[15] 安全な水深境界:設定値より浅い深度値の部分の周囲を水色で丸く塗りつぶし、浅瀬を強調 します。吃水が深い船舶の航行に役立ちます。

### 2.3.2.7.3 レイヤー管理(ENC 選択時)

「レイヤー管理」をタッチして、地図画面の表示内容を設定します。

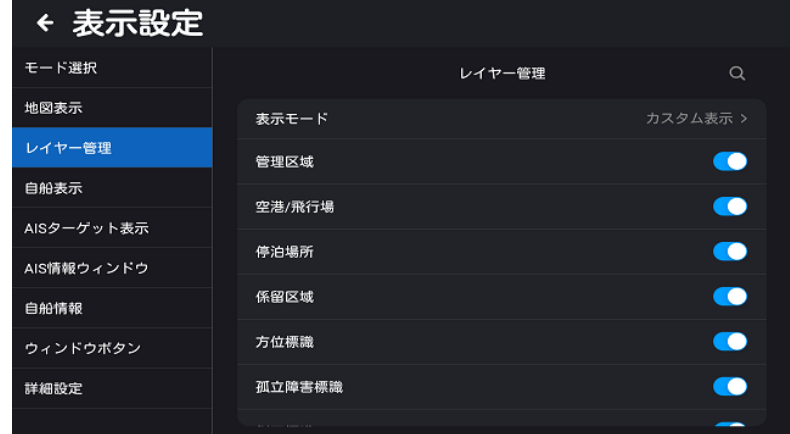

[1] 表示モード:基本表示/一般的な表示/カスタム表示の選択ができます。基本表示に設定する と、基本的な最低限の表示のみオンに選択された状態になります。一般的な表示に設定すると、 基本的な表示に一般的に必要な表示がオンに選択され追加された状態になります。カスタム表示 を選択するとすべての表示がオンに選択された状態となります。

[2] 個別設定(各表示項目):表示モードを選択後、必要に応じて表示項目を個別にオン/オフで きます。

### 2.3.2.7.4 自船表示

「自船表示」をタッチすると、自船表示設定画面に入ります。 [1] 自船シンボル:自船シンボルを設定することができます。5 つのスタイルを設定できます。

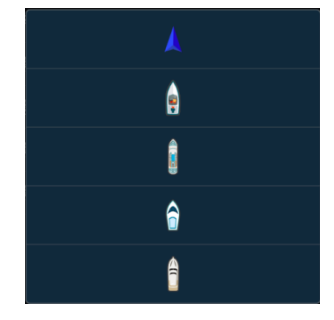

[2] 船首線:船首線表示の長さ(短、中、長)と時間位置ベクトルの長さ(1 分後、3 分後、6 分後、12 分後、24 分後)を設定できます。位置ベクトル線は、速度と時間から算出することが できます。非表示も選択できます。

[3] 進路線:進路線表示の長さ(短、中、長)、時間位置ベクトルの長さ(1 分後、3 分後、6 分 後、12 分後、24 分後)を設定できます。位置ベクトル線は、速度と時間から算出することがで きます。非表示も選択できます。

[4] 自動スクロール:オン/オフを選択します。オンに設定すると、自船が移動したとき、画面上 の自船位置が画面からはみ出ないように、画面更新位置の設定に従い画面を書き換えます。

[5] 画面更新位置:「自動スクロール」をオンに設定し、画面の更新位置を「画面中央」または「画

面端から 1/3」のどちらかに設定します。「画面中央」を選択すると、自船位置が常に画面の中 央になるように、自船の移動にともなって画面を 10 秒ごとに書き換えます。「画面端から 1/3」 を選択すると自船位置が画面の端から 1/3 の位置に移動したとき、画面を書き換えます。

### 2.3.2.7.5 AIS ターゲット表示

「AIS ターゲット表示」をタッチすると、AIS ターゲット表示設定画面になります。

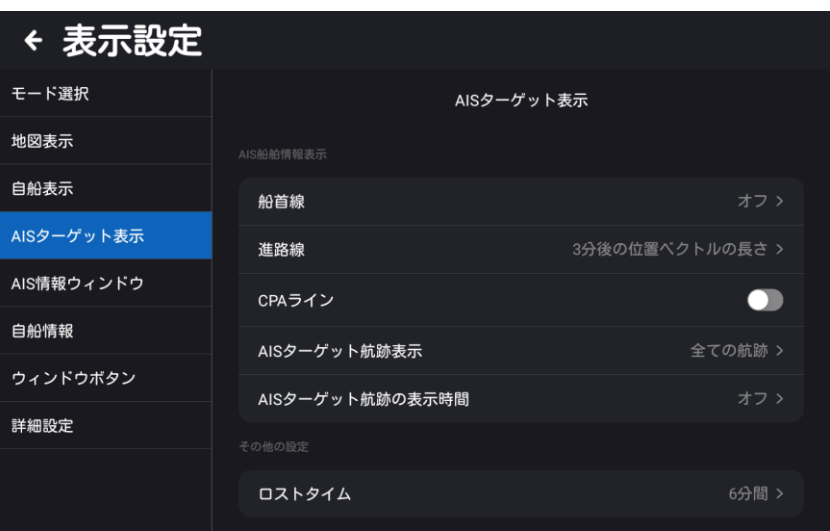

[1] 船首線(HDT): 船首線表示のオフ、船首線の長さ(短、中、長)、時間位置ベクトルの長 さ(1 分後、3 分後、6 分後、12 分後、24 分後)を設定できます。

[2] 進路線(COG):進路線表示のオフ、進路線の長さ(短、中、長)、時間位置ベクトルの長さ (1 分後、3 分後、6 分後、12 分後、24 分後)を設定できます。

[3] CPA ライン:自船と目標船との間の CPA ライン表示の ON/OFF を切り替えます。

[4] AIS ターゲット航跡表示:航跡を表示するターゲットを「全ての航跡」、「クラス A 船舶」、「ク ラス B 船舶」、「お気に入りに登録した船舶」の中から選択します。

[5] AIS ターゲット航跡の表示時間:AIS ターゲットの航跡の表示時間を設定します。表示時間 は 「オフ」、「3 分間」、「6 分間」、「12 分間」、「24 分間」から選択します。

[6] ロストタイム:AIS ターゲットが設定した時間内に情報を更新しない場合、地図画面と AIS リストから自動的に削除されます。設定時間は「6 分間」または「12 分間」です。

## 2.3.2.7.6 AIS 情報ウィンドウ

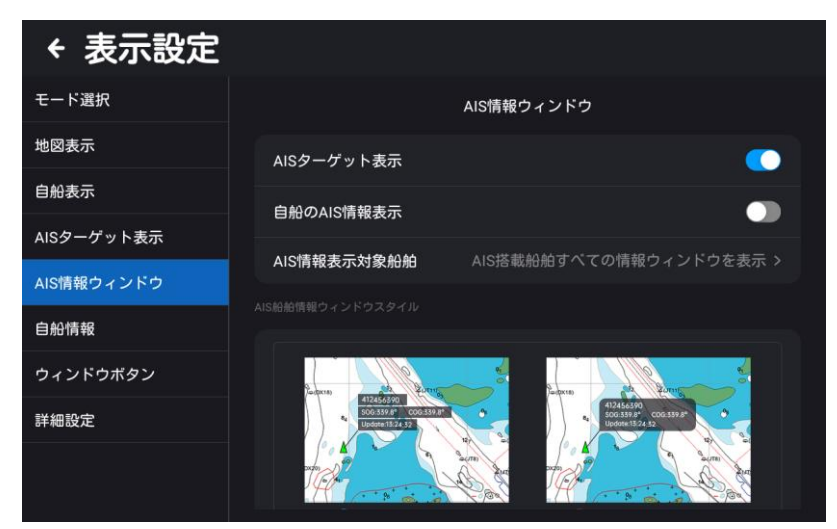

[1] AIS ターゲット表示: 地図上の全 AIS 船舶の表示/非表示(オン/オフ)を設定できます。

[2] 自船の AIS 情報表示:自船の AIS 情報表示の表示/非表示(オン/オフ)を設定します。

[3] AIS 情報表示対象船舶:AIS 情報を表示する船舶を選択します。

「全て非表示/AIS 搭載船舶すべての情報ウィンドウを表示/クラス A 搭載船舶の情報ウィンドウ を表示/クラス B 搭載船舶の情報ウィンドウを表示/遭遇する可能性のある AIS 搭載船の情報ウィ ンドウを表示/お気に入りに追加した船舶の情報ウィンドウを表示」から選択します。

[4] AIS 船舶情報ウィンドウスタイル:バー表示ウィンドウまたはカード表示ウィンドウを設定 できます。

[5] AIS 船舶情報表示モード:表示モードを、選択表示/自動/簡易表示から選択します。選択表 示モードは、AIS 情報表示内容を任意にカスタマイズし表示します。自動表示モードは、表示ウ ィンドウの大きさに応じて、船名、進路、速度を表示します。簡易表示モードは、船の名前と速 度のみを表示します。

[6] 情報表示内容:AIS 船舶情報表示モードを「選択表示」に設定したときに、情報表示内容を 選択します。MMSI、船名、長さと幅、国籍、国旗、進路、HDT、BRG、船速、距離、DCPA、 TCPA、位置情報の種類、更新時間などの表示内容を 4 行まで設定することができます。(下図 参照)

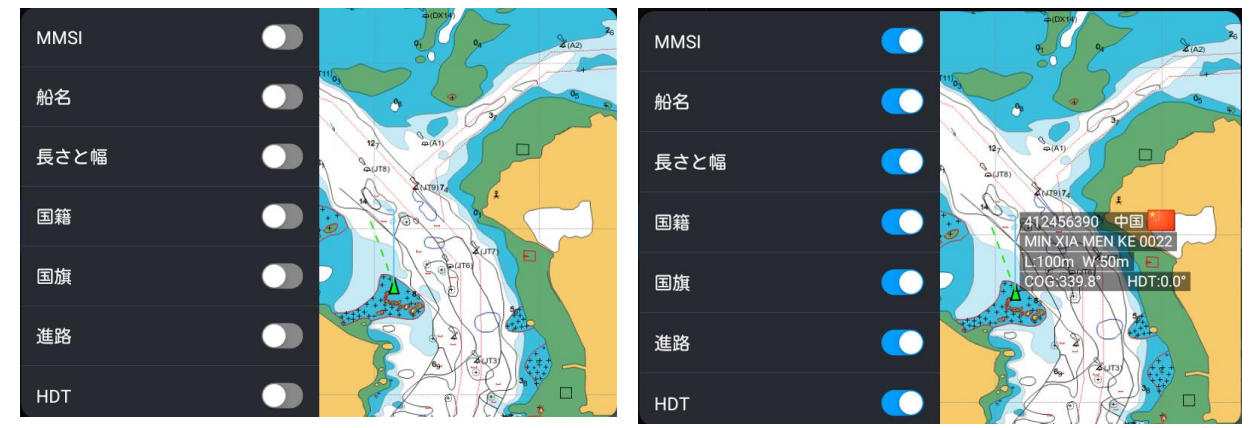

#### 2.3.2.7.7 自船情報

「自船情報」をタッチすると、自船情報設定画面に入ります。設定内容は以下の通りです。 [1] 航法データ表示レンジ 海図上の航法データを表示するレンジを設定します。 C-MAP 設定項目:オフ / 25nm / 10nm / 5nm / 2nm / 1nm / 全表示 ENC 設定項目:オフ/ 1:160000 / 1:80000 / 1:40000 / 1:20000 / 1:10000 /全表示 [2] 航法データ表示内容 海図上に表示する航法データの内容を設定します。 設定項目:シンボル/シンボル・ID/シンボル・名称/シンボル・ID・名称 [3] 航跡データ表示レンジ 海図上の航跡データを表示するレンジのレベルを設定します。 C-MAP 設定項目:オフ / 25nm / 10nm / 5nm / 2nm / 1nm / 全表示 ENC 設定項目:オフ/ 1:160000 / 1:80000 / 1:40000 / 1:20000 / 1:10000 /全表示 [4] 航跡データ表示内容 海図上に表示する航跡データ内容を設定します。 設定項目:シンボル/シンボル・ID/シンボル・名称/シンボル・ID・名称 [5] プロットデータ表示レンジ 海図上のプロットデータを表示するレンジのレベルを設定します。 C-MAP 設定項目:オフ / 25nm / 10nm / 5nm / 2nm / 1nm / 全表示 ENC 設定項目:オフ/ 1:160000 / 1:80000 / 1:40000 / 1:20000 / 1:10000 /全表示 [6]プロットデータ表示内容 海図上に表示するプロットデータを設定します。 設定項目: シンボル/シンボル·ID/シンボル·名称/シンボル·ID·名称

### 2.3.2.7.8 ウィンドウボタン

地図ページの情報ウィンドウボタンを表示または非表示にすることができます。設定項目は以下 の通りです。左上のデータ情報ウィンドウ、右上のデータ情報ウィンドウ、左下のデータ情報ウ ィンドウ、右下のデータ情報ウィンドウ、検索、全面表示、測定、中心、航跡、送信・受信信号 インジケーター(TX/RX 信号表示)

### 2.3.2.7.9 詳細設定

[1] カーソル表示内容:データ情報と操作項目/操作項目を設定します。「データ情報と操作項目」 を選択すると、地図上で操作するときに、選択したデータの ID・名称、操作項目のカーソル情報 が表示されます。「操作項目」を選択すると、カーソル上で操作すると操作項目のみを表示し、ID・ 名称は表示されません。

[2] カーソル自動非表示: 地図カーソルを自動的に非表示にする時間を設定します。設定値: 制 限なし/10 秒/30 秒/60 秒

[3] カーソル線表示:カーソル線表示をオフにすると、自船とカーソルの接続線は表示されませ  $h_{\alpha}$ 

- [4] ユーザー地図表示:使用しません
- [5] ユーザー地図データの設定:使用しません
- [6] ユーザー地図上への航路標識表示:使用しません
- [7] ユーザー地図データの入力:使用しません
- [8] 内部ユーザー地図データのアンインストール:使用しません

[9] データの取り出し:ユーザーデータを外部メモリーに取り出すことができ、取り出したユー ザーデータを他の MFD に読み込むことができます。取り出したユーザーデータファイルは DB 形式です。

[10] GPX データ読込: GPX 形式のユーザーデータを機器に読み込むことができます。

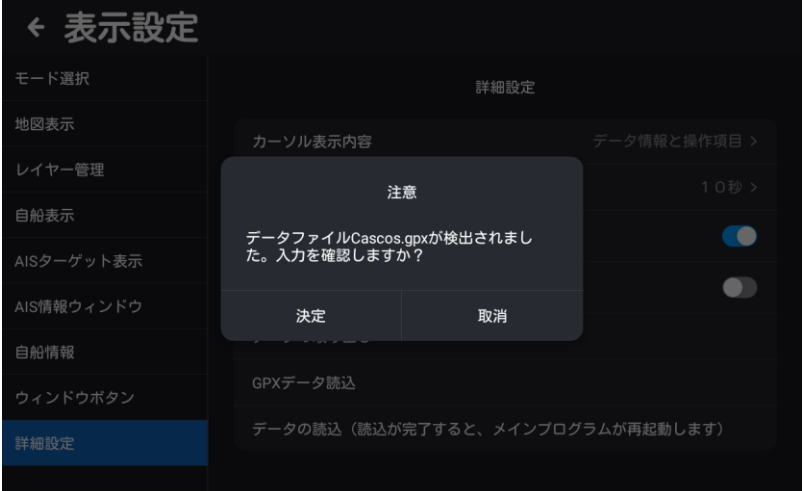

[11] データ読込(読込が完了すると、メインプログラムが再起動します): ユーザーデータを読み 込みます。他の MFD 端末から取り出した DB 形式のユーザーデータを読み込む場合、機器の再 起動が必要です。

注意: KSD-1210 (21 インチ) は、USB マウスを接続することによりカーソル機能を使用するこ とができます。

# 2.4 AIS リスト

### 2.4.1 AIS リスト

「HOME」画面で「AIS リスト」をタッチすると、AIS リストに移動します。 詳細は下図の通りです。

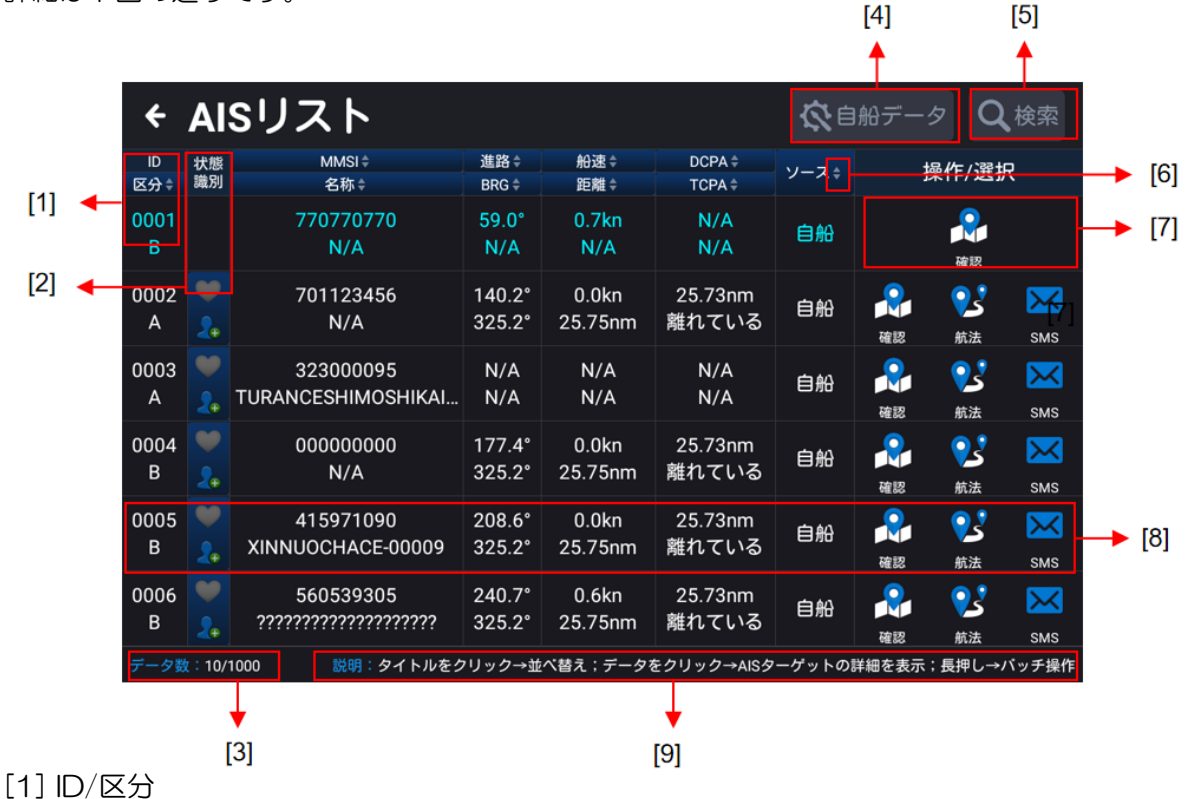

カテゴリーA、カテゴリーB、基地局、航法支援施設で並べ替える場合は、「区分」をタッチして ください。

[2] 状態識別

(A)ハートアイコンをタッチすると、お気に入り/お気に入り解除の設定ができます。

(B) 人型アイコンをタッチすると、「状態の操作」がポップアップ表示されますので、「グループ に追加」または「削除」をタッチして、グループ名を選択してください(下図参照)。そして、「決 定」をタッチして、現在の船舶をグループに追加またはグループから削除します。詳細について は、「2.6 グループ管理」の章を参照してください。

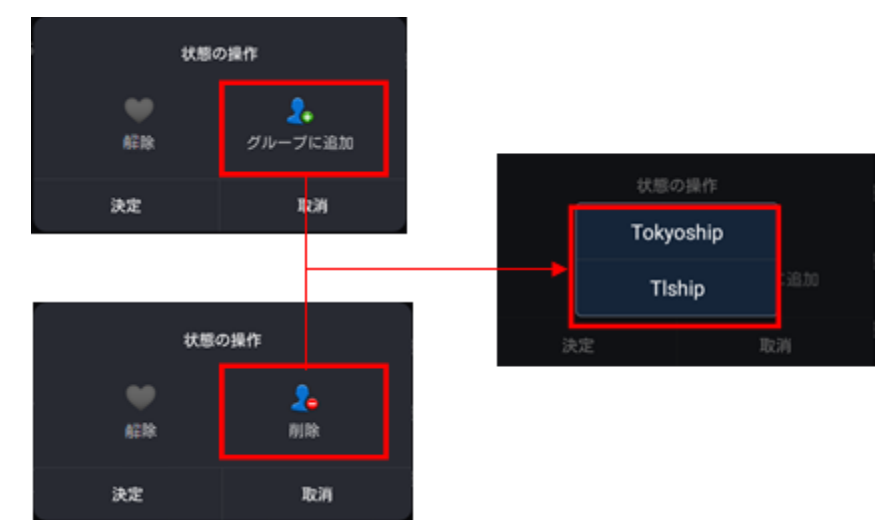

[3]データ数

AIS データ数を表示します。AIS リストには最大 1000 隻まで登録可能です。

[4] 自船データ

「自船データ」をタッチすると、静的パラメータの自船データ画面に入ります。

[5] 検索

「検索」をタッチし、入力ボックスに MMSI や船名などのキーワードを入力すると、AIS リスト 内の船舶を検索することができます。入力ボックスに文字を入力後「次の」をタッチします。 [6] ソート

「区分」「MMSI」「名称」「進路」「BRG」「船速」「距離」「DCPA」「TCPA」「ソース」を順番 にタッチすると、リストを上から下へ、下から上へ並べ替えることができます。

注意:ソートは 1 つしか選べません。

[7] 操作方法

(a)航法:船舶を選択し、「航法」アイコンをタッチすると地図が表示され、船の位置を目的地航 法の目的地として使用することができます。

(b) SMS:船舶を選択し、「SMS」アイコンをタッチすると、AIS ショートメッセージウィンド ウが開き、船舶に AIS ショートメッセージを送信することができます。

(c) 確認:船舶を選択し、「確認」アイコンをタッチすると地図が表示され、現在選択されている 船舶の位置に切り替わります。

[8]データ情報ウィンドウ

任意の船舶に対応するデータ情報をタッチすると、下図のようにその船舶の詳細情報が表示され ます。

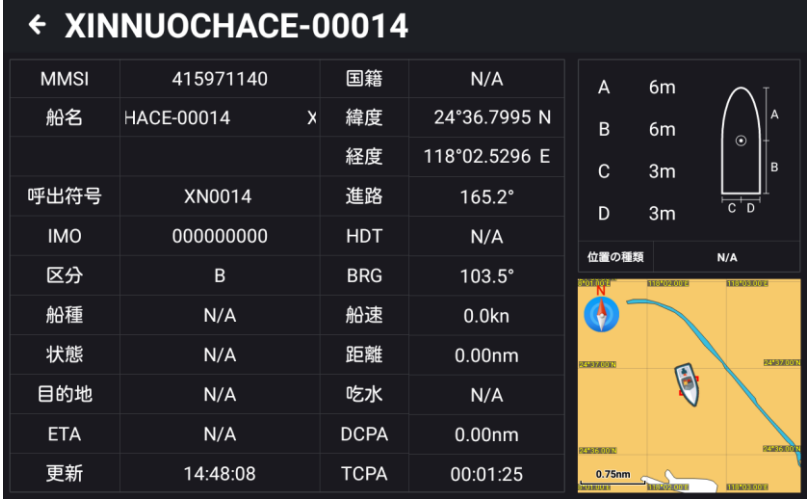

[9] 説明

(a) タイトルをタッチすると、AIS リストをソートすることができます。

(b) データをタッチし、リスト内の船に対応するデータウィンドウをタッチすると、現在選択さ れている船の詳細情報が表示されます。

(c) AIS リストデータを長押ししてバッチ操作の画面に入ります。複数の(すべての)データを一 括して操作できます。操作の内容には AIS ショートメッセージ(SMS)の送信、グループに追加、 お気に入り追加があります。

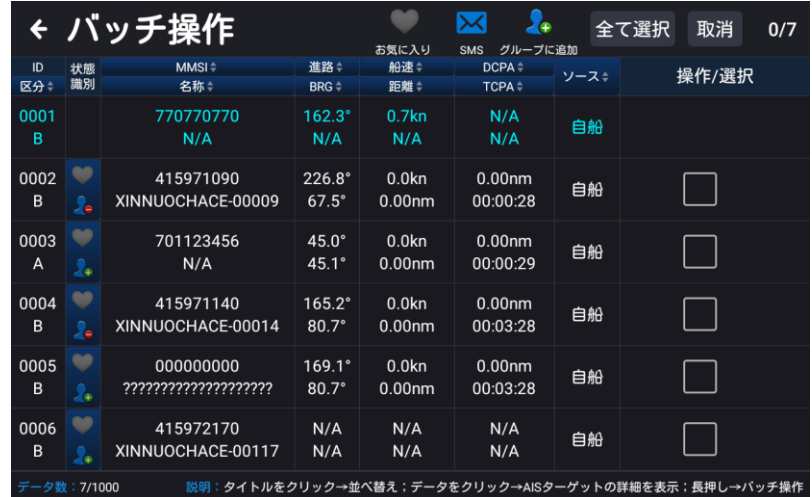

### 2.4.2 自船データ

AIS リストで「自船データ」をタッチすると、静的パラメータ設定画面に入ります。

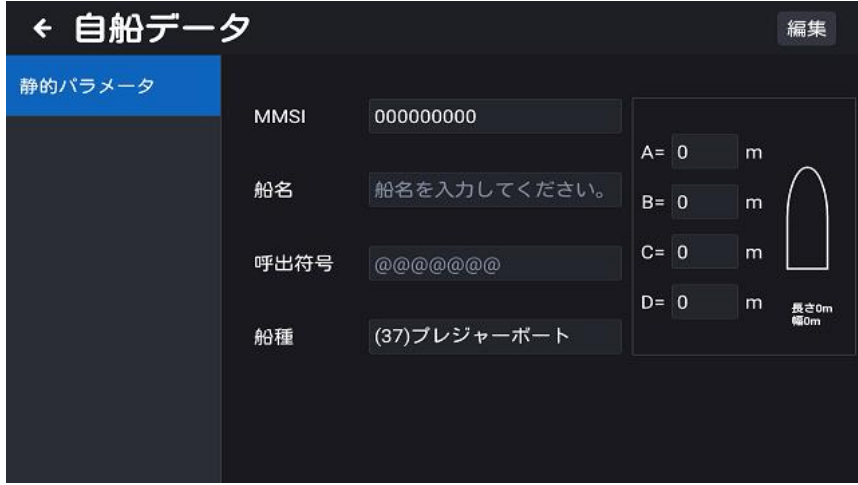

船の MMSI、船名、呼出符号、船種(船種については表 2.1 参照)、船の長さ(A と B の合計)、 船の幅(C と D の合計)を表示します。距離 A は船首から GPS アンテナ位置までの距離、距離 B は船尾から GPS アンテナ位置までの距離、距離 C は左舷から GPS アンテナ位置までの距離、 距離 D は右舷から GPS アンテナ位置までの距離となります。編集をタッチしてデータを入力し ます。入力できる文字数は最大 20 文字です。入力はアルファベット、数字、記号(一部使用で きない記号があります)で行います。「静的パラメータ」を入力後、「保存」ボタンをタッチして 記憶します。「取消」ボタンをタッチして編集画面から抜けます。そして、「静的パラメータ」画

面を抜けてデータを確定します。データ確定後の「静的パラメータ」は修正できません。

# 注意:MMSI は総務省への免許申請によって付与される自船の識別番号です。MMSI は 1 回しか 設定できません。番号を誤って登録しないでください。

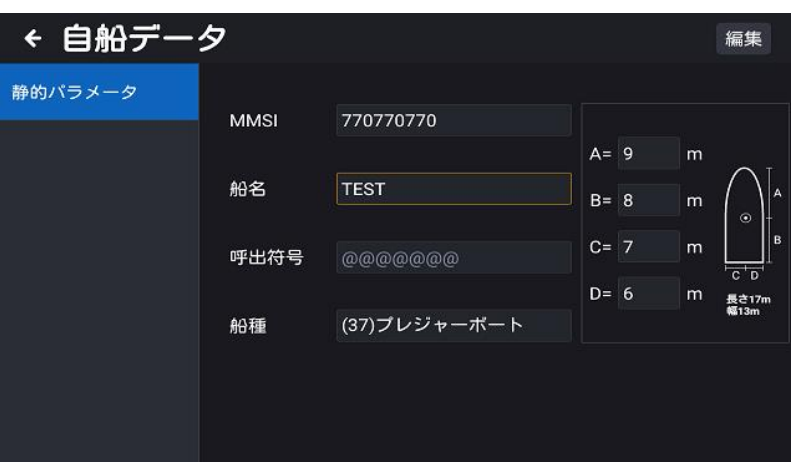

### 表 2.1 船舶の種類説明

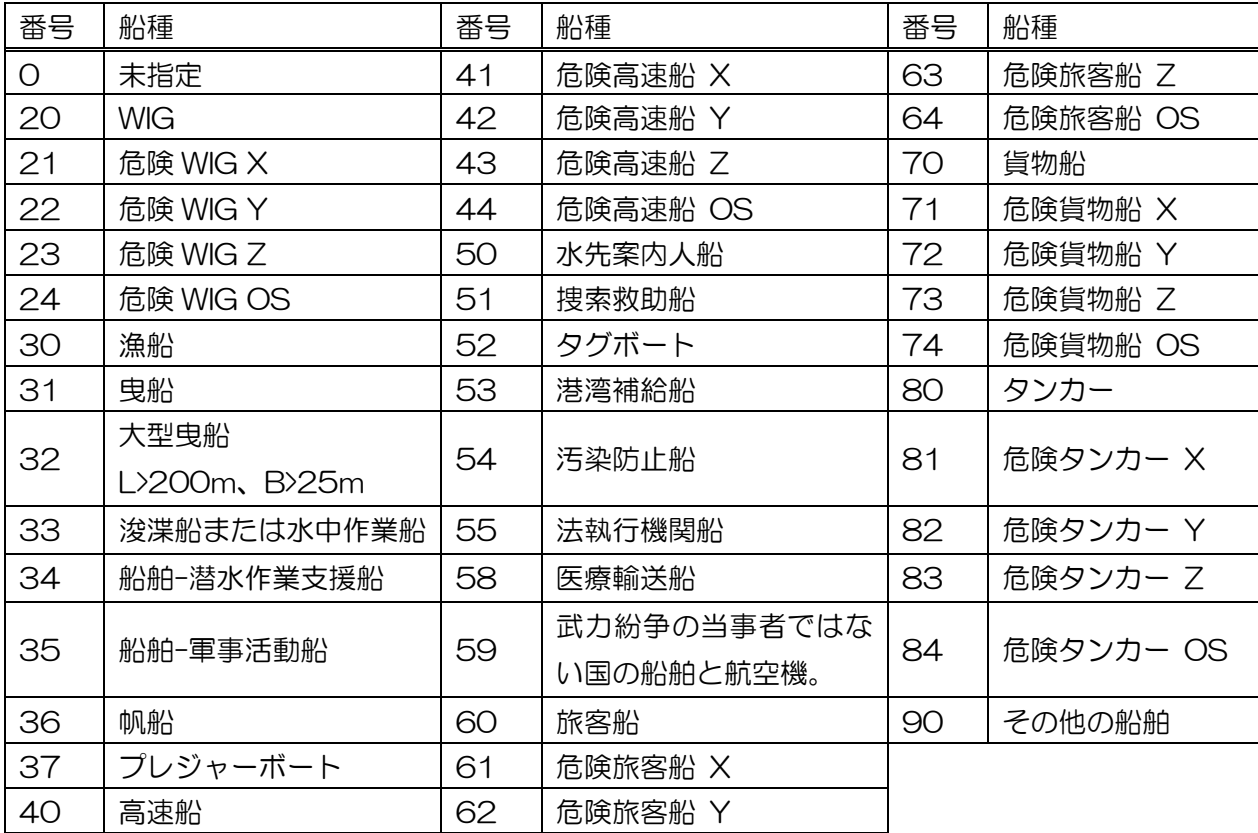

### 2.5 AIS レーダー

「HOME」画面で「AIS レーダー」をタッチすると、AIS レーダー画面(図 2.10 参照)に入り ます。AIS レーダー画面では、4 つのレンジサークル (固定リング) が表示され、拡大·縮小し てレンジサークルを調整することが可能です。

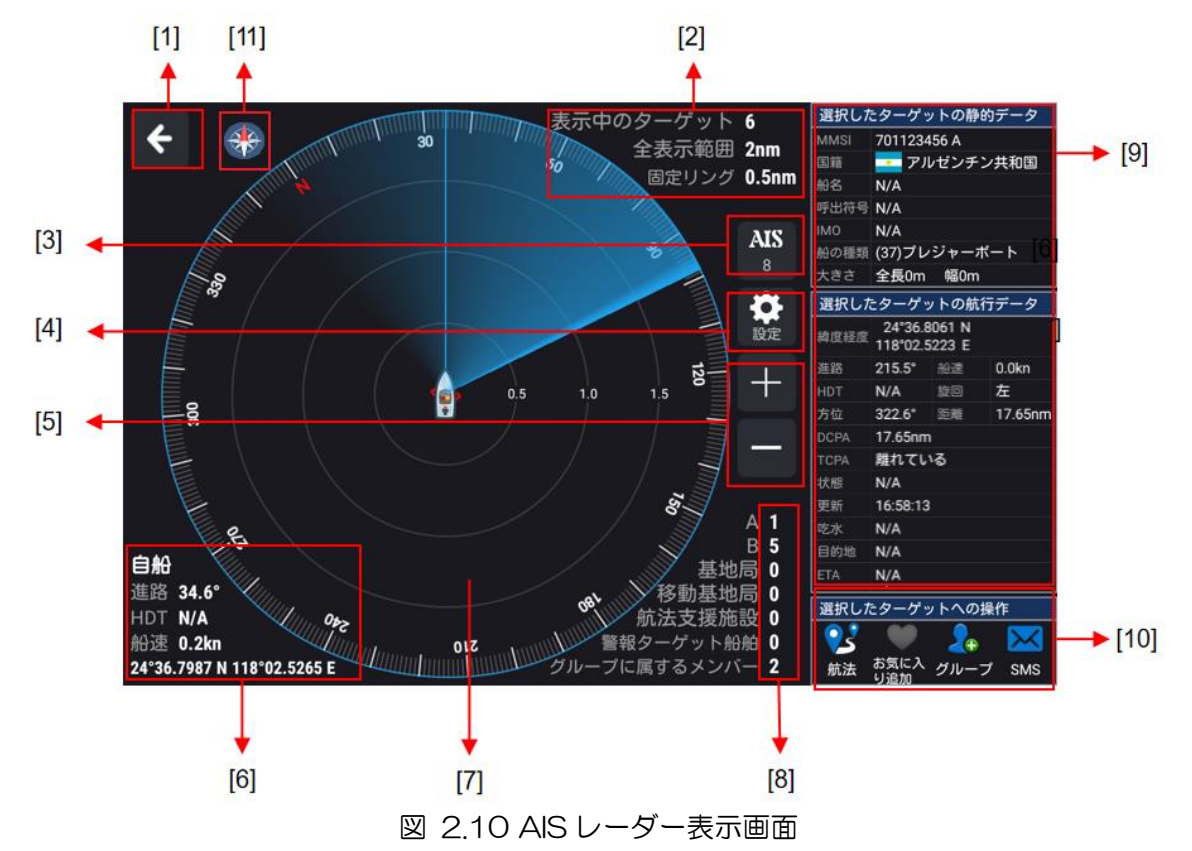

[1]「HOME」に戻る:タッチすると「HOME」画面に戻ります。

[2] データ情報ウィンドウ:表示中のターゲット数、全表示範囲、固定リングの範囲を表示しま す。

[3] AIS ターゲット数:表示数は、AIS ターゲットの受信数です。タッチすると、AIS リストに 移動します。

[4] 設定:タッチして AIS レーダー画面の船首線、進路線、AIS ターゲット航跡の表示時間を それぞれ設定します。詳細は 2.3.2.7.4「AIS ターゲット表示」を参照して下さい。

[5] レンジサークル(固定リング)の拡大/縮小:2nm、5nm、10nm、15nm、20nm、30nm、 40nm、50nm の 8 段階でレンジサークル(固定リング)を調整します。

[6] 自船データ表示ウィンドウ:自船の緯度・経度、進路、船首方位、船速などのデータを表示 します。

[7] AIS ターゲット表示画面:AIS ターゲットを表示します。

(a) 遭遇する危険性のある船舶との CPA ラインを表示します。遭遇する危険性のある AIS ター ゲットにカーソルを合わせると、CPA ラインが同時に描画されます。

(b) 現在警報中の AIS ターゲットを点滅表示します。

(c) ゾーン警報スイッチを ON にすると、自船位置と同期してゾーン警報サークルが描画されま

す。

[8] AIS ターゲット数: A タイプターゲット、B タイプターゲット、基地局、移動基地局、航 法支援施設、警報ターゲット船舶、グループ に属するメンバー数が表示されます。

[9] AIS ターゲットデータ情報:選択した AIS ターゲットの静的データ、航行データなどの詳細 情報を表示します。AIS ターゲットを選択していない場合は、空欄になります。

[10] 選択した AIS ターゲットへの操作:航法、お気に入り追加、グループ追加、SMS(メッセ ージ送信)の操作ができます。詳細は 2.4.2「自船データ」を参照して下さい。AIS ターゲット が選択されていない場合、AIS 操作メニューアイコンはグレー表示となります。 タッチすると使 用できます。

[11] 方位調整:ノースアップ、船首/進路アップ、ルートアップから AIS レーダー画面の上方向 を選択して表示できます。地図画面と合わせることで AIS ターゲットの位置が分かりやすくなり ます。

# 2.6 グループ管理

「グループ管理」をタッチすると、グループ管理リストに入ります。グループ管理は船舶の動き を監視することができ、グループ管理リストには最大 100 グループを登録できます。登録でき る船の総数は、最大 1000 隻までです。

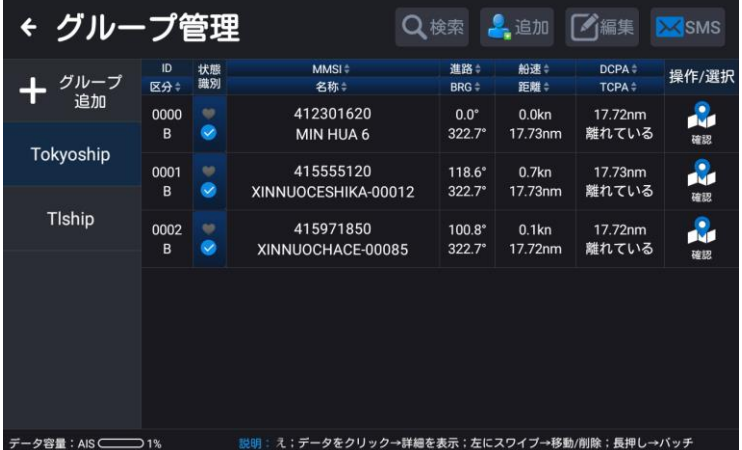

[1] グループ内船舶の検索

「検索」をタッチし、入力ボックスに MMSI や船名などのキーワードを入力すると、グループ内 の船舶を検索することができます。

> ← 検索  $\vert$ <sub>5</sub>  $\bullet$ 取消 検索 MMSI≑<br>名称≑ 船速≑<br>距離≑ 進路: DCPA<sup>+</sup> 状態<br>識別 操作/選折 グループ 区分÷ RPG = TCPA<sup>÷</sup> 追加 415555120  $0000$  $0.7$ kn 17 74nm 118.69 中国  $\bullet$ XINNUOCESHIKA-00012  $322.7^{\circ}$ 17.74nm 離れている  $\overline{B}$ Tokvoship ● 415971850 0001  $39.1^{\circ}$  $0.0<sub>kn</sub>$ 17.74nm  $\bullet$ XINNUOCHACE-00085  $322.7^{\circ}$ 17.74nm 離れている  $\overline{B}$ Tlehin 0  $\mathsf{P}$  $\Omega$ W E  $\mathsf{R}$  $T$ Y  $\cup$  $\overline{1}$  $\Omega$  $\overline{F}$  $H$ K  $\overline{A}$ S D G J  $\mathsf{L}$ Z  $\pmb{\mathsf{X}}$  $\mathsf{C}$  $\vee$  $\sf B$  $\mathsf{N}$ M  $\bigcirc$ ?123 En  $\cup$ 次の

[2] グループ内メンバーの追加

「追加」をタッチします。「AIS リスト」または「手動入力」を選択します。 AIS リスト:AIS リストを開き、対応する船舶を選択してグループに追加することができます。 手動入力:メンバー追加ウィンドウがポップアップします。追加する船舶の MMSI を入力し、「決 定」をタッチして追加します。

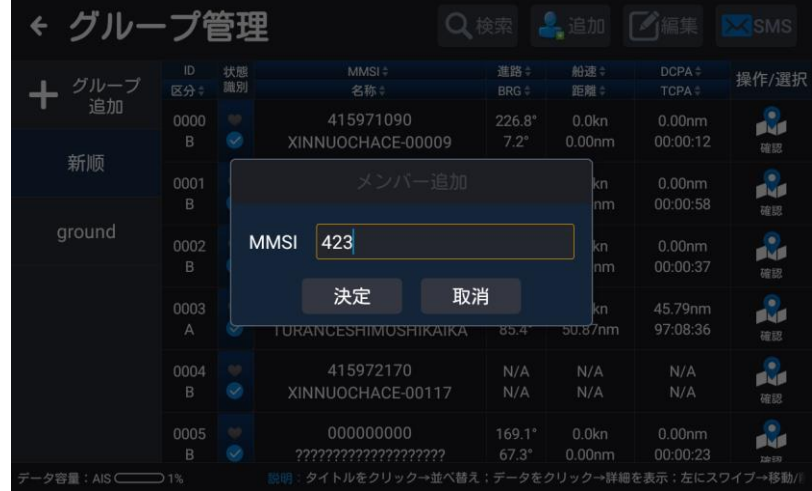

[3] グループ詳細の編集

「編集」をタッチすると、グループ名、表示スタイル、侵入警報、侵入警報の半径、離脱警報、 離脱警報の半径、信号喪失警報、CPA 警報、ゾーン警報、船種警報などのグループ情報を編集す ることができます。警報設定の詳細については、2.17.2「AIS 警報」の章を参照してください。

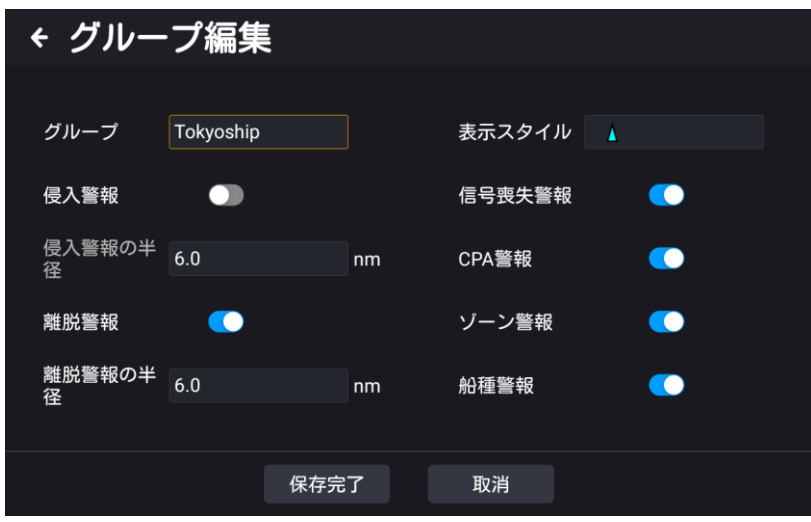

[4] SMS

「SMS」をタッチし、対応する船舶に AIS ショートメッセージを送信する場合は連絡先リストか らアドレスを指定します。船舶を指定せずに AIS ショートメッセージを送信する場合は「AIS ブ ロードキャスト」を選択します。

[5] グループ追加

「グループ追加」をタッチすると、下図のように新しいグループが作成され、グループ名、表示 スタイル、侵入警報、侵入警報の半径、離脱警報、離脱警報の半径、信号喪失警報、CPA 警報、 ゾーン警報、船種警報が表示されます。

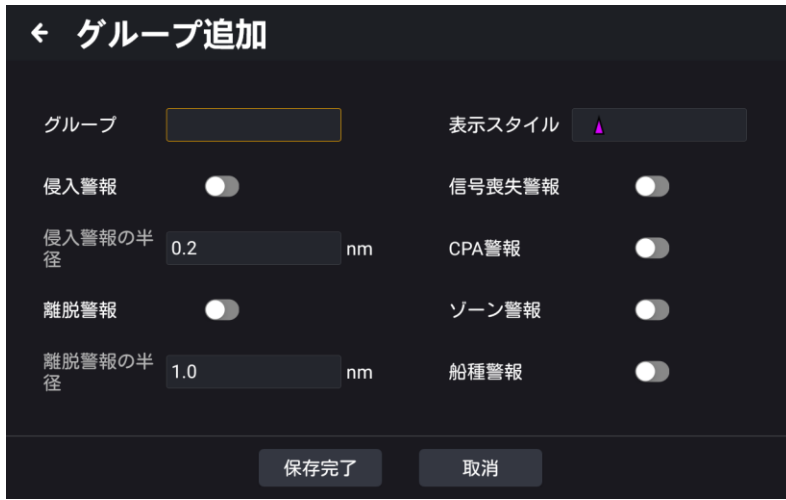

(a) グループ:グループ名を入力します。

(b) 表示スタイル:船舶の表示スタイルを設定します。設定完了後、グループ内の全船舶が選択 したスタイルで地図ページに表示されます。

(c) 侵入警報:侵入警報スイッチを ON にして侵入警報の範囲(半径)を設定します。自船の周 囲に侵入警報の範囲が円状に設定されます。グループ内のいずれかの船が自船の警報範囲内に侵 入すると、侵入警報が発生します。侵入警報スイッチを OFF にすると、侵入警報の範囲は表示さ れません。

(d) 離脱警報:離脱警報スイッチを ON にして離脱警報の範囲(半径)を設定します。自船の周 囲に離脱警報の範囲を示す黄色の円を描きます。グループ内のいずれかの船が自船の離脱警報の 範囲外に出た場合、離脱警報が発生します。

(e) 信号喪失警報:信号喪失警報スイッチを ON にすると、グループ内の船舶が AIS 信号を受 信しない場合、一定時間経過すると地図から消えます。そのとき信号喪失警報が発生します。 (f) CPA 警報:2.17.2 「AIS 警報」の CPA 警報を参照してください。

### 2.7 自船データ

「HOME」画面で「自船データ」をタッチすると、静的パラメータ画面に入ります。(2.4.2 自 船データ参照)

### 2.8 航法データ

### 2.8.1 航法データリスト

航法データリスト画面は以下の方法で表示します。

方法 1:「HOME」画面で「航法データ」をタッチし、航法データリストに入ります。

方法 2:地図ページで、画面右の「<」マークをタッチするか、「MENU」キー(KSD-1100) を押してポップアップするメインメニューで「航法データ」をタッチして航法データリストに入 ります。

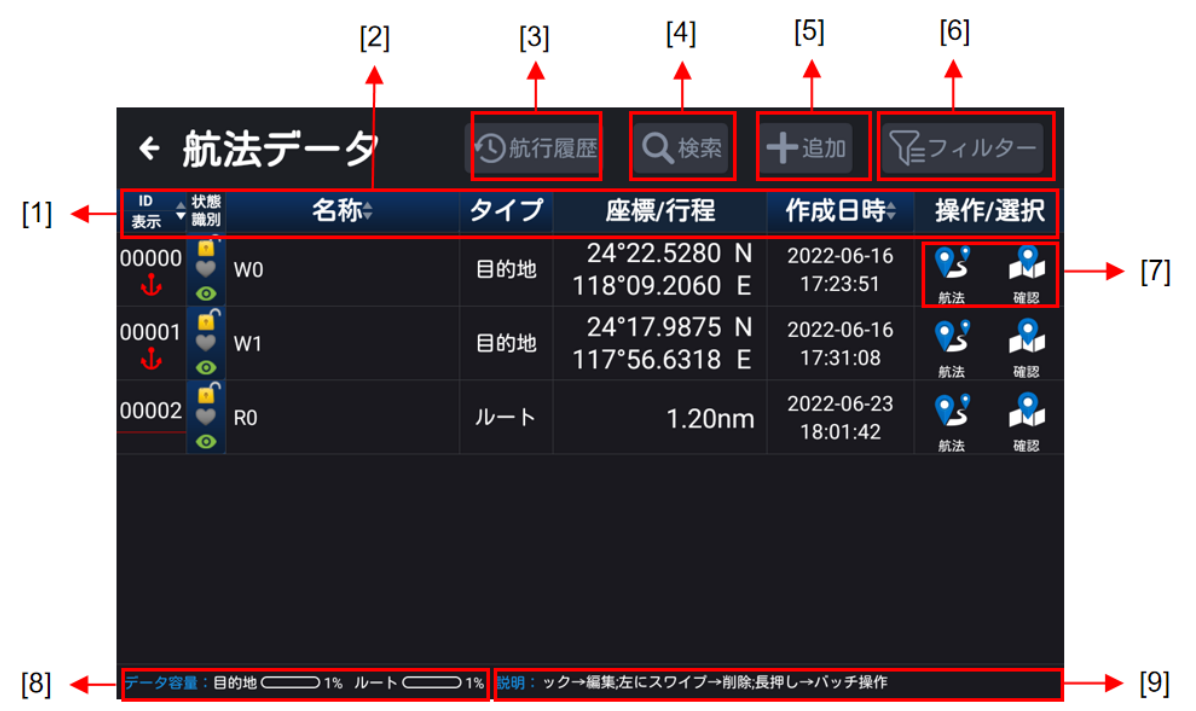

[1] ID 表示:対応する航法データの番号とスタイルを表示し、タッチすると ID を昇順、降順にソ ートできます。

[2] タイトルバー:ID、状態識別、名称、タイプ、座標/行程、作成日時、操作/選択

(a)「名称」をタッチすると、名前の頭文字でソートされます。

(b)「作成日時」をタッチすると、作成日時でソートされます。

(c) 航法データの任意の行をタッチすると編集画面に入ります。

[3] 航行履歴:目的地航法、ルート航法のデータは、「航行履歴」リストに自動的に保存されます。

[4] 検索:番号や名称のキーワードを入力して、目的地やルートを検索します。

[5]追加:新しい航法データを追加することができます。操作方法は、2.8.3 「目的地、ルート 操作」の [1]「データの追加」を参照してください。

[6] フィルター:リスト内のデータを種類やロック/ロック解除、お気に入り/お気に入り解除、 でフィルタリングできます。

[7]航法データ操作/選択

(a) 航法:航法を開始する目的地またはルートの「航法」をタッチすると地図ページに入り、現 在の目的地またはルートで航法を開始します。

(b) 確認:目的地またはルートの「確認」をタッチすると地図ページに入り、現在選択している

目的地またはルートを画面中央に表示します。

[8] データ容量:航法データの保存容量を目的地・ルート別にパーセントで表示します。

[9] 操作説明:タイトルをタッチ→並べ替え、データをタッチ→編集、左にスワイプ→削除、長 押し→バッチ操作

### 2.8.2 航行履歴

航行履歴データ(目的地、ルート、MOB を含む)、航法を開始するとデータは、自動的に「航行 履歴」リストに保存されます、航行履歴リストの詳細は以下の通りです。

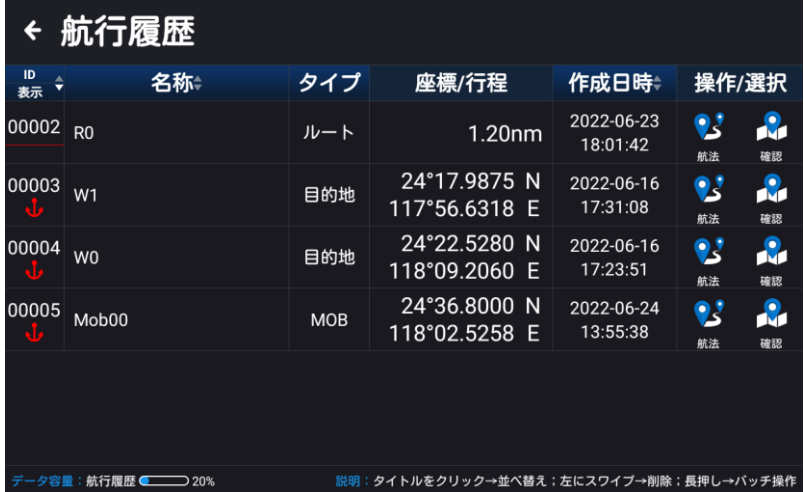

航行履歴リスト画面は以下の方法で表示します。

方法 1:「HOME」画面で「航法データ」をタッチ後、「航行履歴」をタッチして航行履歴リスト に入ります。

方法 2:地図ページで、画面右の「<」マークをタッチするか、「MENU」キー(KSD-1100) を押してポップアップするメインメニューで「航行履歴」をタッチすると、航行履歴リストに入 ります。

操作の詳細は以下の通りです。

[1] 航法:航法を開始する目的地、ルート、MOB の「航法」をタッチすると、地図ページが表 示されます。現在選択している目的地、ルート、MOB で航法を開始します。

[2] 確認:目的地、ルート、MOB の「確認」をタッチすると、地図の画面に入り、現在選択し ている目的地、ルート、MOB を画面の中央に表示します。

[3] 削除したいデータバーを左にスワイプさせて削除アイコンを表示させ、「削除」をタッチして データを削除します。または航行履歴データを長押ししてバッチ操作の画面に入り、複数の(す べての)データを一括して削除することができます。「削除」アイコンをタッチしデータを削除し ます。

### 2.8.3 目的地、ルート操作

[1] データの追加

方法 1:地図ページで、新規作成する目的地/ルートの起点の位置を長押しします。ポップアップ 操作ボックスで「追加」アイコンをタッチし、データ追加状態にします。操作方法は、2.3.1.6 「目
的地の追加」および 2.3.1.7 「ルートの追加」を参照してください。

方法 2:「HOME」画面で「航法データ」をタッチして航法データリストに入り、「追加」をタッ チして目的地またはルートを選択し、追加画面に入ります。追加画面では、以下の操作が可能です。 (a)目的地の追加を選択すると、編集ボックスがポップアップ表示されます。

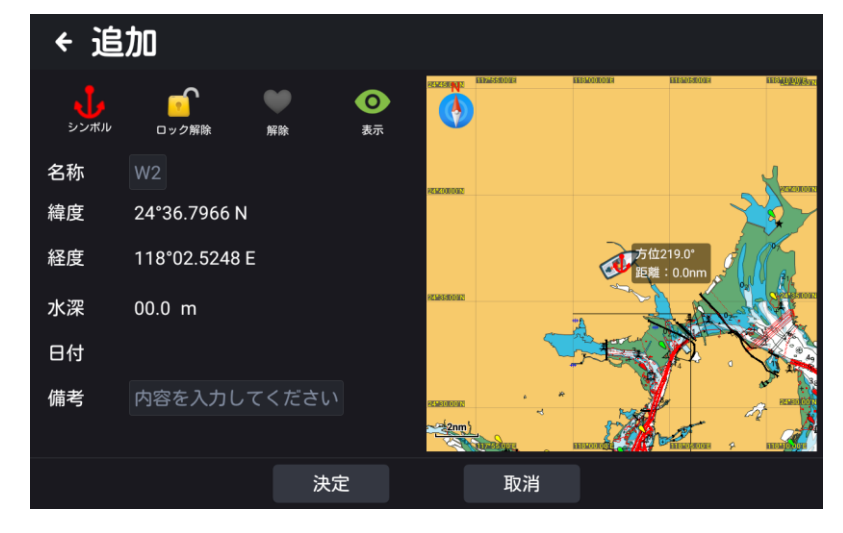

(b)ルートの追加を選択すると、編集ボックスがポップアップ表示されます。「追加」をタッチし てルートを追加するか、リストから目的地を選択してルートを追加することができます。

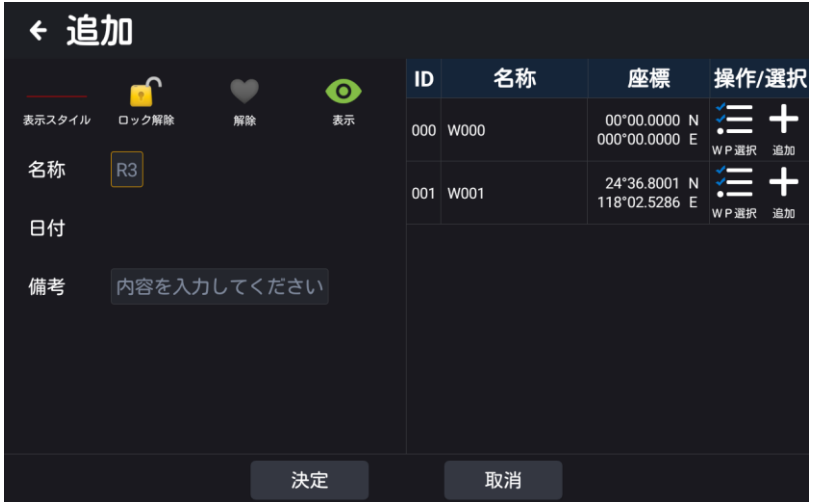

[2] 航法データの削除

方法 1:地図ページをタッチして削除したい航法データを選択し、ポップアップ操作ボックスの 「削除」をタッチしてデータを削除します。

方法 2:「HOME」画面で「航法データ」アイコンをタッチして航法データリストに入ります。 削除するデータバーをスワイプし、削除アイコンを呼び出します。「削除」をタッチしてデータを 削除します。

[3] 航法データを一括編集する

「HOME」画面で「航法データ」アイコンをタッチして航法データリストに入ります。航法リス トを長押ししてバッチ操作画面に入り、複数またはすべての航法データを選択します。そして、 一括でロック(ロック解除)、お気に入り(お気に入り解除)、表示(非表示)、削除を選択して操 作を実行します。

## 2.9 プロットデータ

### 2.9.1 プロットデータリスト

プロットデータリスト画面は以下の方法で表示します。

方法 1:「HOME」画面で「プロットデータ」をタッチし、プロットデータリストに入ります。 方法 2:地図ページで、画面右の「<」マークをタッチするか、「MENU」キー(KSD-1100) を押してポップアップするメインメニューで「プロットデータ」をタッチし、プロットデータリ ストに入ります。

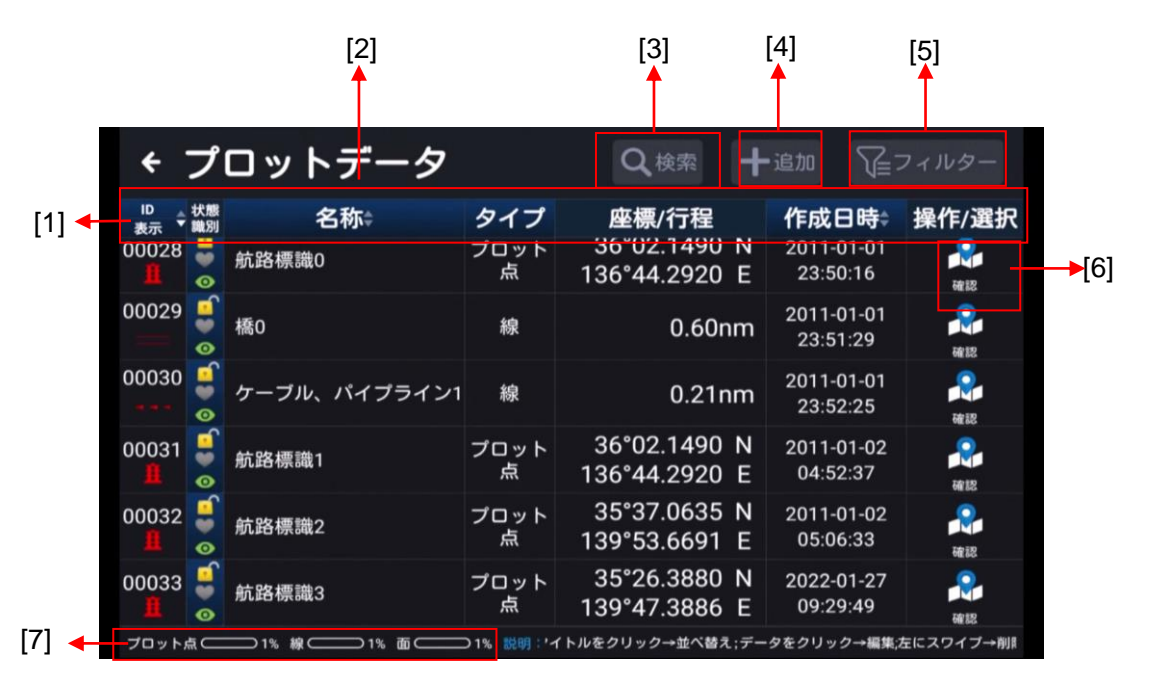

[1] ID 表示:プロットデータの番号とスタイルを表示し、タッチすると ID を昇順、降順にソート できます。

[2] タイトルバー:ID 表示、状態識別、名称、タイプ、座標/行程、作成日時、操作/選択

(a)「名称」をタッチすると、名前の頭文字でソートされます。

- (b)「作成日時」をタッチすると、作成日時でソートされます。
- (c) プロットデータの任意の行をタッチすると編集画面に入ります。
- [3] 検索:番号または名前のキーワードを入力すると、プロットタイプ(点/線/面)を検索しま す。

[4] 追加:プロットデータの追加については、2.9.2 「プロットデータ操作」を参照して下さい。

[5] フィルター:ロック/ロック解除、お気に入り/お気に入り解除、プロット点/線/面でリスト 内のデータをフィルタリングできます。

[6] 確認:プロット点/線/面を選択し、「確認」をタッチすると地図ページに入り、現在のプロッ ト点/線/面を画面の中央に表示します。

[7] データ容量:プロット点/線/面の保存容量をパーセントで表示します。

### 2.9.2 プロットデータ操作

[1] プロットデータの追加

方法 1:地図ページで、新しいプロット点、プロット線始点、プロット面始点を追加したい位置 を長押しし、ポップアップ操作ボックスの「追加」アイコンをタッチすると新しいデータ状態に なります。操作方法は、2.9.2.1 「プロット点の追加」、2.9.2.2 「プロット線の追加」、2.9.2.3 「プロット面の追加」を参照してください。

方法 2:「HOME」画面で「プロットデータ」をタッチしてプロットデータリストに入り「追加」 を選択してプロット点/線/面を作成します。または、地図ページで、画面右の「<」マークをタッ チしメインメニューを表示するか、「MENU」キー(KSD-1100)を押してメインメニューを表 示し、「プロットデータ」をタッチしてプロットデータリストに入り、「追加」を選択してプロッ ト点/線/面を作成します。

[2] プロットデータを削除する

方法 1:地図ページで、削除したいプロットデータをタッチして選択し、ポップアップ操作ボッ クスの「削除」をタッチしてデータを削除します。

方法 2:プロットデータリストに入り、削除したいデータバーをスワイプさせて削除アイコンを 表示させます。「削除」をタッチしてデータを削除します。

[3] プロットデータの一括編集

プロットデータリストに入り、リストを長押ししてバッチ操作画面に入ります。複数または全部 のプロットデータを選択し、一括でロック(ロック解除)、お気に入り(お気に入り解除)、表示 (非表示)、削除の操作を行うことができます。

#### 2.9.2.1 プロット点の追加

方法 1:地図ページで、プロット点を追加する位置を選択し、その位置を長押しして図 2.11 (a) 情報ウィンドウを開き、「追加」をタッチして図 2.11 (b) 情報編集ウィンドウを表示させます。

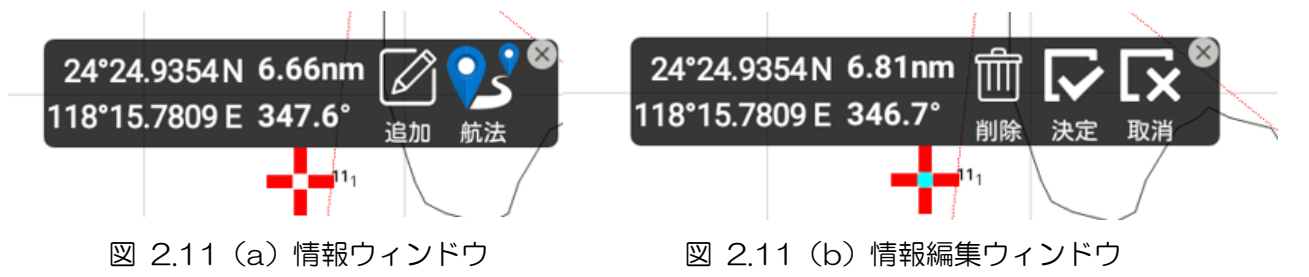

[1]「決定」をタッチすると、プロット点編集ウィンドウ(図 2.12 参照)になります。

[2]「削除」をタッチしてプロット点の追加操作を終了します。

[3]「取消」をタッチすると、プロット点を追加する場所に戻ります。

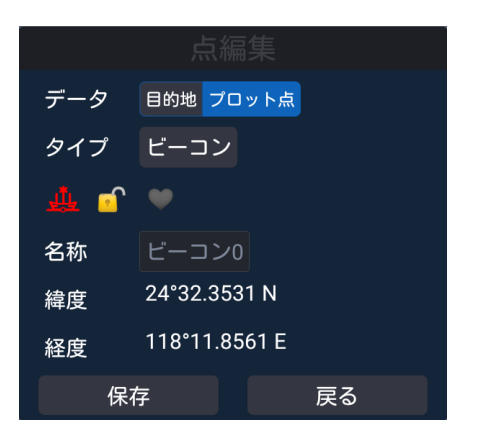

図 2.12 プロット点編集ウィンドウ

プロット点編集ウィンドウに入り、新しく追加したプロット点を以下の内容で編集することがで きます。

- [1] データ:プロット点を選択します。
- [2] タイプ:ビーコン/危険物/その他から選択
- [3] シンボルアイコン:アイコンと色を設定(16 種類のアイコン、6 種類の色から選択)
- [4] ロックアイコン:ロック/ロック解除を設定
- [5] ハートアイコン:お気に入り/お気に入り解除を設定できます。
- [6] 名称:プロット点の名称を入力

[7] 編集後、「保存」を選択すると、新しく追加されたプロット点がプロットデータリストに保存 され、「戻る」を選択すると地図ページに戻ります。

方法 2:「プロットデータ」リスト画面で「追加」をタッチし、「プロット点」を選択、追加画面 に入り、プロットタイプを、ビーコン/危険物/その他から選択、シンボルを選択、ロック(ロッ ク解除)、お気に入り追加(お気に入り解除)、表示(非表示)、名称、緯度経度などの情報を入力、 「決定」をタッチすると保存できます。

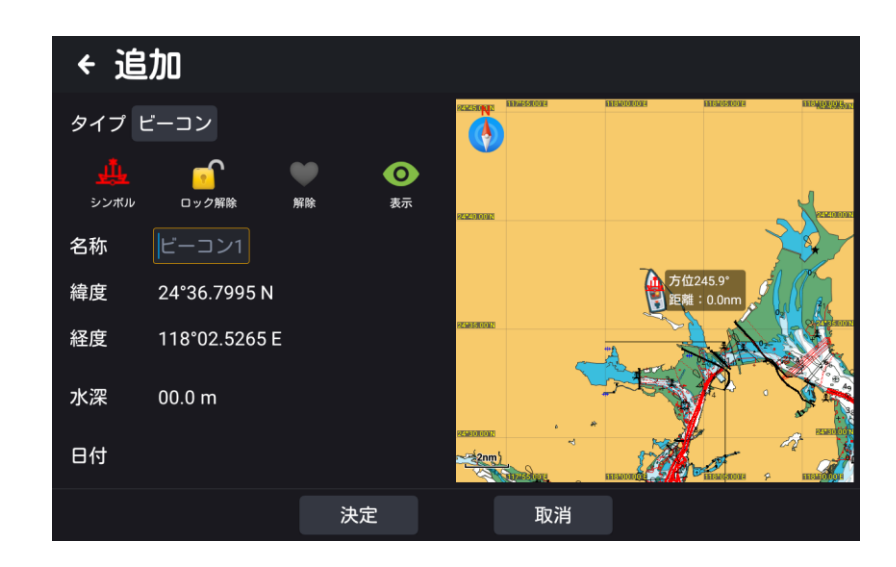

### 2.9.2.2 プロット線の追加

方法 1:地図ページで、長押しして最初の点の位置を追加すると、情報ウィンドウがポップアッ プします。「追加」をタッチして最初の点の位置を決め、地図上の 2 番目の位置をタッチして 2 番目の点を決めます(図 2.13(b)参照)、地図を複数回タッチすれば、複数点を追加します。 「決定」をタッチして線編集ウィンドウに入り、「線」を選択して、プロット線の編集を行います。 (図 2.14 参照)

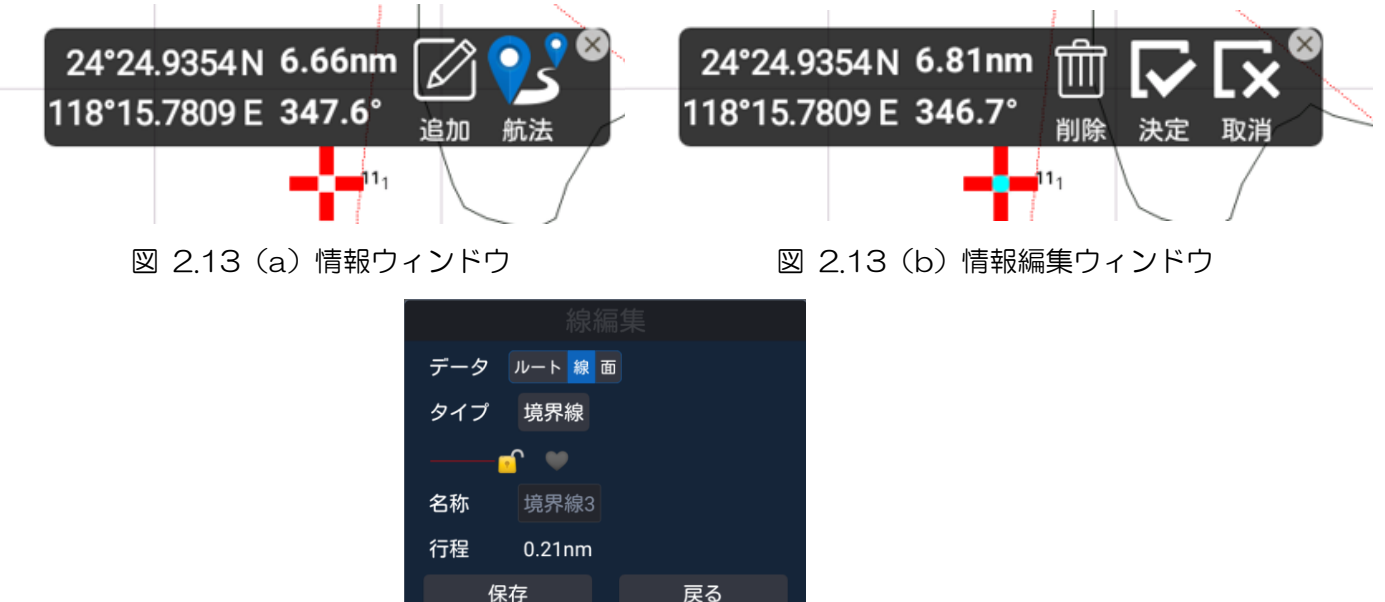

図 2.14 プロット線編集ウィンドウ

- [1] データ:線を選択します。
- [2] タイプ:橋/ケーブルとパイプ/境界線/その他から選択

[3] シンボル:(境界線またはその他選択時)様式、太さ、色を設定(8 種類の線、3 種類の線の 太さ、6 種類の色から選択)

[4] ロックアイコン:ロック/ロック解除を設定

- [5] ハートアイコン:お気に入り/お気に入り解除を設定できます。
- [6] 名称:プロット線の名称を入力

[7] 編集後、「保存」を選択すると、プロットデータリストに保存されます。「戻る」を選択する と、地図ページに戻ります。

方法 2:「プロットデータ」リスト画面で「追加」をタッチし、「線」を選択、追加画面に入り(図 2.15 参照)、プロットタイプを、橋/ケーブルとパイプ/境界線/その他から選択、シンボル(境界 線またはその他選択時)を選択、ロック(ロック解除)、お気に入り(お気に入り解除)、表示(非 表示)、名称を入力します。追加編集画面の「操作/選択」にある「WP 選択」のリストから 2 点 以上選択し「決定」をタッチします。または、「操作/選択」にある「追加」をタッチし、名称、 緯度経度を入力し「決定」をタッチします。

追加編集が終了したら「決定」をタッチすると、プロットデータリストに保存されます。

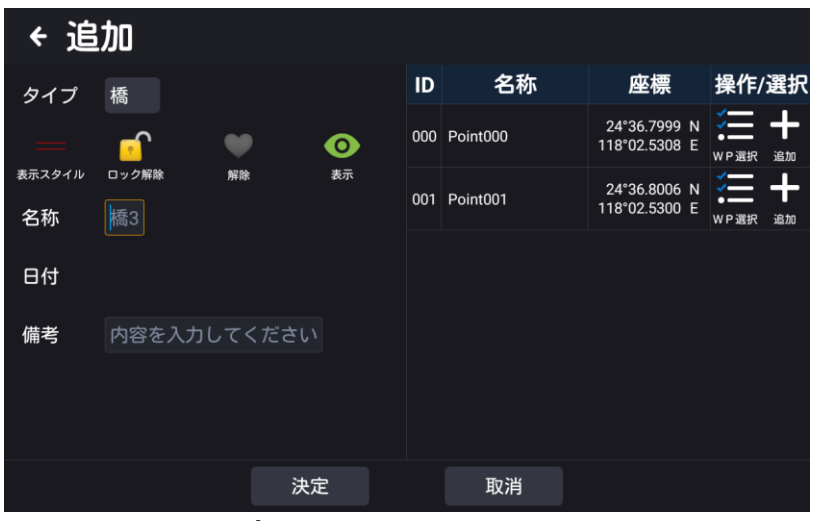

図 2.15 プロット線追加ウィンドウ

### 2.9.2.3 プロット面の追加

方法 1:地図ページで、1 点目の位置を長押しすると、情報ウィンドウがポップアップします。 「追加」をタッチして 1 点目の位置を決定し、地図上で 2 点目の位置をタッチして 2 点目を決 定します。地図上を複数回タッチし複数点を登録します。作図点を選択後、「決定」をタッチして 線編集ウィンドウに入り、「面」を選択してプロット面の編集を行います。

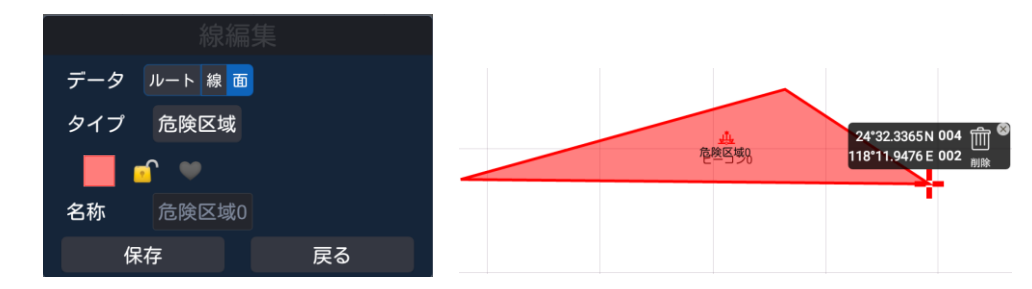

[1] データ:面を選択します。

[2] タイプ:危険区域、海上作業区域、釣り区域、漁業禁止区域、係留、錨泊禁止区域、立入禁 止区域、注意区域、その他から選択できます。

[3] シンボル:様式、太さ、色を設定(8 種類の線、3 種類の線の太さ、6 種類の色から選択)

[4] ロックアイコン:ロック/ロック解除を設定します。

- [5] ハートアイコン:お気に入り/お気に入り解除を設定できます。
- [6] 名称:プロット面の名称を入力します。

[7] 編集後、「保存」を選択すると編集したプロット面をプロットデータリストに保存します。「戻 る」を選択すると地図ページに戻ります。

方法 2:「プロットデータ」リスト画面で「追加」をタッチし、「面」を選択して追加画面に入り ます。そして、プロットタイプを、危険区域、海上作業区域、釣り区域、漁業禁止区域、係留、 錨泊禁止区域、立入禁止区域、注意区域、その他から選択します。

シンボルを選択、ロック(ロック解除)、お気に入り(お気に入り解除)、表示(非表示)、名称を 入力します。追加編集画面の「操作/選択」にある「WP 選択」のリストから 3 点以上選択し「決 定」をタッチします。または、「操作/選択」にある「追加」をタッチし、名称、緯度経度を入力 し「決定」をタッチします。

追加編集が終了したら「決定」をタッチすると、プロットデータリストに保存されます。

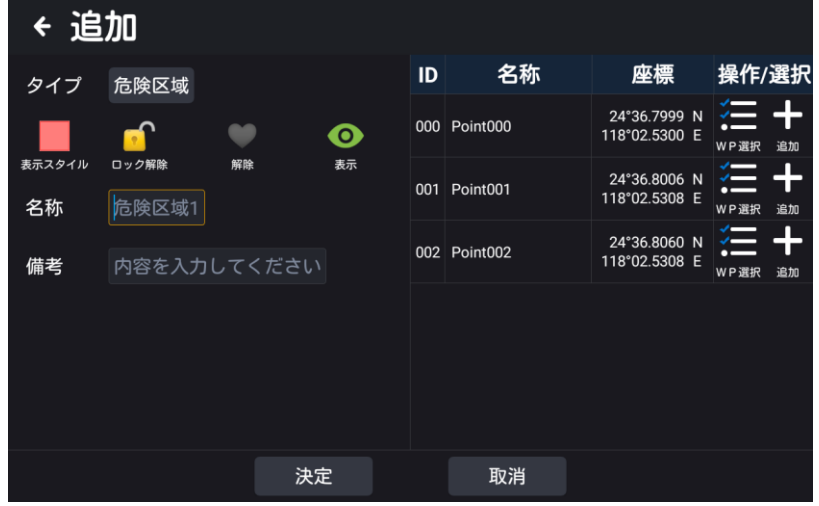

## 2.10 航跡

航跡リスト画面は以下の方法で表示します。

方法 1:「HOME」画面で「航跡管理」をタッチして、航跡リストに入ります。

方法 2:地図ページで、画面右の「<」マークをタッチするか、「MENU」キー(KSD-1100)を 押してポップアップするメインメニューで「航跡」をタッチして航跡リストに入ります。

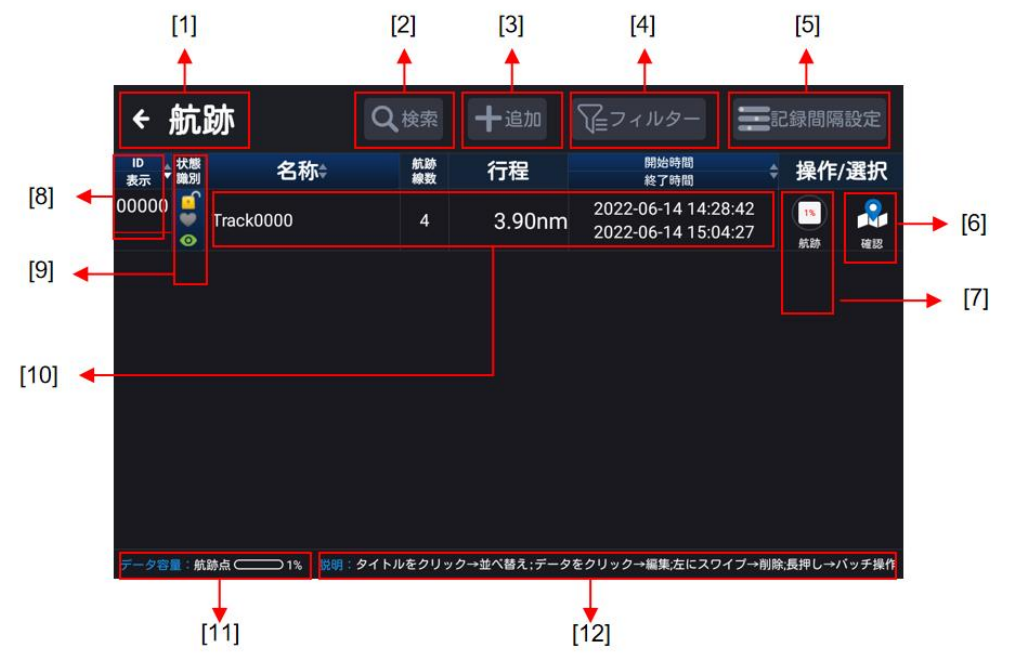

[1] タッチすると前の画面に戻ります。

[2] 検索:名称などのキーワードを入力し、航跡リスト内を検索します。

[3] 追加:新しい航跡を追加します。

[4] フィルター:状態、形、太さ、色などでフィルタリングできます。

[5] 記録間隔設定:航跡の記録間隔を、時間、距離、自動に設定します。時間を選択する場合、時間 間隔を設定します。距離を選択する場合は距離間隔を設定します。

自動を選択すると、まっすぐ航行している間、途中の航跡ポイントは記録されません。但し 17 ポイ ントごとの航跡は記録されます。また、連続した航跡ポイント間の進路方向が 15°以上変化すると航 跡ポイントを記録します。

[6] 確認:タッチすると地図ページに入ります。

[7] 航跡:タッチすると航跡の記録を開始または停止します。

[8] ID 表示:対応する航跡の番号とスタイルを表示し、タッチすると ID を昇順、降順にソートできま す。

[9] 状態識別:ロック/ロック解除、お気に入り/お気に入り解除、表示/非表示

[10] データウィンドウ:タッチで編集ウィンドウに入り、長押しでバッチ操作が可能です。

[11] データ容量:航跡点の使用容量をパーセントで表示します。

[12] 操作説明:タイトルをタッチ→並べ替え、データをタッチ→編集、左にスワイプ→削除、長押し →バッチ操作

#### 2.10.1 航跡記録

航跡記録の詳細は以下の通りです。

[1] 新規記録の追加

方法 1:地図ページの「航跡」アイコンを長押しすると、新しい航跡の追加確認のポップアップ ウィンドウが表示されるので、「保存」をタッチして記録を開始します。もう一度「航跡」アイコ ンをタッチすると、航跡の記録を停止します。

方法 2: 「HOME」画面で「航跡管理」をタッチし、航跡リストを表示します。「追加」をタッチ し、表示スタイル、ロック(ロック解除)、お気に入り(お気に入り解除)、表示(非表示)を選 択し、名称を入力します。

入力が終わったら、「決定後、記録開始」をタッチします。航跡が新規作成され、記録が開始され ます。

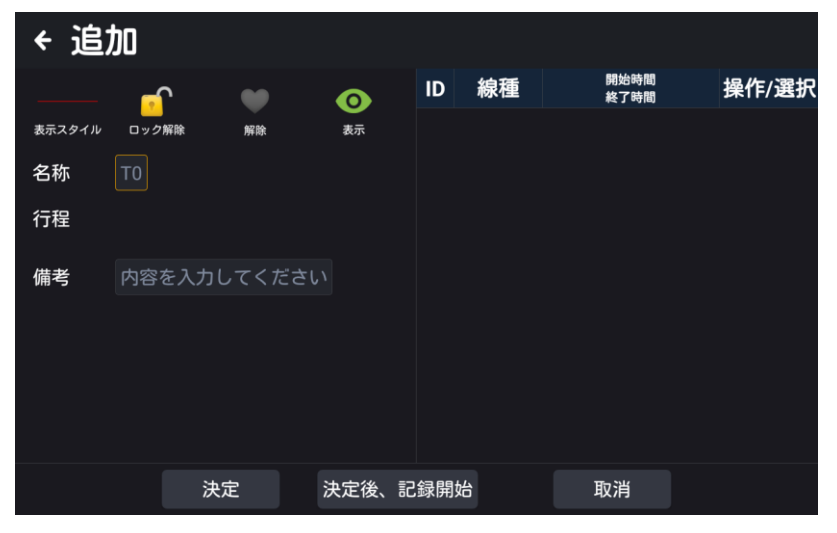

[2] 前回の航跡記録に続けて記録する

地図ページの「航跡」アイコンをタッチすると、前回の航跡記録を継続することができます。も う一度 「航跡」アイコンをタッチすると、航跡の記録を終了します。

[3] 航跡記録を継続する/航跡記録を選択する

(a) 地図ページで、記録を継続する航跡をタッチすると、操作ボックスがポップアップします。「航 跡」アイコンをタッチすると、その航跡の記録を継続することができます。

(b)「HOME」画面で「航跡」アイコンをタッチして航跡リストに入り、記録を継続する航跡リス トの右側にある操作バーの「航跡」アイコンをタッチして航跡の記録を継続します。

### 2.10.2 航跡色切替

航跡色を切り替えるには、3 つの方法があります。

[1] 地図ページで、色を変えたい航跡をタッチすると、操作ボックスがポップアップします。編 集画面に入り、航跡の表示スタイル(様式、太さ、色)を選択し「決定」をタッチします。

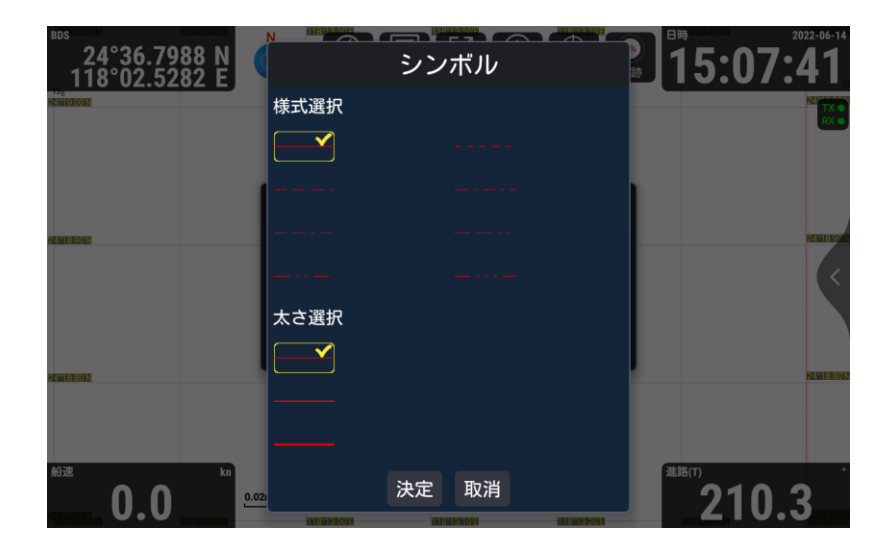

[2]「HOME」画面で「航跡管理」をタッチして航跡リストに入り、航跡色を変更したい航跡を タッチして編集画面に入り、航跡の表示スタイル(様式、太さ、色)を選択し、「決定」をタッチ します。

[3] 「FUNC」キー(KSD-1100)を「航跡色切替」にカスタマイズしている場合、「FUNC」 キーを押して航跡色を切り替えます。押すたびに航跡色が変わります。詳しくは 2.2.8.1 「カス タム設定」を参照してください。

注意:航跡の表示スタイル(様式、太さ、色)の切り替えは、切り替え後に新規作成されたデー タに対してのみ有効です。

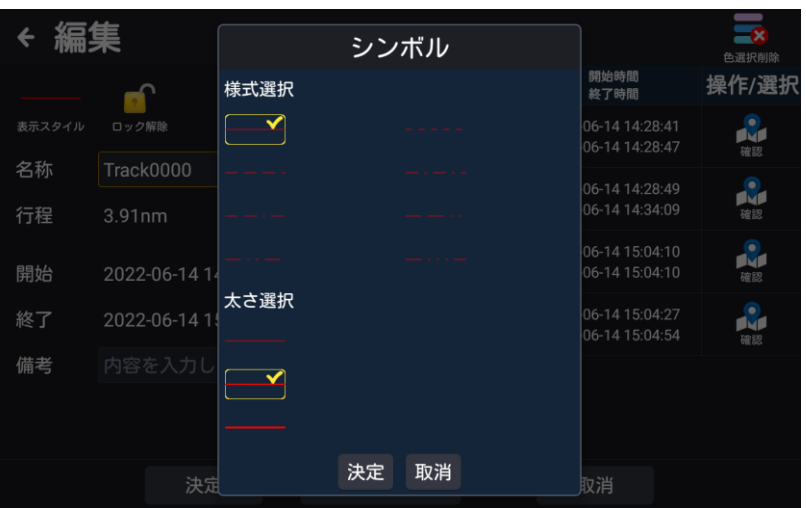

### 2.10.3 航跡削除

航跡を 1 つずつ、または一括して削除することができます。操作方法は、以下の通りです。

[1] 航跡を 1 つだけ削除する

(a) 地図ページで、削除したい航跡をタッチすると、操作選択ボックスがポップアップ表示され ます。操作選択ボックスの「削除」アイコンをタッチすると航跡が削除されます。

(b) 「HOME」画面の「航跡管理」をタッチして航跡リストに入ります。削除したいデータバー を左にスワイプすると、「削除」アイコンが表示されタッチすると、選択した項目が削除されます。 [2] 航跡を一括編集(削除)する

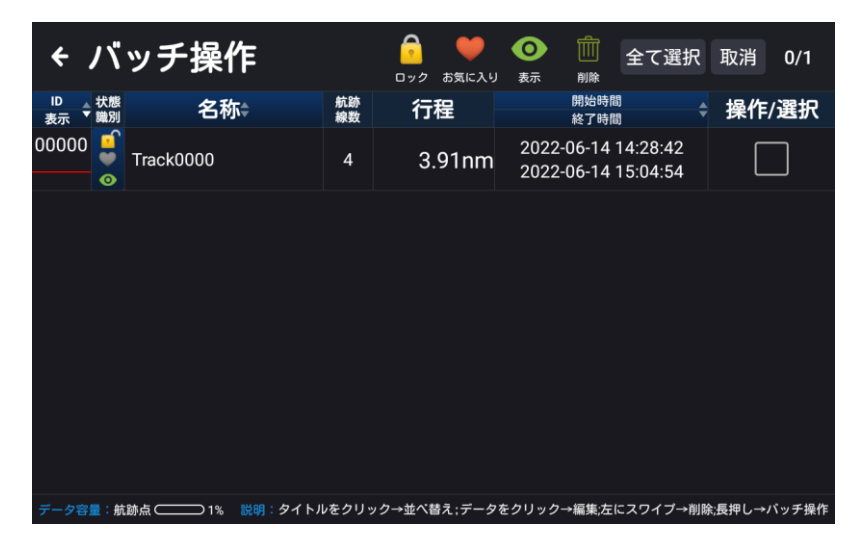

「HOME」画面で「航跡管理」をタッチして航跡リストに入り、航跡データを長押ししてバッチ 操作の画面に入ります。複数(全部)の航跡データに対して、一括でロック(ロック解除)、お気 に入り(お気に入り解除)、表示(非表示)、削除の操作を行うことができます。

## 2.11 計器盤

「HOME」画面で「計器盤」をタッチすると、計器盤画面に入ります。

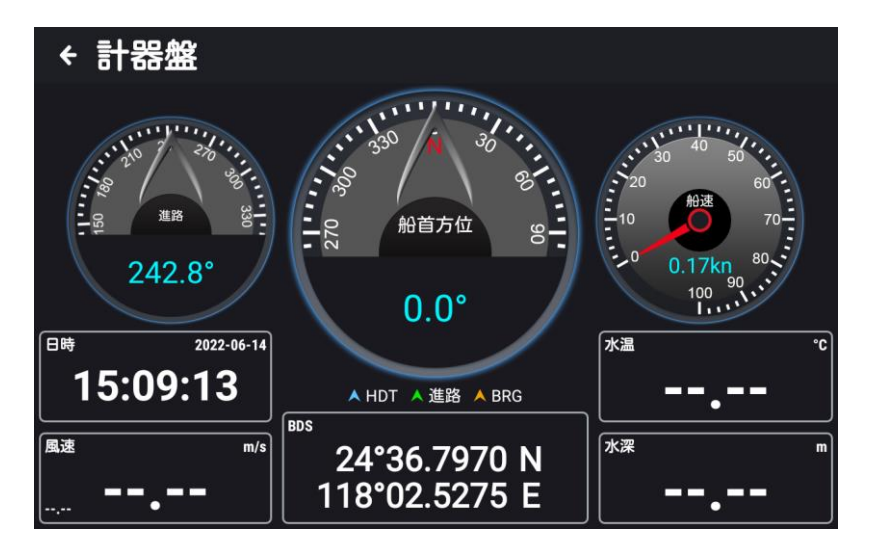

[1] 任意の表示円をタッチすると、表示内容を「進路、船首方位、船速、方位」から選択し切り 替えることができます。(図 2.16 計器盤設定(a)参照)

但し、「方位」の選択は、目的地またはルート航法時に有効となります。

[2] 任意のデータ表示枠をタッチすると、表示内容を「自船の緯度経度、日時、水深、風速、水 温、航路偏差、距離、方位、ETA」 から選択し切り替えることができます。(図 2.16 計器盤設 定(b)参照)

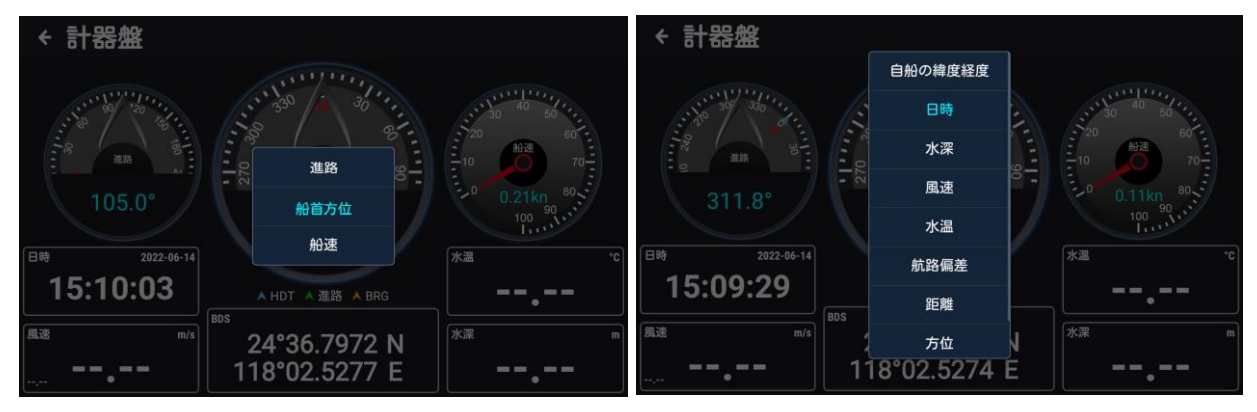

図 2.16 計器盤設定 (a) 図 2.16 計器盤設定(b)

## 2.12 航行データ管理

「HOME」画面で「航行データ管理」をタッチすると、航行データ管理画面になります。

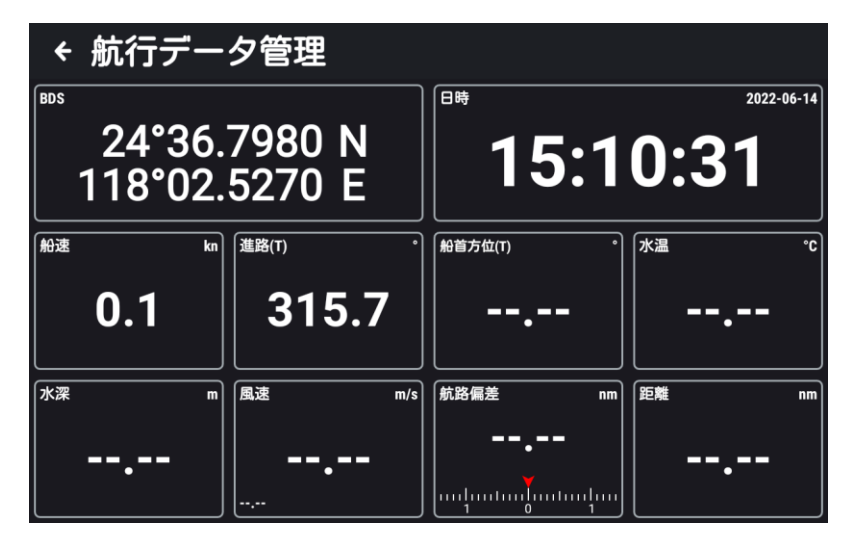

任意のデータ表示枠をタッチすると、表示内容を「自船の緯度経度、船速、進路、HDOP、VDOP、 日時、船首方位、水深、風速、水温、航路偏差、距離、方位、ETA、リセット」から選択し切り 替えることができます。(下図参照)

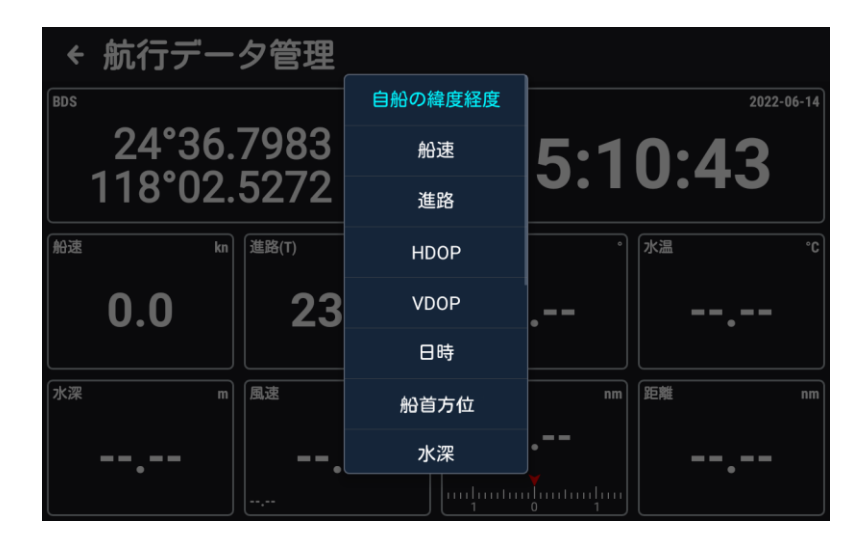

注意:「リセット」は工場出荷設定に戻ります。

## 2.13 MOB

人が海中に転落したときに「MOB SOS」キー(KSD-1100)を押して、転落場所を記録し、 救助に向かうことができます。

MOB ポイントの作成方法

KSD-1100:航行中「MOB SOS」キーを押すと、現在の自船位置で素早く MOB ポイントを 作成し、MOB リストに保存します。

KSD-1210:航行中、「HOME」画面か地図ページ右上の「MOB」アイコンを押すと、現在の自 船位置で素早く MOB ポイントを作成し、MOB リストに保存します。

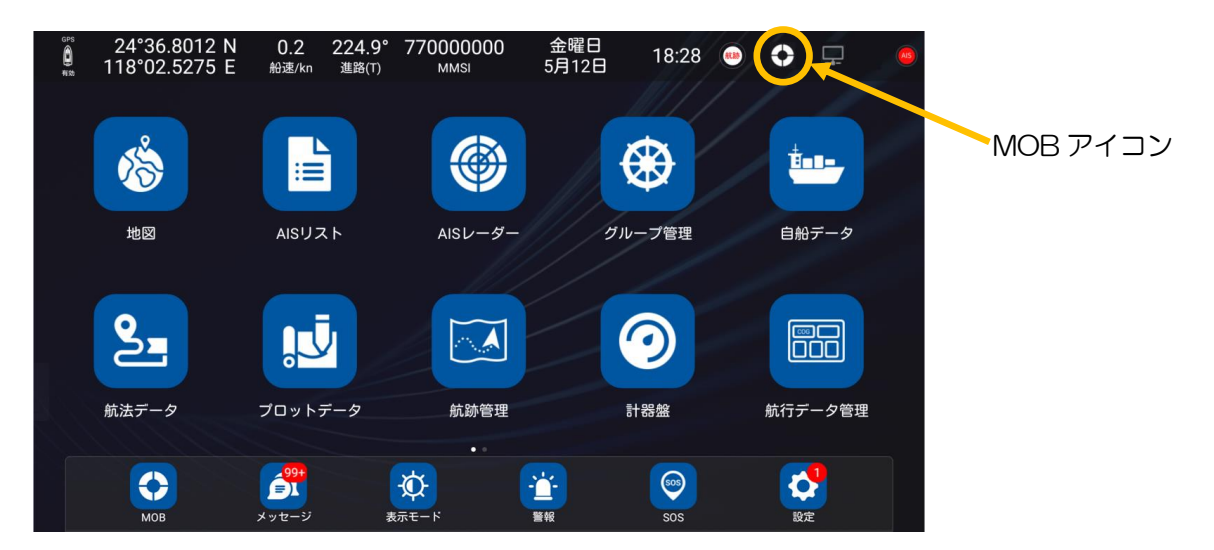

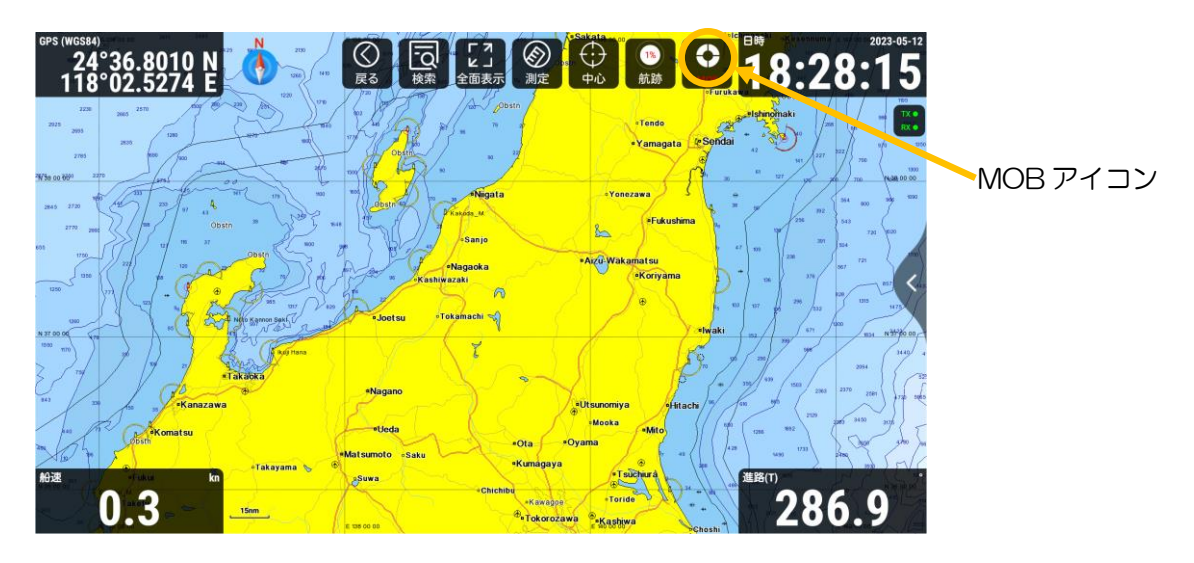

MOB リスト画面は以下の方法で表示します。

方法 1:「HOME」画面で左下の「MOB」をタッチし、MOB リストに入ります。 方法 2:地図ページで、画面右の「<」マークをタッチするか、「MENU」キー(KSD-1100)を押 してポップアップするメインメニューで「MOB」をタッチして、MOB リストに入ります。 方法3:KSD-1210 の場合、「HOME」画面か地図ページ右上の「MOB」アイコンを長押しして、 MOB リストに入ります。

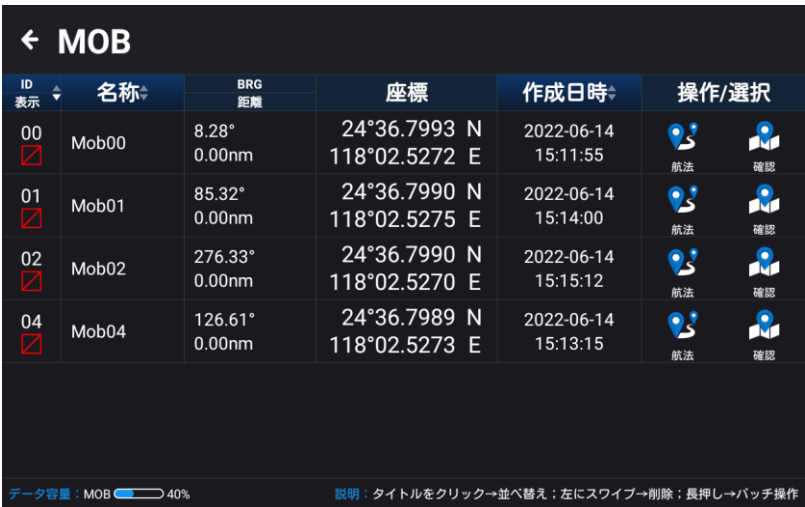

リストから MOB ポイントを削除するときは、削除したいデータバーを左にスワイプし、「削除」 アイコンをタッチすると、選択した項目が削除されます。

特定の MOB マークを長押しすると、バッチ操作の画面に入ります。複数の(すべての)データ を一括して削除することができます。

# 2.14 表示モード

「HOME」画面の「表示モード」をタッチすると表示モード調整ウィンドウが表示されます。 ディスプレイの明るさ、音量の調整、地図モードを設定できます。「地図モード自動切り替え」を オンにすると、地図は自動的に 06:00 に昼モードに切り替わり、18:00 に夜モードに切り替 わります。

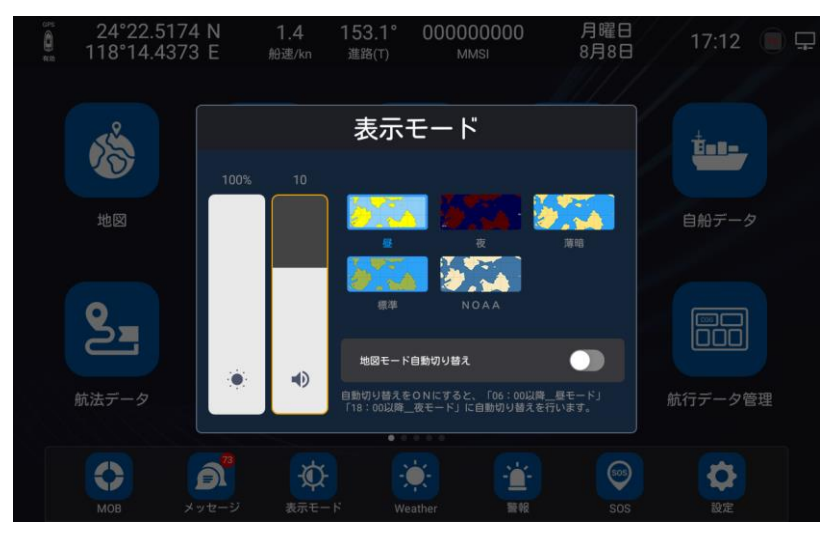

2.15 メッセージ

「メッセージ」をタッチすると、ショートメッセージ画面に入ります。

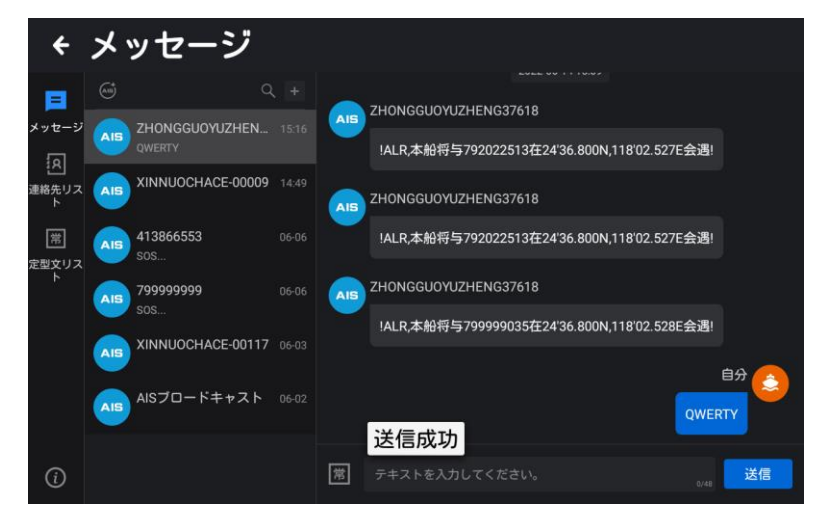

図 2.17 メッセージ画面設定(a)

[1] メッセージ:メッセージを表示します。連絡先を選んでメッセージをタッチすると、その発 信元との送受信したすべての情報が表示されます。(図 2.17 メッセージ画面設定(a)参照)

[2] 連絡先リスト:登録されているメンバーを表示します。アドレス帳のメンバーをタッチする と、メッセージのダイアログボックスが表示されます。

注意:グループ登録されていない連絡先へのメッセージ送信は以下の通りです。

情報画面の[+]をタッチします。(図 2.17 メッセージ画面設定(a)参照)

ポップアップした「AIS メッセージ」をタッチすると「新しい AIS メッセージ」画面が表示され ます。「受信者」にメッセージを送る相手先の MMSI 番号を入力します。テキストを入力し、送 信をタッチします。(図 2.17 メッセージ画面設定(b)参照)

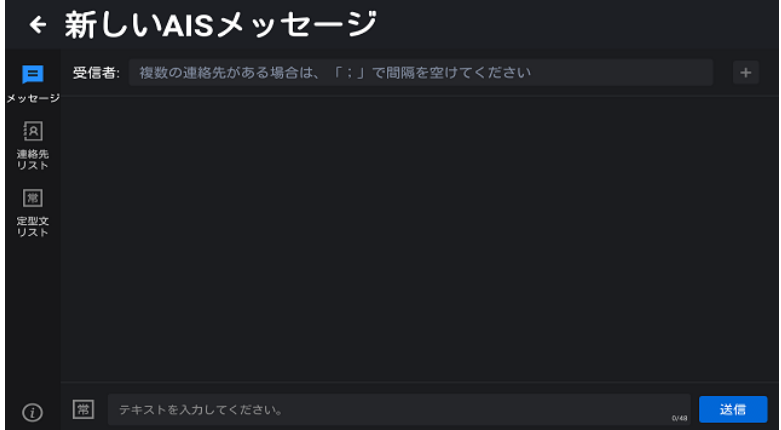

図 2.17 メッセージ画面設定 (b)

[3] 検索:メッセージ一覧画面の検索ボックスにキーワードを入力すると、メッセージ一覧に検 索キーワードの関連情報が表示されます。(図 2.17 メッセージ画面設定(a)参照)連絡先リス トの画面では、キーワードを入力すると、連絡先リストのキーワードに該当するメンバーが表示 されます。(図 2.17 メッセージ画面設定(c)参照)

[4]連絡先の新規追加:連絡先リストをタッチして連絡先リストを表示し、[+]をタッチして新し

← メッセージ 回 **NSプロードキャスト**  $\mathbf{a}$ グループ:ground グループ:新順 圈 **型文リス** 

いメンバー情報を入力します。「保存」をタッチすると連絡先リストに追加されます。

図 2.17 メッセージ画面設定(c)

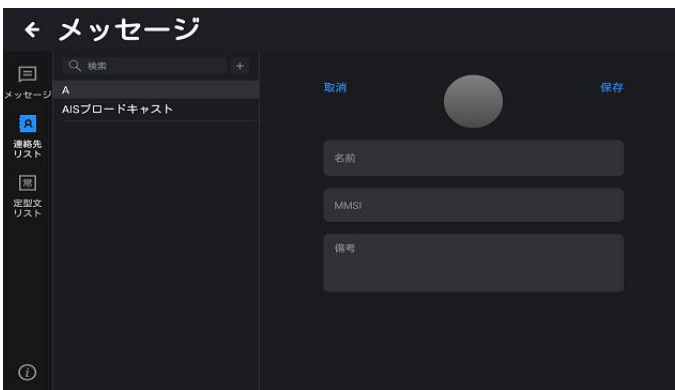

図 2.17 メッセージ画面設定(d)

[5]定型文の新規追加:「定型文リスト」をタッチして定型文管理画面に入り、「定型文を追加」を タッチして文字を入力します。入力可能文字は英数字、記号 48 文字以内です。入力後「追加」 をタッチします。(図 2.17 メッセージ画面設定(e)参照)

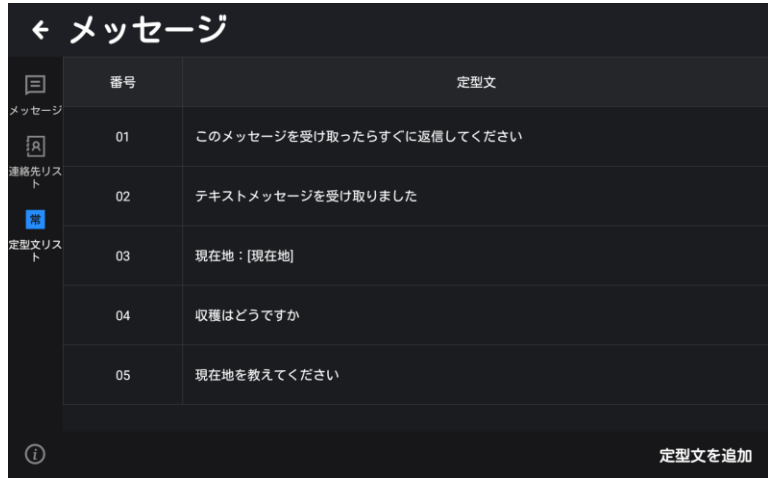

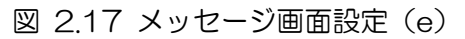

注意:定型文を追加する際、日本語入力はできません。

## 2.16 SOS

「HOME」画面で「SOS」をタッチするか、「MOB SOS」キー(KSD-1100)を長押しして、 セキュリティ(SOS)情報画面に入ります。送信するメッセージの内容をタッチすると、注意画 面がポップアップします。「決定」をタッチすると、AIS ブロードキャスト機能としてメッセージ が送信されます。「取消」をタッチするとメッセージ送信はキャンセルされます。

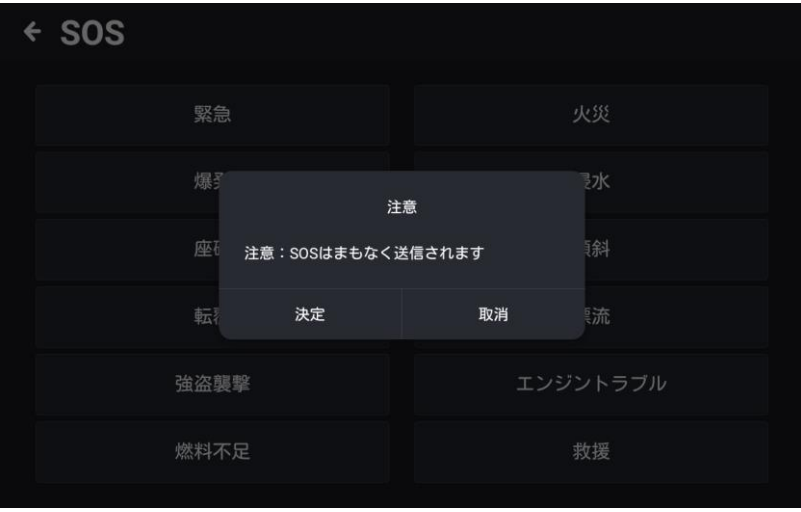

# 2.17 警報

「HOME」画面で「警報」をタッチすると、警報設定/履歴画面が表示されます。 右上の警報設定をオンにすると、警報機能として有効となります。(自船警報、AIS 警報)

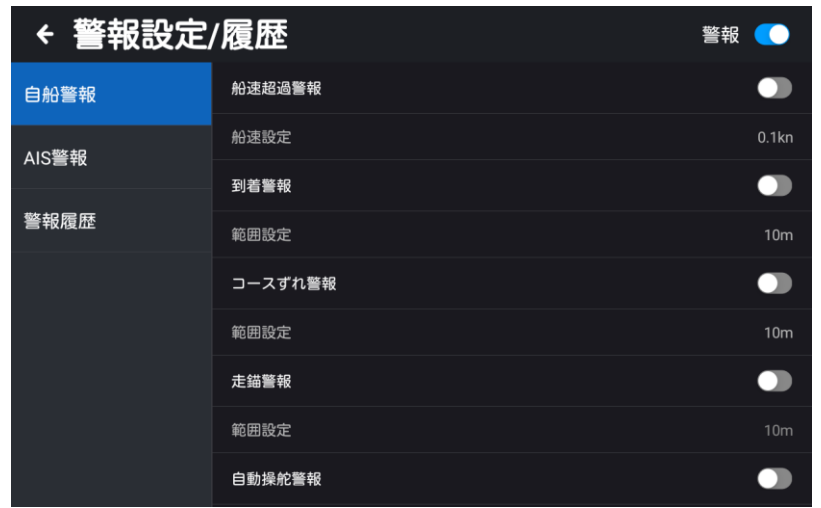

### 2.17.1 自船警報

警報設定/履歴画面で「自船警報」をタッチして、上図のように自船に関する警報メニューを設定 します。画面を上方向にスワイプすると、全ての警報メニューを表示します。

[1] 船速超過警報:オン/オフを設定します。オンに設定する場合、「船速設定」で、警報を発す る船速を設定します。自船の速度が警報速度の設定値を超えると警報が発生します。

[2] 到着警報:オン/オフを設定します。オンに設定する場合、「範囲設定」で、警報を発する範 囲を設定します。自船と目的地の距離が警報の半径の範囲に入った時、警報が発生します。

[3] コースずれ警報:オン/オフを設定します。オンに設定する場合、「範囲設定」で、警報を発 する範囲を設定します。自船がコースずれの範囲を越えた時に警報が発生します。目的地航法を 設定した時に、自船から目的地までを結んだ直線(コースライン)に沿って両側にコースずれ範 囲を設定します。

[4] 走錨警報:オン/オフを設定します。オンに設定する場合、「範囲設定」で、警報を発する範 囲を設定します。自船の現在位置を中心点とし、走錨警報範囲を半径とする赤色の円を描きます。 設定された円弧範囲から自船位置が外れると警報が発生します。

[5] 自動操舵警報:オン/オフを設定します。オンに設定する場合、「範囲設定」で、警報を発す る範囲を設定します。ルート上に複数の変針点(通過点)があり、変針点に到達すると次の変針 点に警報範囲が移動します。

[6] プロット点警報:オン/オフを設定します。オンに設定する場合、「範囲設定」で、プロット 点を中心とした警報を発生させる範囲(半径)を設定します。自船がプロット点の警報範囲に入 ると警報が発生します。「警報種類」は、ビーコン、危険物、その他を設定します。

[7] プロット線警報: オン/オフを設定します。オンに設定する場合、「範囲設定」で、プロット 線を中心とした警報を発生させる範囲(半径)を設定します。自船がプロット線の警報範囲に入 ると警報が発生します。「警報種類」は、橋、ケーブルとパイプ、境界線、その他を設定します。 [8] プロット面警報:オン/オフを設定します。オンに設定する場合、「範囲設定」で、プロット 面の端から警報範囲(半径)を設定します。自船がプロット面の警報範囲に入ると警報が発生し ます。「警報種類」は、危険区域、海上作業区域、釣り区域、漁業禁止区域、係留、錨泊禁止区域、 立入禁止区域、注意区域などを設定します。

### 2.17.2 AIS 警報

警報設定/履歴画面で「AIS 警報」をタッチすると、下図のように AIS ターゲットに関する警報 メニューが設定できます。

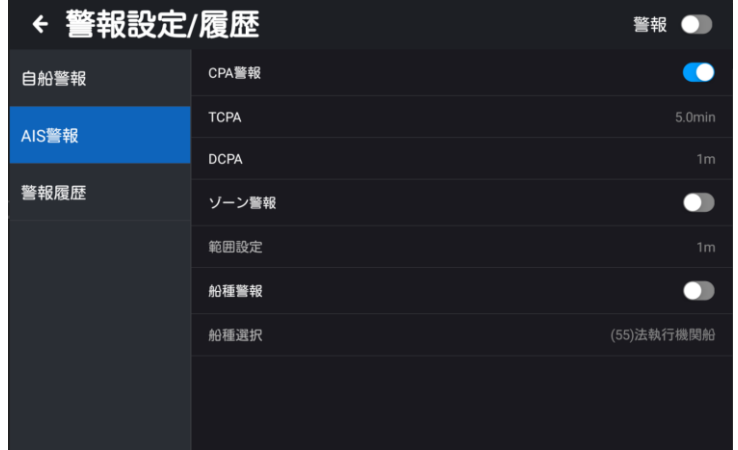

[1] CPA 警報: オン/オフが設定できます。オンに設定すると、設定した接近時間と接近距離に 他の AIS 船が到達したとき、警報が発生します。

TCPA:自船と他の AIS 船との最接近距離に到達するまでの時間を設定します。(1~60 分) DCPA:自船と他の AIS 船との最接近距離に到達するまでの距離を設定します。(1~10,000m) [2] ゾーン警報:自船を中心とした範囲円を描き、AIS 船が警報円内に入ると警報が発生します。 ゾーン警報の範囲を「範囲設定」で設定します。(1~100,000m)

[3] 船種警報:設定された船種信号(表 2.1 「船舶の種類説明」参照)を受信したときに警報 が発生します。「船種選択」で船種を指定します。

### 2.17.3 警報履歴

警報設定/履歴画面で「警報履歴」をタッチすると、下図のように警報の履歴が表示され、ID、警 報種類、警報内容、発生日時などの内容が表示されます。

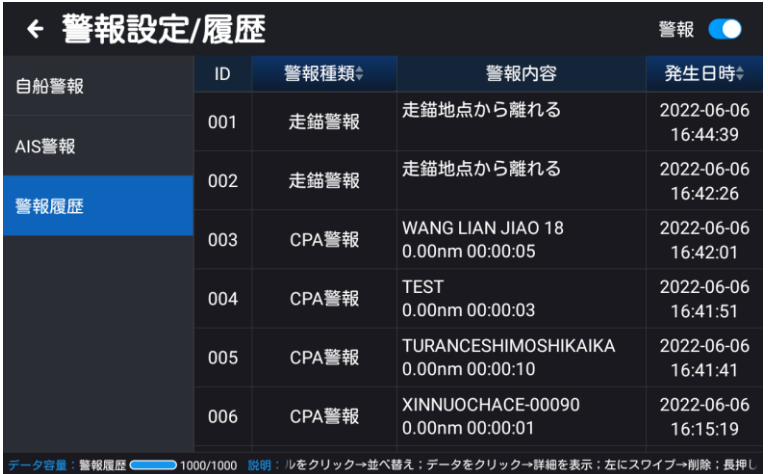

# 2.18 GNSS

「HOME」画面2ページ目の「GNSS」をタッチすると、GNSS 情報が表示されます。 GNSS ソース:GNSS & AIS/NMEA0183\_2/NMEA0183\_3/NMEA0183\_4

#### /NMEA2000

(KSD-1100 の NMEA0183\_3 は「設定」→「詳細設定」→「NMEA0183\_3 構成」を「入 力」に設定時、切り替え可能となります)

測位システム選択(GNSS ソースを GNSS&AIS に設定した場合):GPS/BDS/GPS&BDS デバイス(GNSS ソースを NMEA2000 に設定した場合):NMEA2000 の入力元デバイス選 択を行います。

注意:NMEA2000 デバイスが接続されていない場合、デバイスは表示されません。

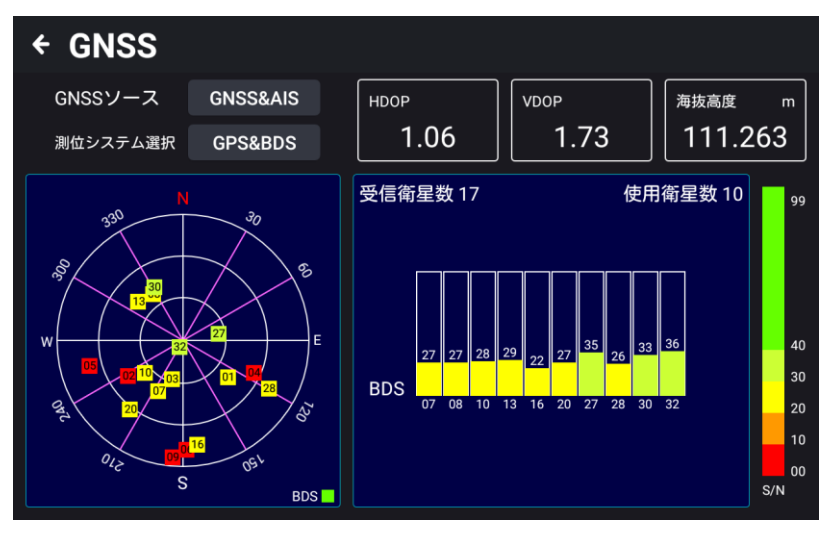

[1] HDOP:衛星と自船の位置により水平方向の位置の精度を表します。範囲は 0.5~99.9 で、 値が小さいほど水平方向の位置精度が高いことを示します。

[2] VDOP:衛星と自船の位置により垂直方向の位置の精度を表します。範囲は 0.5~99.9 で、 値が小さいほど垂直方向の高さの精度が高くなります。

[3]海抜高度:現在地の高度

[4]受信衛星数:受信している衛星数

[5]使用衛星数:使用中の衛星数

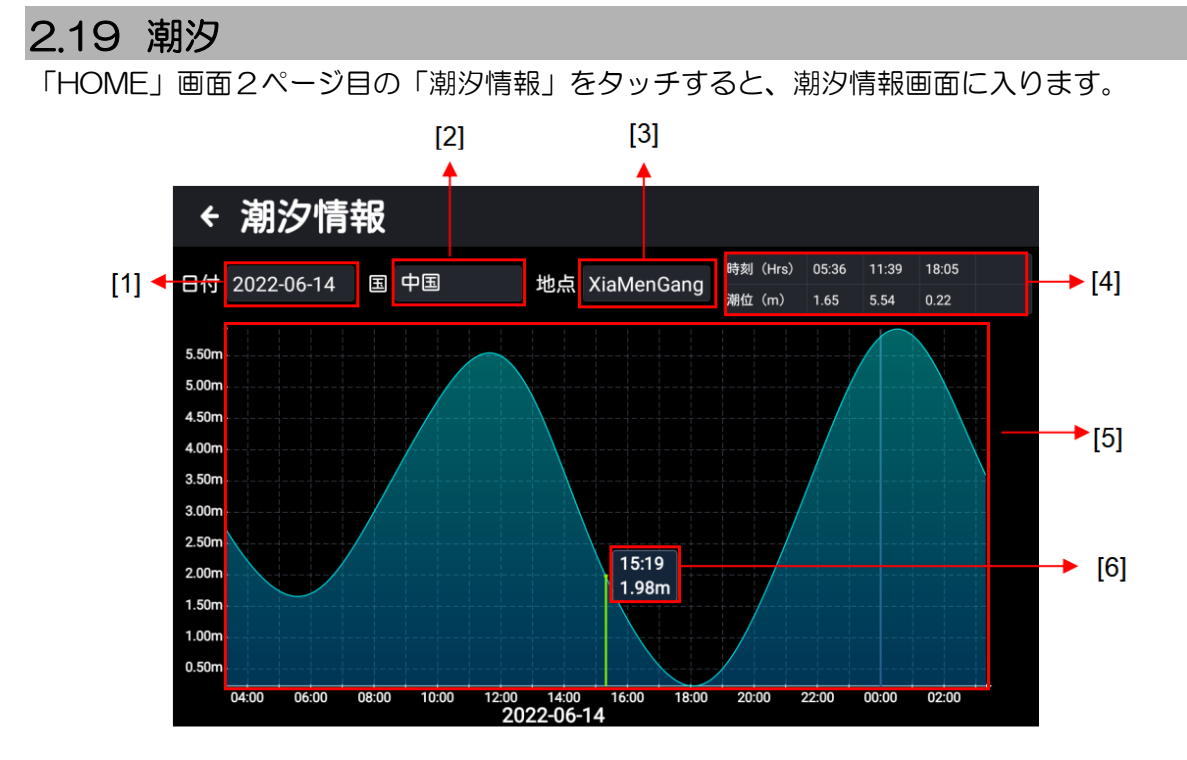

[1] 日付:潮汐の日付、タッチすると他の日付の潮汐状況を確認できます。

[2] 国:タッチして他の国を選択すると、その国の潮汐が表示されます。

[3] 観測点:タッチして、潮汐地点を設定します。

[4] 潮汐情報:設定日、設定場所の時刻と潮位を表示します。

[5] 潮汐グラフ:左右にスワイプすると、異なる時間帯の潮汐情報を見ることができます。 [6] 入力時の時刻と潮位:カーソルが示す位置の時刻と潮位を表示します。

地図上で、潮汐アイコンをタッチすると、潮汐情報がポップアップ表示されます。潮汐情報が輻 輳している場合、複数の情報がリスト表示されます。表示したい潮汐ステーションをタッチする と、その地点の詳細な潮汐情報を表示します。

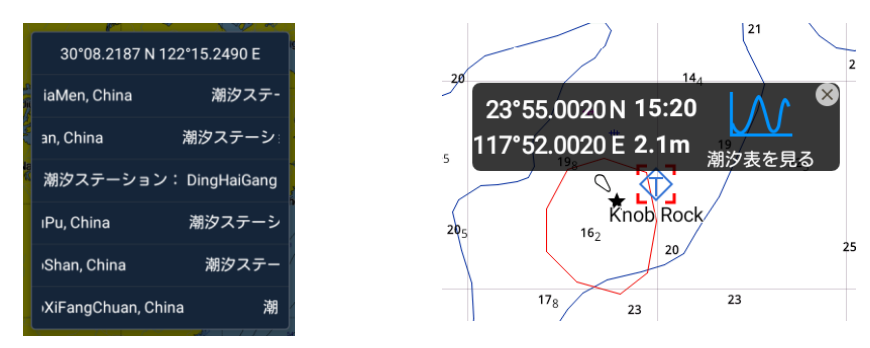

# 2.20 カレンダー

「HOME」画面2ページ目の「カレンダー」をタッチすると、カレンダーが表示されます。

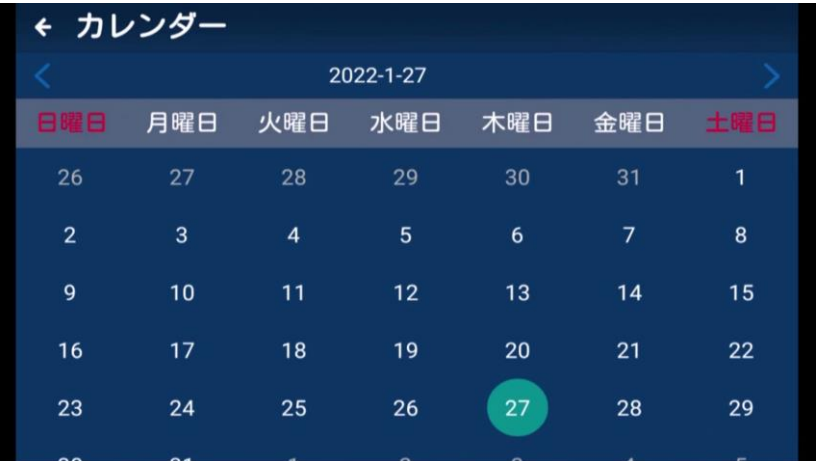

# 2.21 稼働時間記録

「HOME」画面2ページ目の「稼働時間記録」をタッチすると、下図のようにオン時間、最終作 業時間、オフ時間、稼働時間が表示されます。

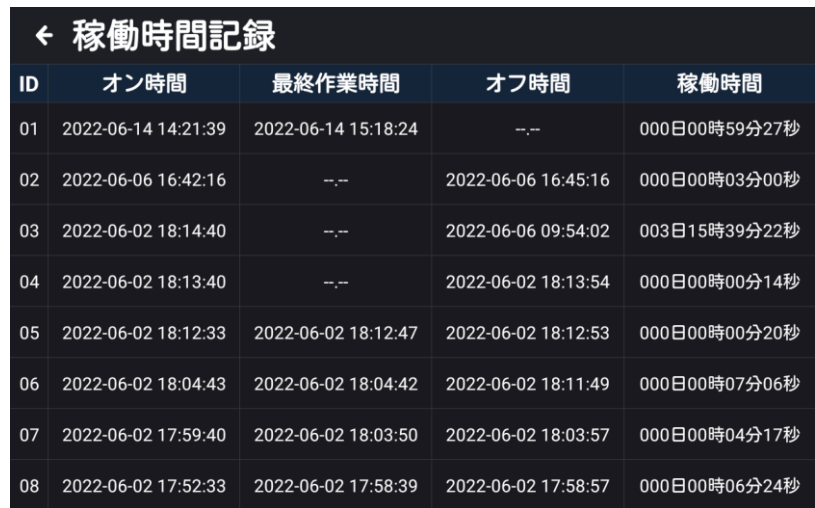

## 2.22 ビデオ監視システム

最大 4 台までネットワークカメラの接続が可能で、監視画面を表示します。 表示画面での監視の他、ビデオ録画、画面記録、警報設定などの機能を利用できます。 弊社推奨のネットワークカメラは以下の通りです。

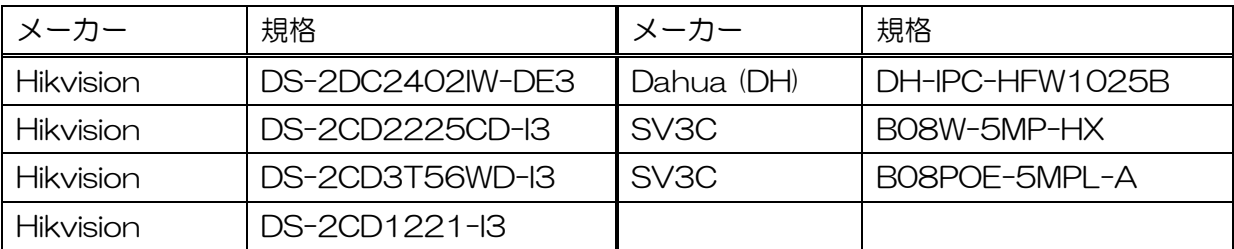

ネットワークカメラ:お客様手配品

注意:接続できるカメラの仕様は ONVIF 対応かつ有線 LAN 接続が可能なカメラである必要があ ります。

### 2.22.1 ネットワークカメラ接続図

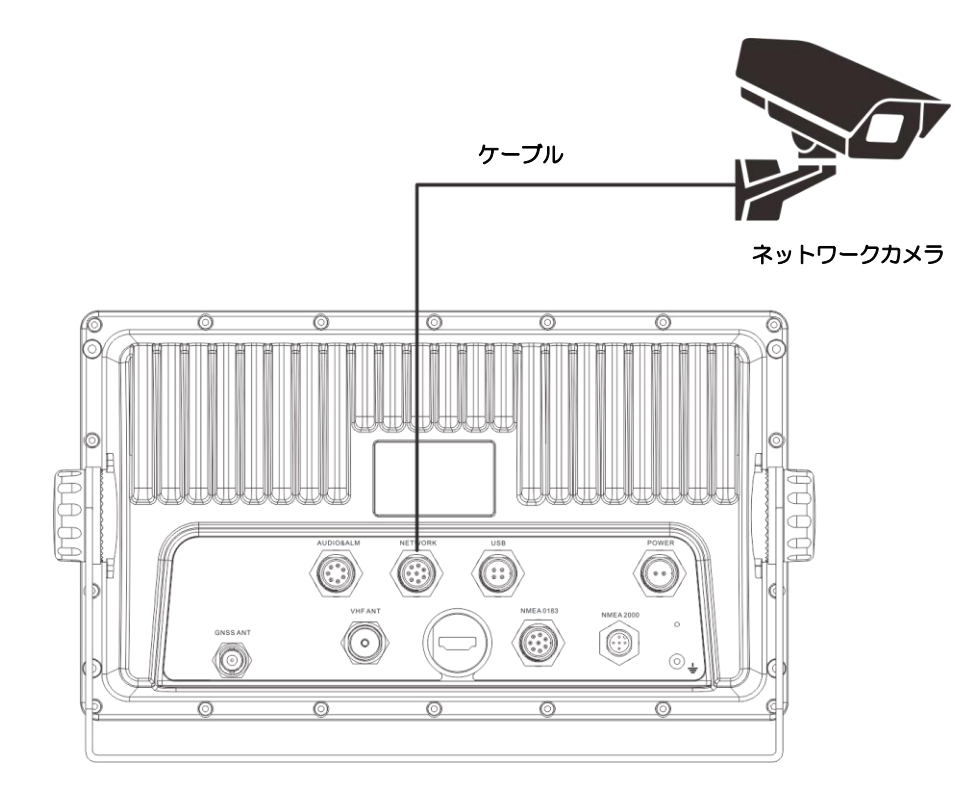

図 2.18:ネットワークカメラ接続図

注意:カメラ、LAN ケーブルは、お客様手配品です。

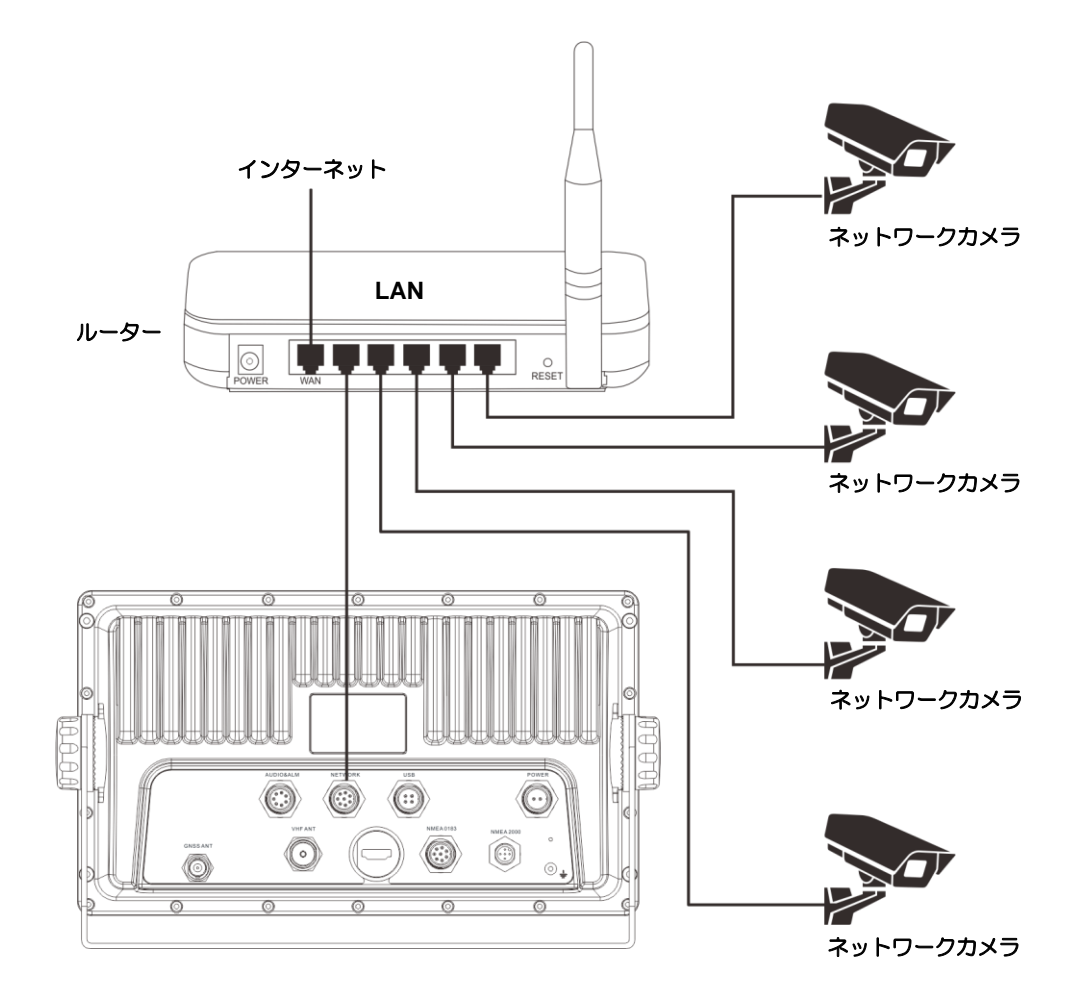

図 2.19:ネットワークカメラ接続図

注意:カメラ、ルーター、LAN ケーブルは、お客様手配品です。 注意:DHCP 設定でルーターを使用してください。

### 2.22.2 ビデオ入力画面

カメラを接続後、「HOME」画面の「設定」をタッチし「イーサネット」を選択します。「イーサ ネット」をオンにして、イーサネットモードを「DHCP」に設定します。その後、「HOME」画 面(2ページ目)の「ビデオ監視」をタッチするとビデオ監視画面になり最大4台分のカメラの 映像が表示されます。

各画面をタッチすると操作アイコンが表示され、下記[1]~[6]の操作ができます。

ビデオ録画・画像記録を保存するためには、MicroSD カード(お客様手配品)を挿入しておく 必要があります。必ずデータを保存する MicroSD カードの挿入位置を指定してください。 (2.22.3.4 監視設定の[4]保存設定 参照)

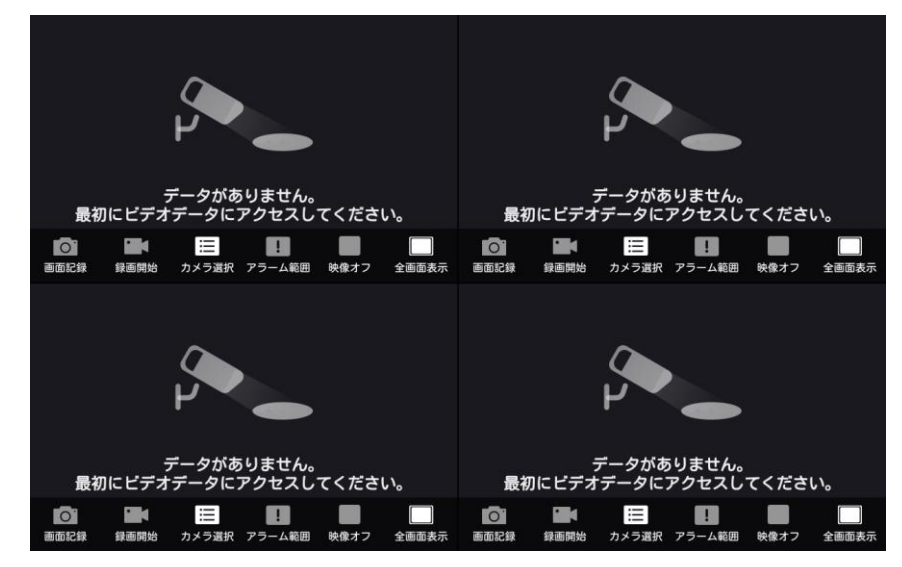

#### [1] 画面記録

「画面記録」をタッチすると、映像がキャプチャーされ、画面記録が成功しましたとポップアッ プ表示されます。キャプチャーされた映像は MicroSD カードに保存され、「画面記録管理」メニ ューで確認することができます。(2.22.3.2 参照)

#### [2] 録画開始

「録画開始」をタッチすると録画を開始し、録画開始とポップアップ表示されます。録画を開始 すると「録画開始」アイコンは「録画停止」アイコンに変わります。「録画停止」アイコンをタッ チすると録画を終了します。録画を終了するとビデオは正常に保存されましたとポップアップ表 示されます。アイコンは「録画開始」に変わります。

録画された動画は MicroSD カードに保存され、「ビデオ管理」メニューで確認することができま す。(2.22.3.1 参照)

[3] カメラ選択

「カメラ選択」をタッチすると、接続されているカメラの中から1台を選択できます。 ※選択したカメラの映像は、その画面でのみ表示されます。他の画面(残りの3画面)で同時に 選択することはできません。

[4]アラーム範囲

「アラーム範囲」をタッチすると、アラーム範囲設定枠が表示されます。枠線をドラッグして、 ビデオ表示画面のアラーム範囲を任意に設定できます(下図参照)。アラーム範囲を設定すると、 設定枠が3秒以内に自動的に保存されます。アラーム範囲内の動画を監視したり、アラームを発 生させたりすることができます。アラーム情報は、アラーム履歴で確認できます。(2.22.3.3 参 照)

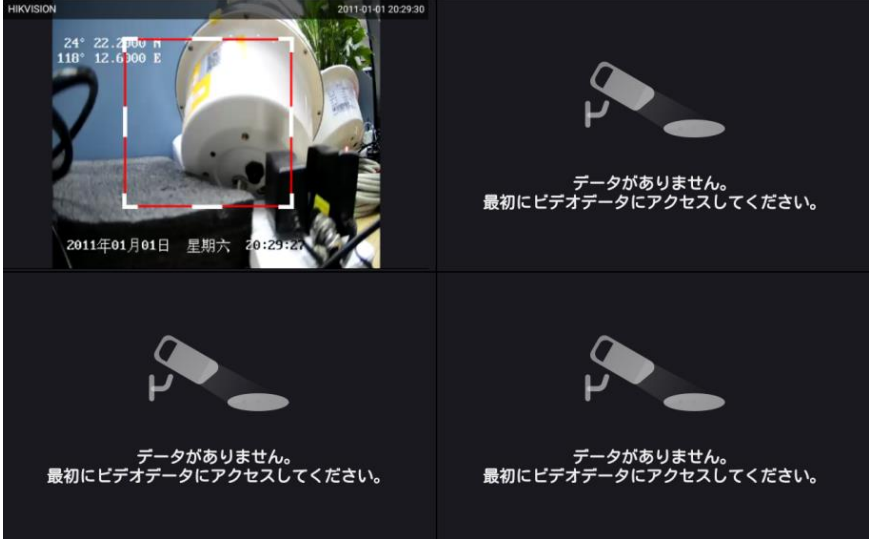

[5] 映像オフ

「映像オフ」をタッチして、カメラ映像をオフします。映像オフとポップアップ表示後、アイコ ンは「再起動」に変わります。「再起動」アイコンをクリックするとカメラ映像が表示されます。 [6] 全画面表示

「全画面表示」をタッチして、カメラ映像を全画面表示にします。アイコンは「画面分割」に変 わります。「画面分割」アイコンをクリックすると全画面表示を終了し、分割表示に戻ります。

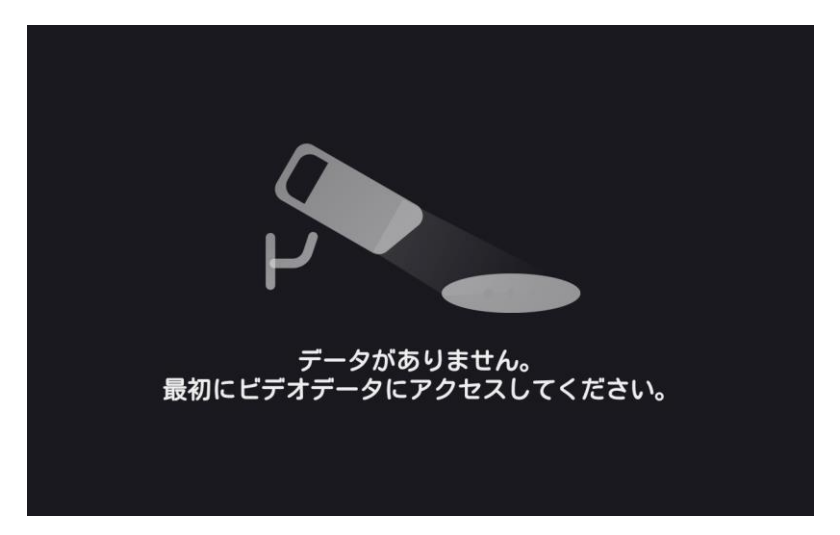

### 2.22.3 操作メニュー

ビデオ監視画面の画面右端の上部から左にスワイプするか、「MENU」キー(KSD-1100)を押 して、ビデオ監視の操作メニューを呼び出します。ビデオ管理、画面記録管理、アラーム履歴、 監視設定メニューが表示されます。

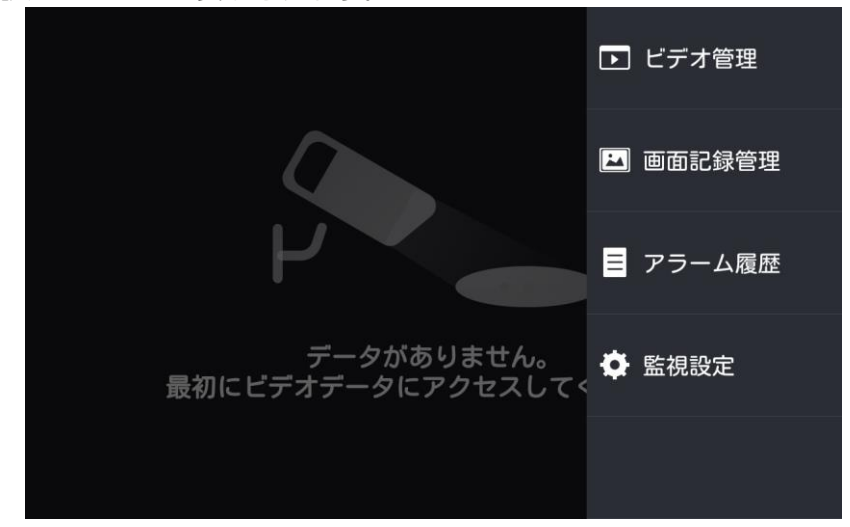

#### 2.22.3.1 ビデオ管理

MicroSD カードに保存された動画を確認することができます。

動画再生中(又は一時停止中)、画面右上のカメラアイコンをタッチすると映像をキャプチャーで きます。

リストを長押しするとバッチ操作(一括操作)画面に移行します。データの複数削除/全削除がで きます。

「フィルター」アイコンをタッチすると、時間別、カメラ別(装置別)にリストを表示すること ができます。

#### 2.22.3.2 画面記録管理

MicroSD カードに保存されたキャプチャー映像を確認することができます。

キャプチャー映像は、拡大、縮小、回転、消去などの操作ができます。

リストを長押しするとバッチ操作(一括操作)画面に移行します。データの複数削除/全削除がで きます。

「フィルター」アイコンをタッチすると、時間別、カメラ別(装置別)にキャプチャー映像を表 示することができます。

#### 2.22.3.3 アラーム履歴

アラームの発生日時、アラームを発したカメラ名、警報の種類を表示します。

アラーム履歴を削除するには該当のデータバーを左にスワイプし、「削除」アイコンを表示させ、 タッチして削除します。複数データまたは全データを一斉に削除する場合は、リストを長押しし てバッチ操作に入ります。

「フィルター」アイコンをタッチすると、カメラ別(装置別)に警報の種類、時間別のアラーム 履歴を表示することができます。(カメラは複数選択可能)

### 2.22.3.4 監視設定

監視設定には、カメラ設定、記録設定、警報設定、保存設定、伝送設定のメニューがあります。 [1]カメラ設定

カメラ映像:オフに設定すると、カメラ映像は表示されません。(工場出荷時:オフ)

カメラ一覧:カメラ映像をオンに設定すると「カメラ一覧」メニューが表示されます。「情報の更 新」をタッチすると接続しているカメラの名称が表示されます。名称変更することもできます。

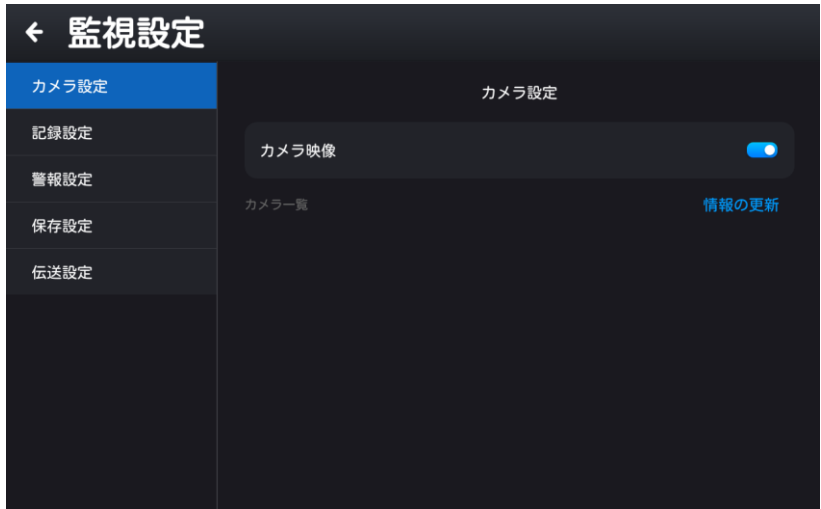

[2]記録設定

自動撮影:オンに設定すると、常時カメラ映像が録画されます。

オフに設定すると、録画予約によりカメラ映像を録画することができます。

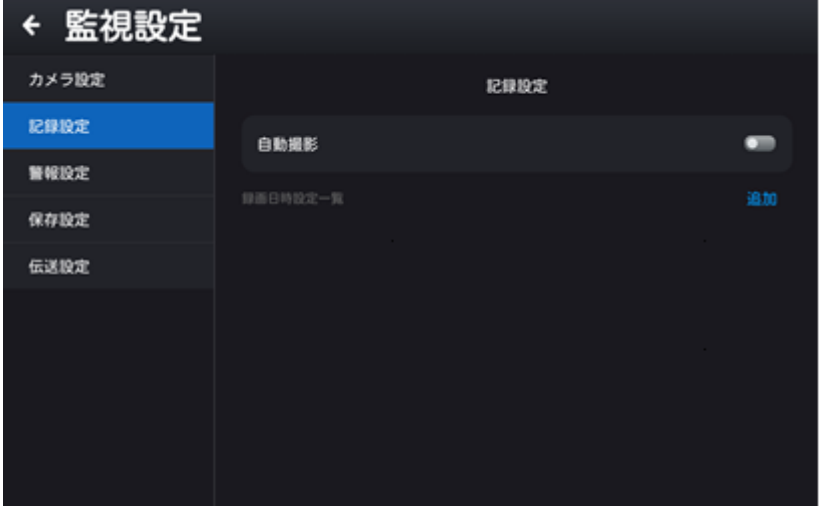

「録画日時設定一覧」の「追加」アイコンをタッチして録画予約の日時(「録画日時設定」の開始 時間と終了時間)を設定します。

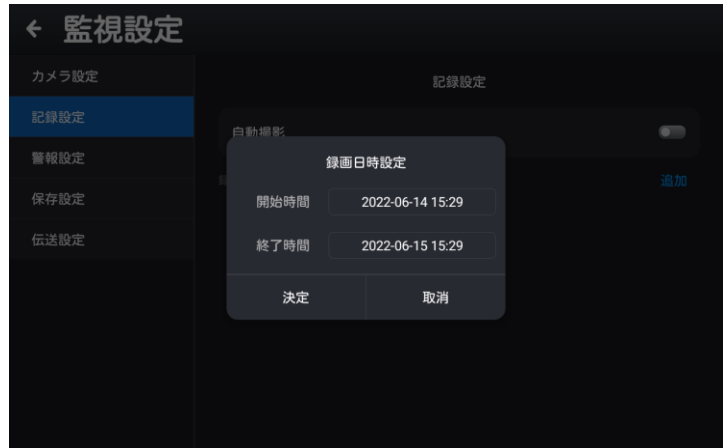

[3]警報設定

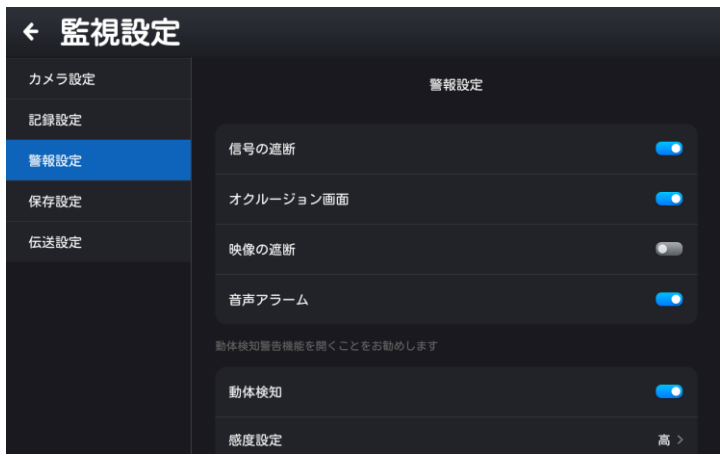

信号の遮断:オンに設定すると、断線などで信号遮断が発生したときに警報を発します。 オクルージョン画面:オンに設定すると、カメラが物体などで遮られたときに警報を発します。 映像の遮断:オンに設定すると、断線などで映像遮断が発生したときに警報を発します。 音声アラーム:オンに設定すると、ビデオ監視の警報用音声が流れます。

動体検知:オンに設定すると、カメラが動きのあるものを捉えた時に映像として記録\*すると共に 警報(不法侵入)を発します。(記録\*の詳細は「アラーム画像形式」で設定します)

※「動体検知」をオンに設定すると「感度設定」メニューと「アラーム画像形式」メニューが表 示されます。

感度設定:動体検知する感度を「高/中/低」から選択します。

アラーム画像形式:動画/画面記録(キャプチャー映像)から選択します。

※「アラーム画像形式」メニューで「画面記録」を選択すると「画面記録の枚数」メニューと「画 面記録の間隔」メニューが表示されます。

画面記録の枚数:画面記録(キャプチャー映像)の記録枚数を設定します。画面記録の間隔\*\*で設 定した時間を過ぎても継続して警報が発生している場合に、記録される最大枚数となります。

画面記録の間隔\*\*:画面記録(キャプチャー映像)の記録間隔を選択します。

注意:この機能は、補助的なものですので画像により動作しない場合があります。

### [4]保存設定

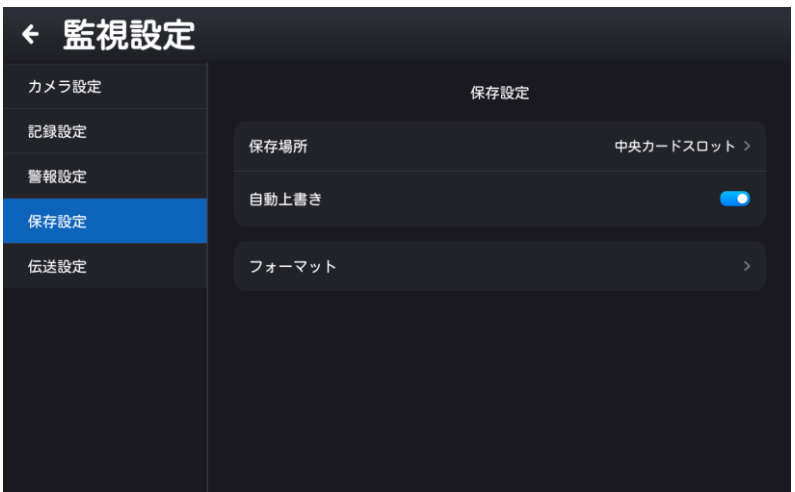

保存場所:録画データを保存する MicroSD カードのスロット位置を選択します。

カードが挿入されているスロットのみ表示されます。地図カード用の MicroSD カードの保存場 所を誤って選択しないでください。

自動上書き:オンに設定すると、カードの容量が上限に達したときに自動で上書きされます。 オフに設定すると、カードの空き容量が 20%になった時にメッセージがポップアップされます。 録画は継続されますが、カードの空き容量が 0 になるとカードへの録画データの保存は停止しま す。カードに保存されない録画データは再生できません。 フォーマット:MicroSD カードのデータを初期化(消去)します。

※ 消去したデータは戻せません。

[5]伝送設定

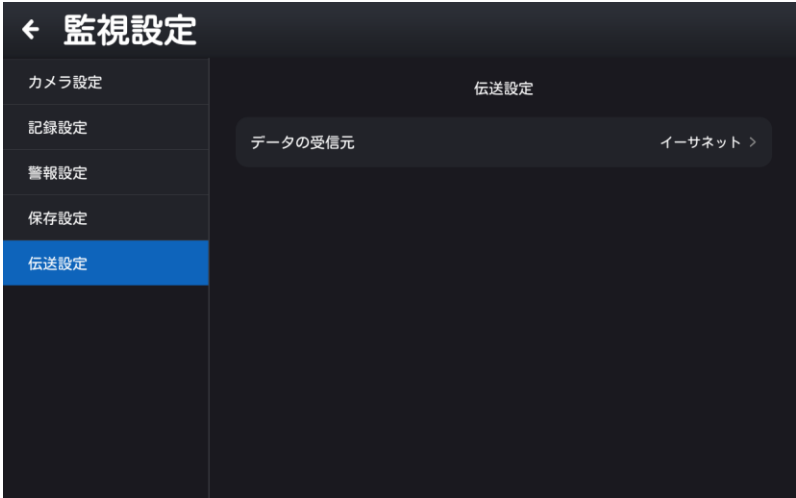

データの受信元:カメラの接続方法を表示します。

### 2.22.4 ビデオ監視終了

ビデオ監視を終了するには、ビデオ監視画面で以下の操作を行います。

KSD-1100:「BACK」キーを押して、ビデオ監視終了ウィンドウを呼び出します。

KSD-1210:ビデオ監視画面の画面右端の中央部または下部から左にスワイプして、ビデオ監 視終了ウィンドウを呼び出します。

「ビデオ監視を終了してよろしいですか?」のメッセージが表示されます。ビデオ監視を終了す るには「退出」をクリックします。ビデオ監視をバックグラウンドで実行するには「バックグラ ウンドで実行」をクリックします。

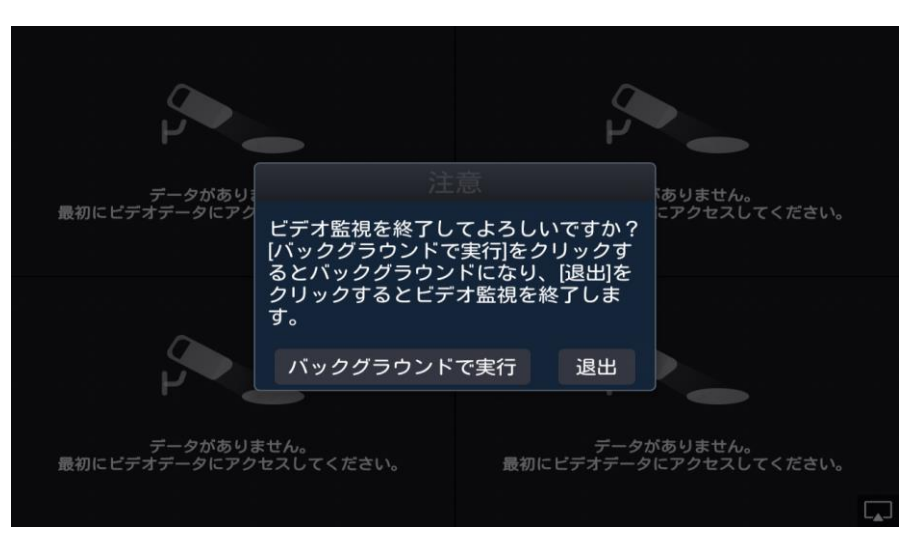

## 2.23 外部スピーカーやブザーを接続する

外部スピーカーやブザーを使用する場合は、以下の手順で行ってください。

(1) 外部スピーカー

KSD-1100 の接続方法:

付属の7ピンコネクターの 1 番ピンを外部スピーカーの+(プラス)側に、4 番ピンを外部スピ ーカーの-(マイナス)側に接続します。そして、3 番ピンと 4 番ピンを直接接続します。

下図に示すように接続してください。

注意:外部スピーカーを使用した場合、本体スピーカーは使用できません。

KSD-1210 の接続方法:

付属の 7 ピンコネクターの 1 番ピンを外部スピーカーの+(プラス)側に、2 番ピンを外部スピ ーカーの-(マイナス)側に接続します。

(2) 外部ブザー

アラーム発生時、リレー接点が 1 秒間オン、1.5 秒間オフします。アラーム状態が解消されると、

リレー接点はオフになります。

接続方法:

付属の 7 ピンコネクターの 6 番ピンを外部ブザーの+(プラス)側に、5 番ピンを外部ブザーの ー(マイナス)側に接続します。

下図のように接続します。 (ブザーの接続方法は、KSD-1100/1210 共通です。)

注意:自励ブザーの仕様は、安全マージンを考慮し、最大電流 500mA、12V~24V を目安に ご使用ください。

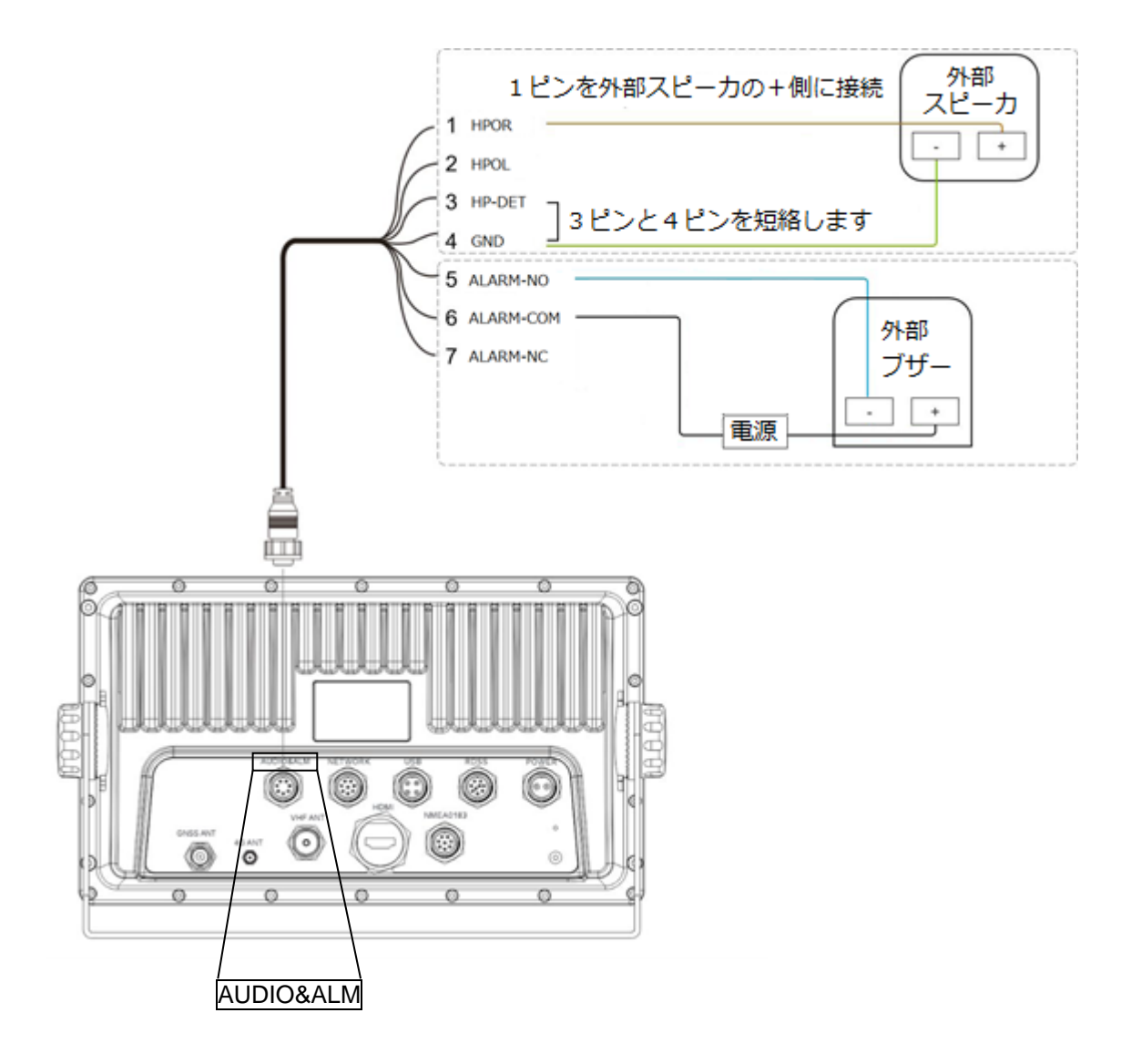

注意: 外部スピーカーとブザーはお客様手配品。

—このページは空白ですー

# 第3章 仕様

# 3.1 仕様

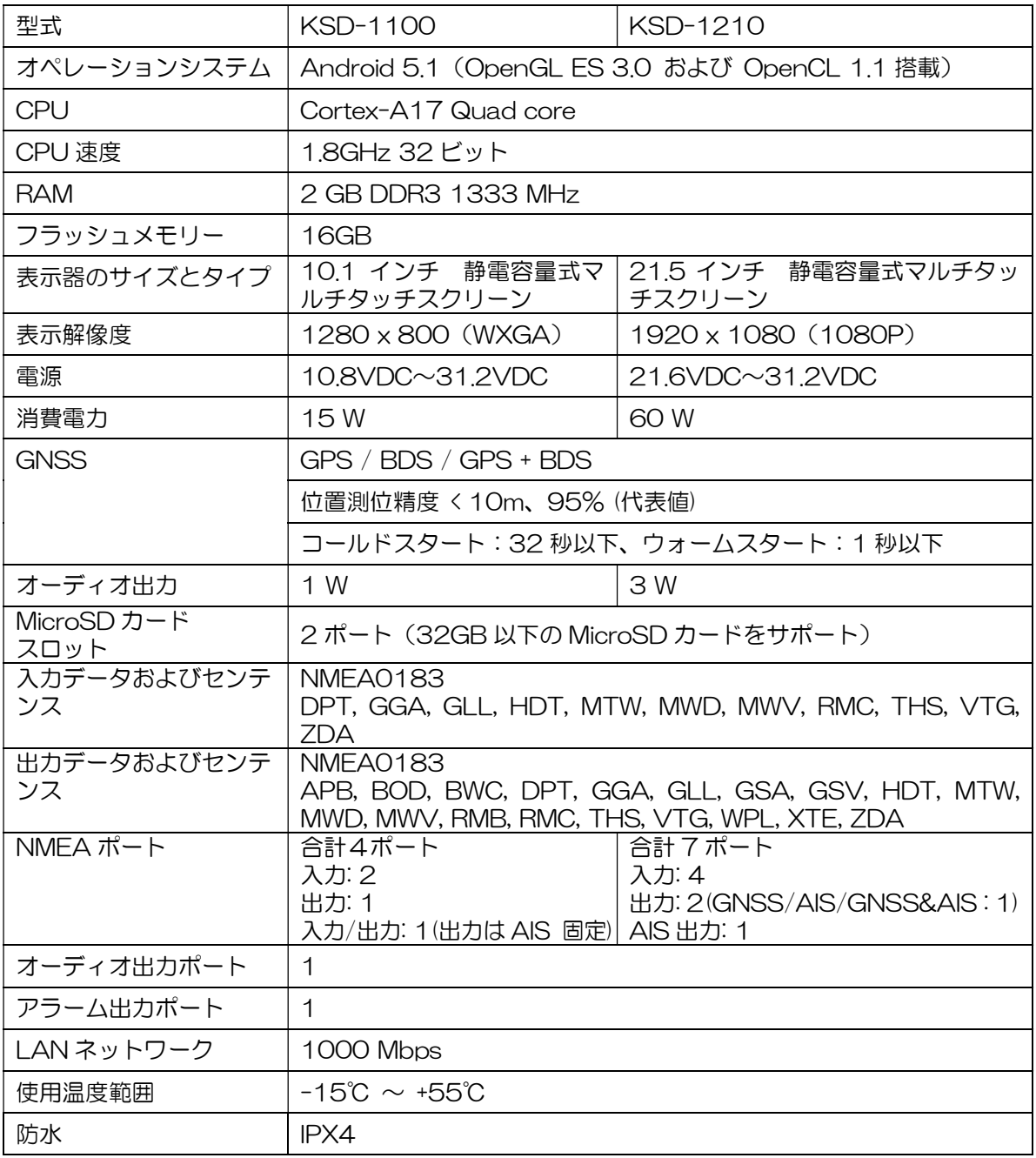

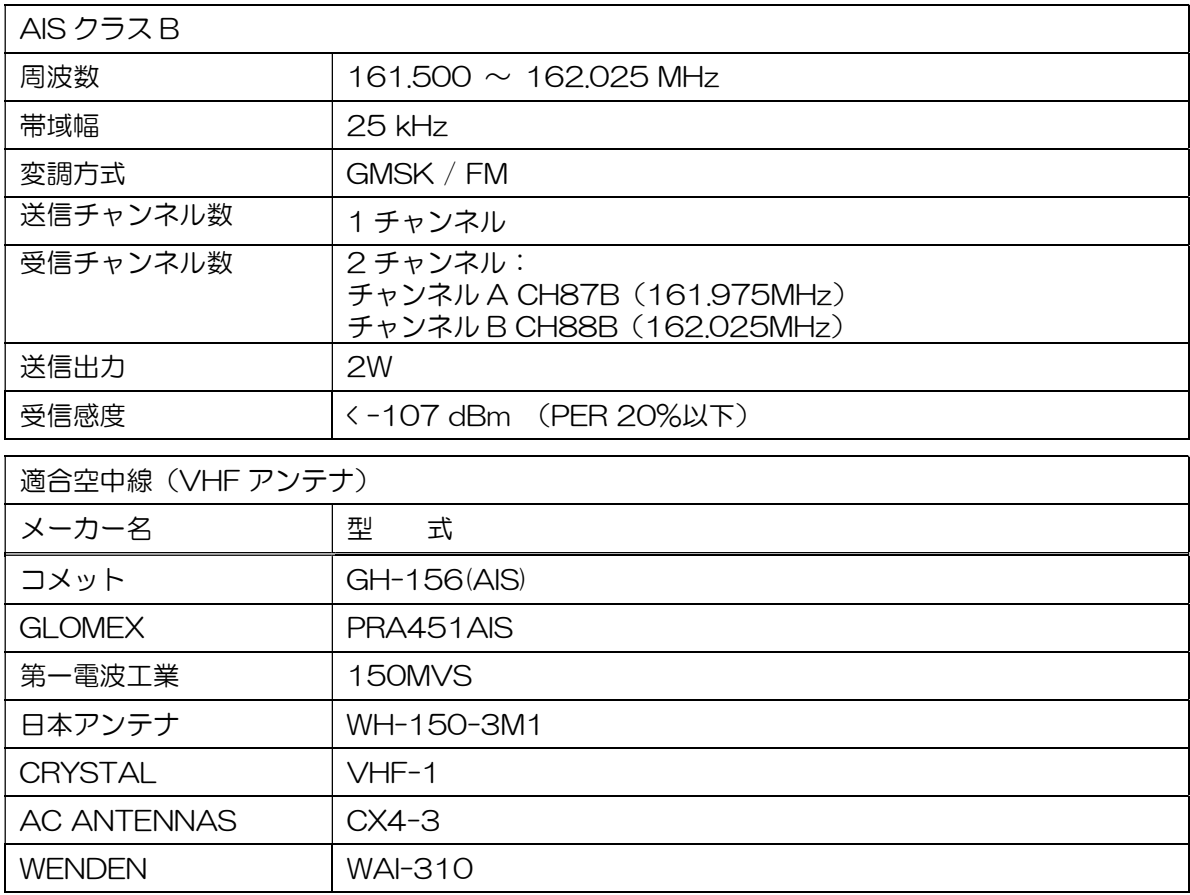

VHF(AIS)アンテナはお客様手配品です。

(GH-156(AIS)はオプション品)

# 3.2 NMEA2000 PGN

NMEA2000 の入出力 PGN は次の通りです。

ソフトバージョンが V6.X.XX では、NMEA2000 は未対応となります。

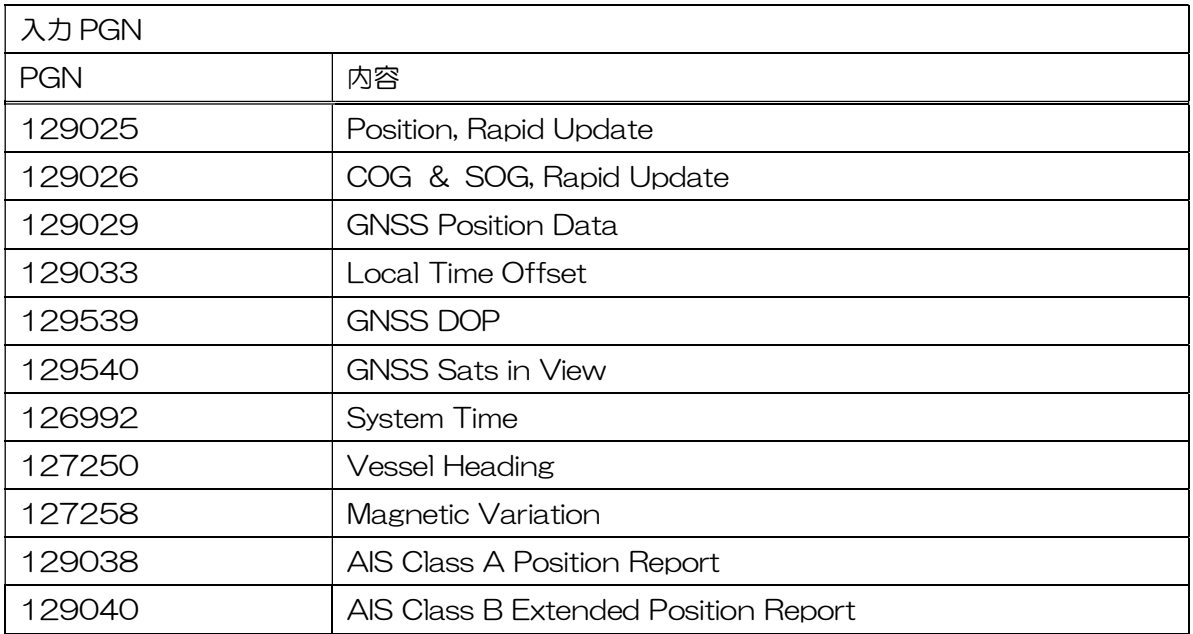
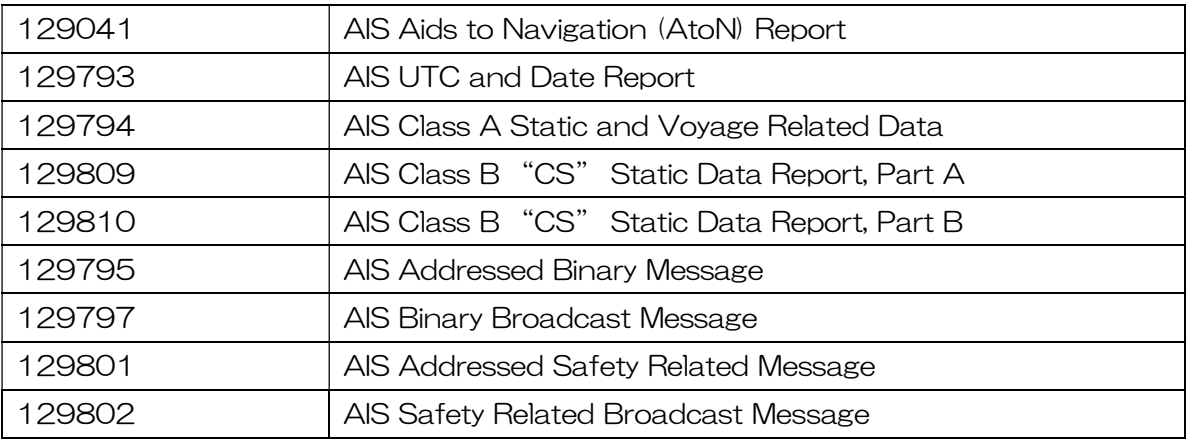

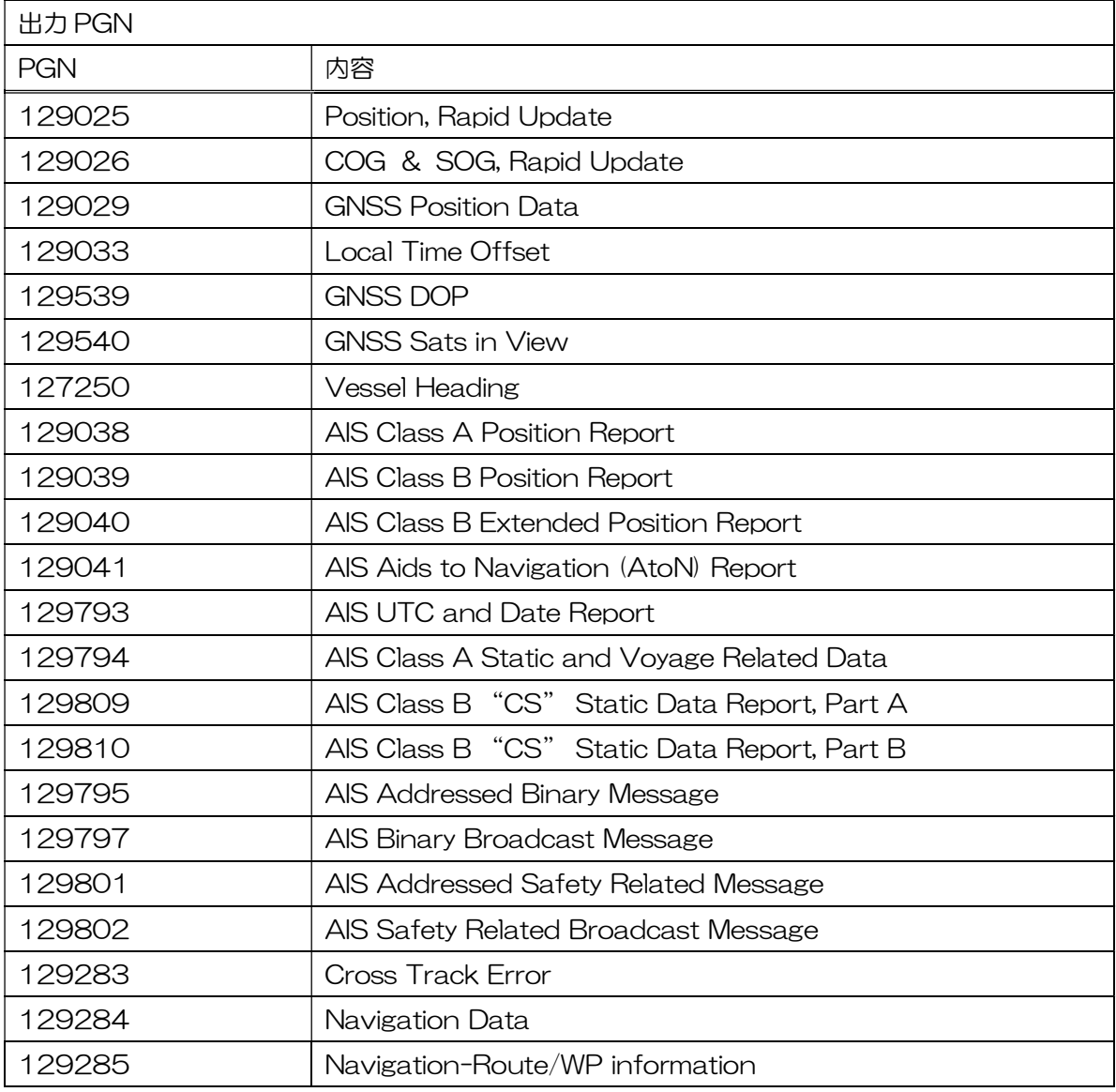

## **KODEN**

## 株式会社光電製作所

営業2部/関東営業所 〒146-0095 東京都大田区多摩川 2-13-24 Tel: 03-3756-6508 Fax: 03-3756-6831 北海道営業所 〒001-0032 北海道札幌市北区北 32 西 4-1-14 Tel: 011-792-0323 Fax: 011-792-0323 関西営業所 〒674-0083 兵庫県明石市魚住町住吉 1-5-9 Tel: 078-946-1466 Fax: 078-946-1469 九州営業所 〒819-1107 福岡県糸島市波多江駅北 3-8-1-105号 Tel: 092-332-8647 Fax: 092-332-8649 上野原事業所 〒409-0112 山梨県上野原市上野原 5278 Tel: 0554-20-5860 Fax: 0554-20-5875

www.koden-electronics.co.jp